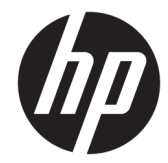

# HP Pro x2 612 G2 Tablet HP Pro x2 612 G2 Tablet with Collaboration Keyboard HP Pro x2 612 G2 Retail Solutions Tablet

Maintenance and Service Guide

© Copyright 2017 HP Development Company, L.P.

AMD is a trademark of Advanced Micro Devices, Inc. Bluetooth is a trademark owned by its proprietor and used by HP Inc. under license. Intel, Core, and Pentium are trademarks of Intel Corporation in the U.S. and other countries. Windows is either a registered trademark or trademark of Microsoft Corporation in the United States and/or other countries.

#### Product notice

This guide describes features that are common to most models. Some features may not be available on your computer.

Not all features are available in all editions or versions of Windows. Systems may require upgraded and/or separately purchased hardware, drivers, software or BIOS update to take full advantage of Windows functionality. Windows 10 is automatically updated, which is always enabled. ISP fees may apply and additional requirements may apply over time for updates. Go to<http://www.microsoft.com> for details.

The information contained herein is subject to change without notice. The only warranties for HP products and services are set forth in the express warranty statements accompanying such products and services. Nothing herein should be construed as constituting an additional warranty. HP shall not be liable for technical or editorial errors or omissions contained herein.

First Edition: January 2017

Document Part Number: 913265-001

# **Table of contents**

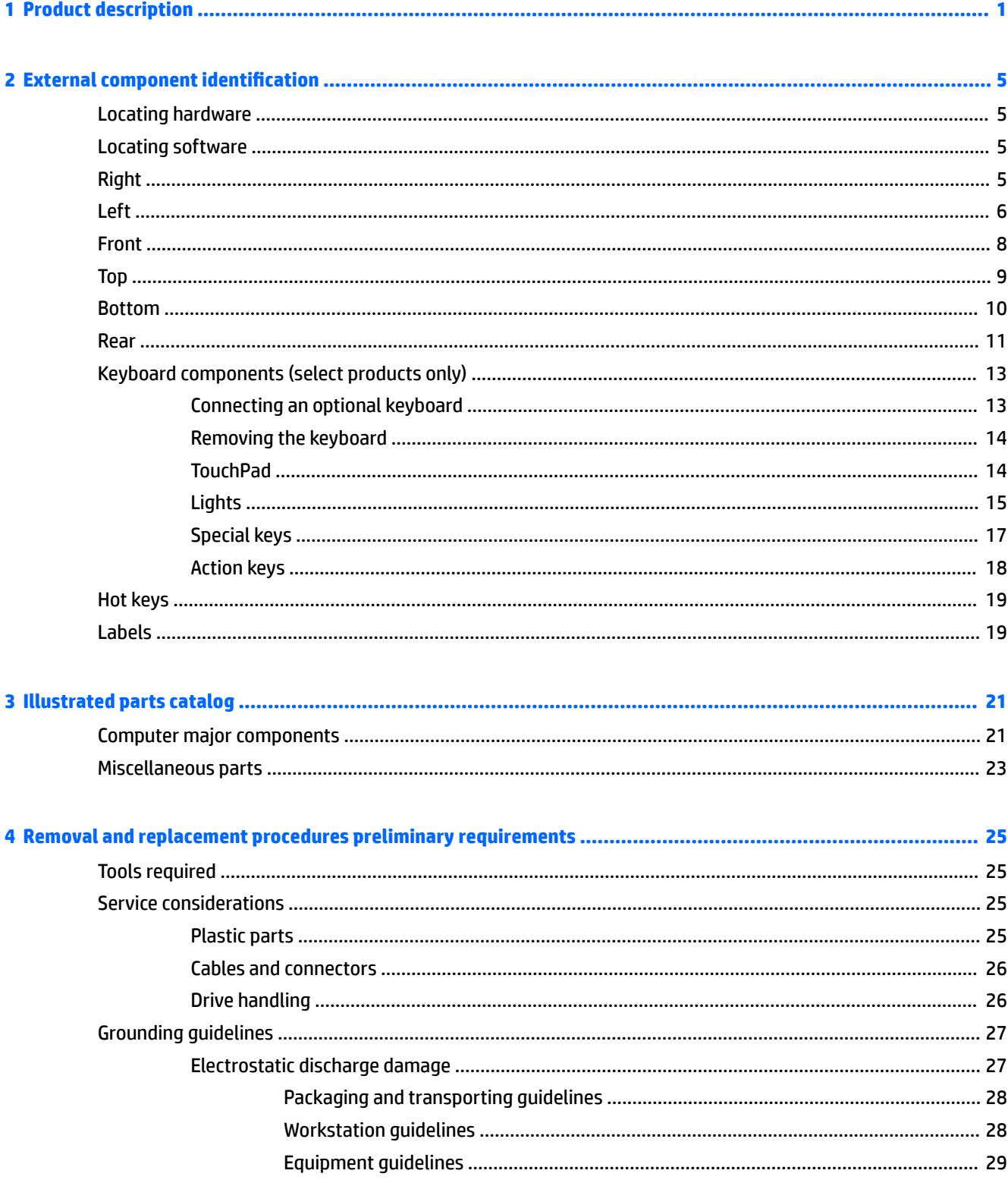

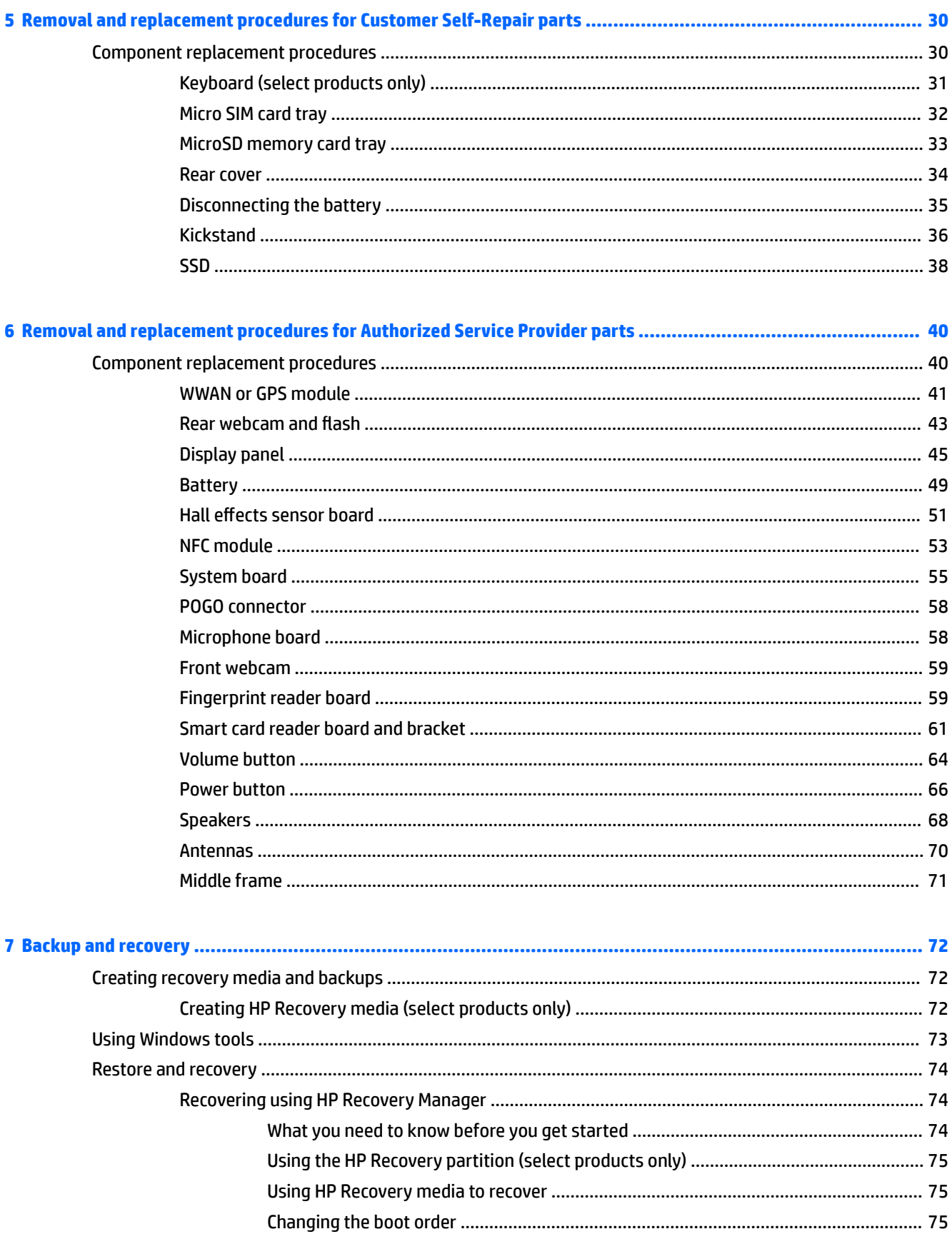

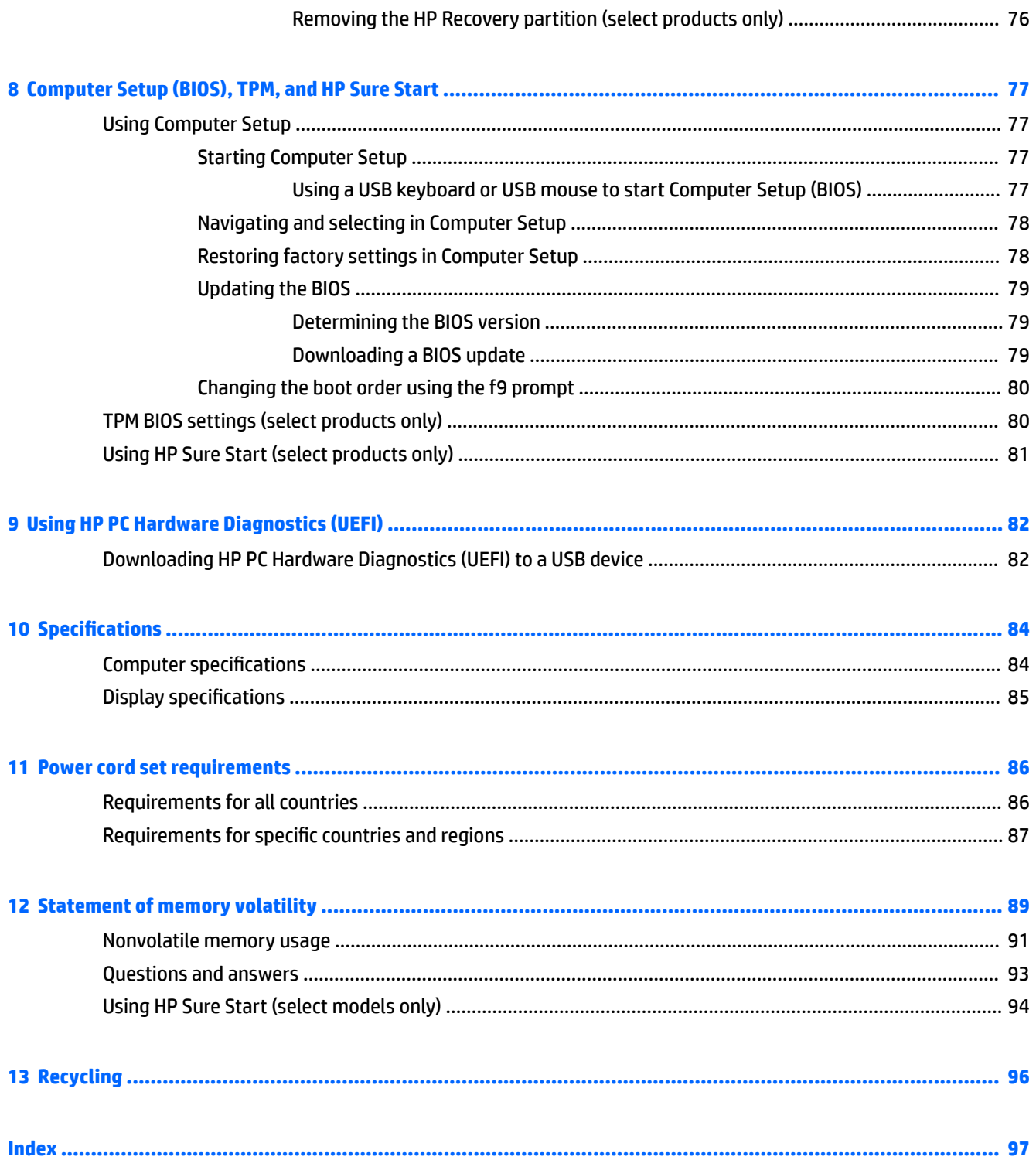

# <span id="page-6-0"></span>**1 Product description**

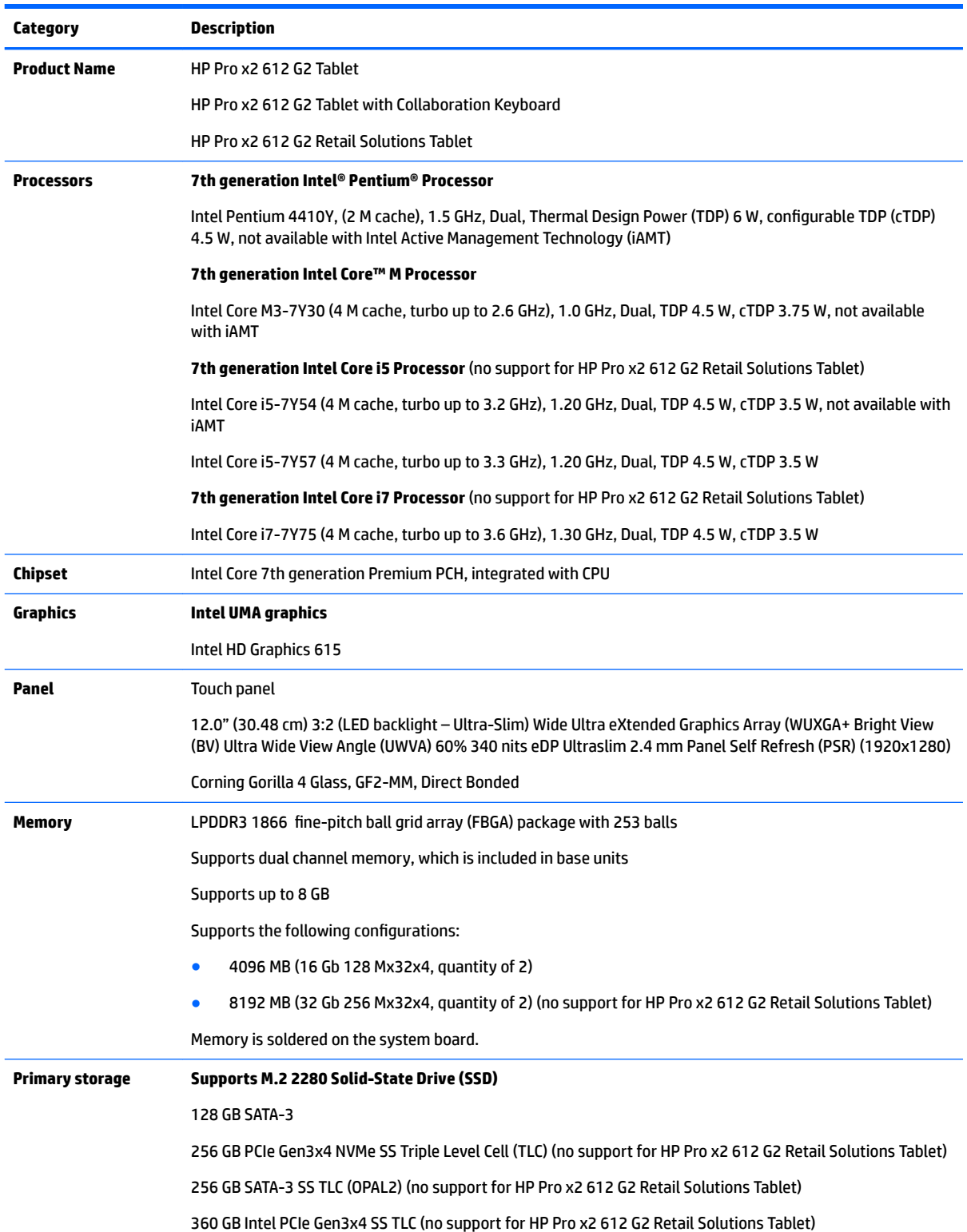

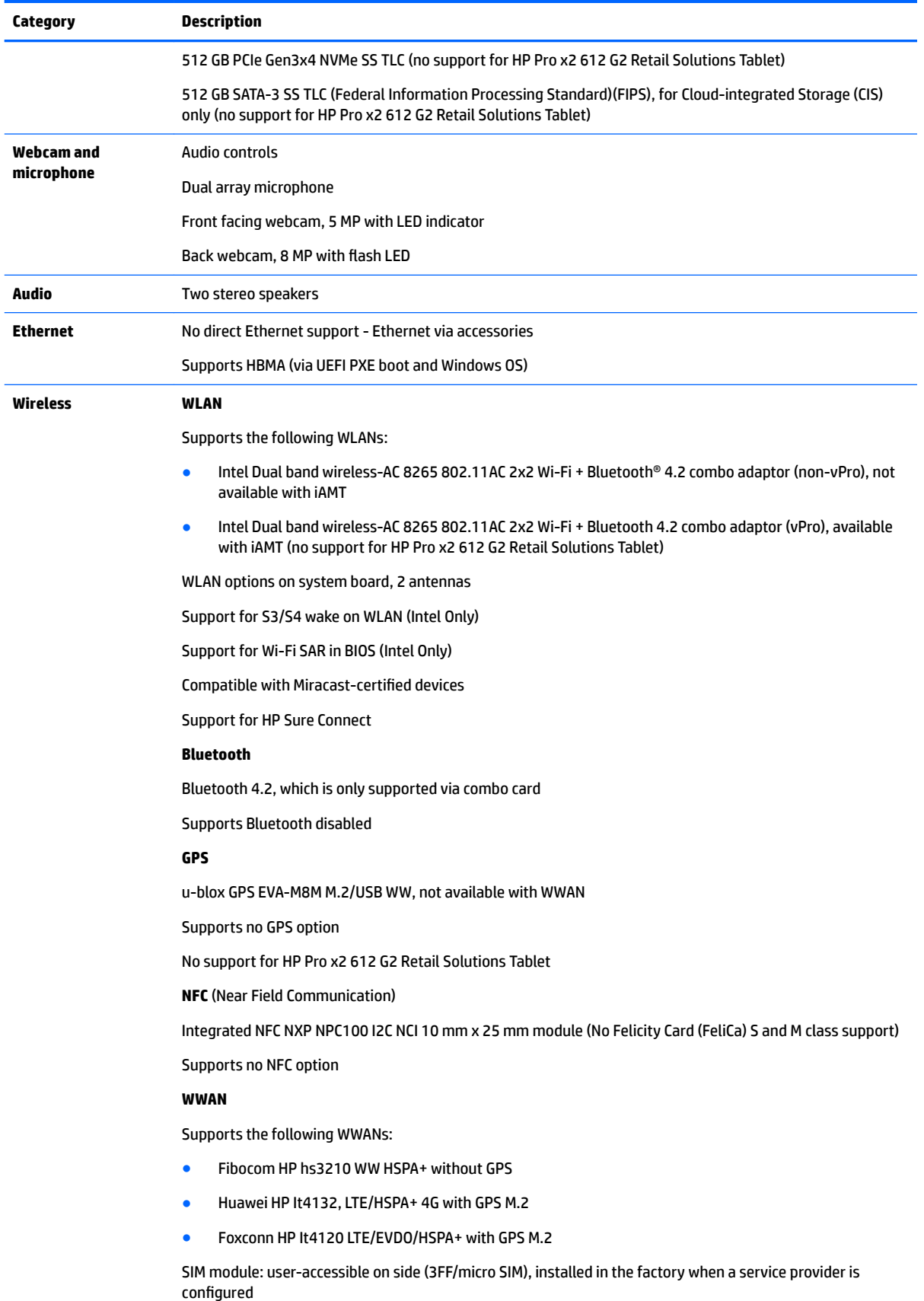

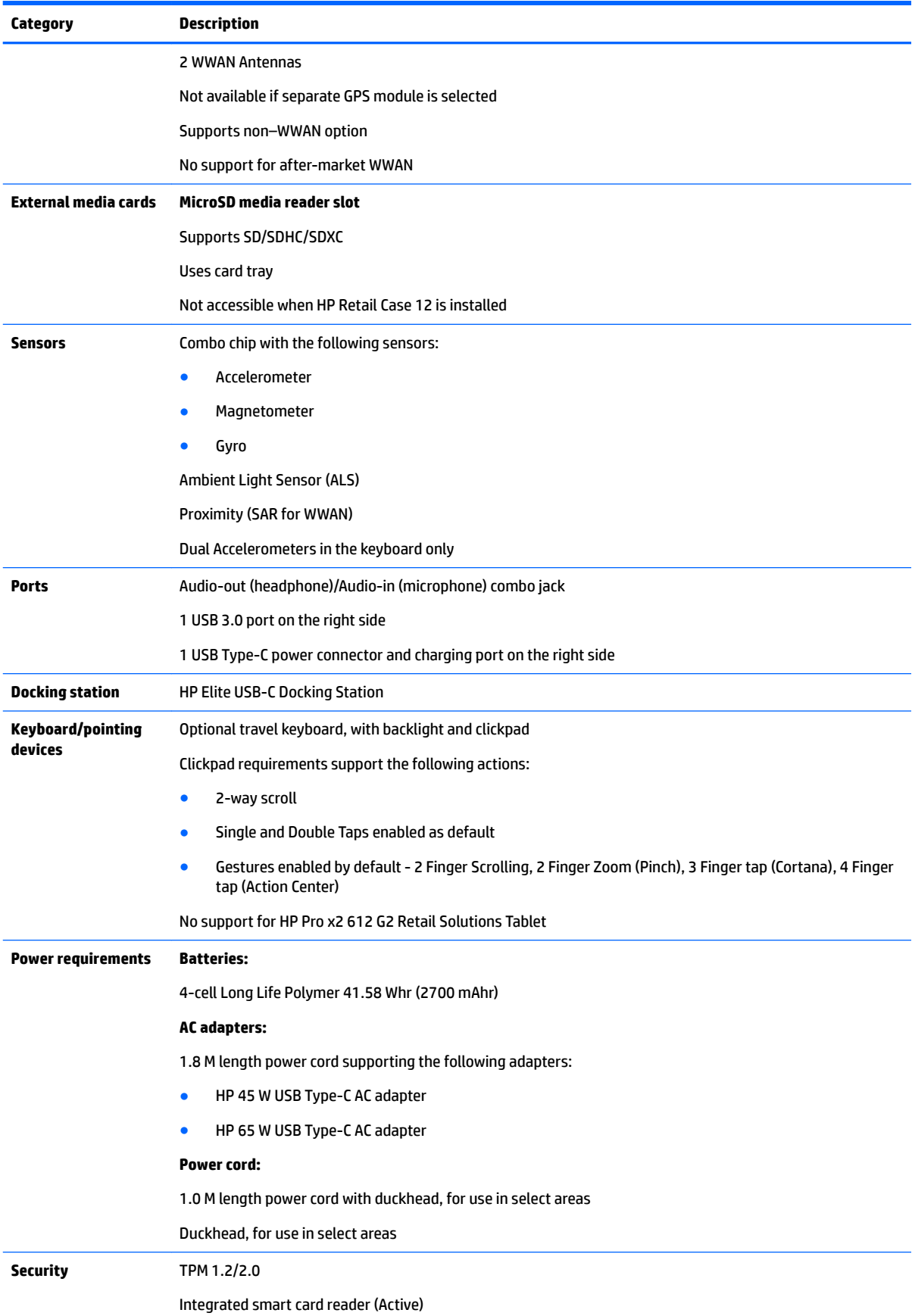

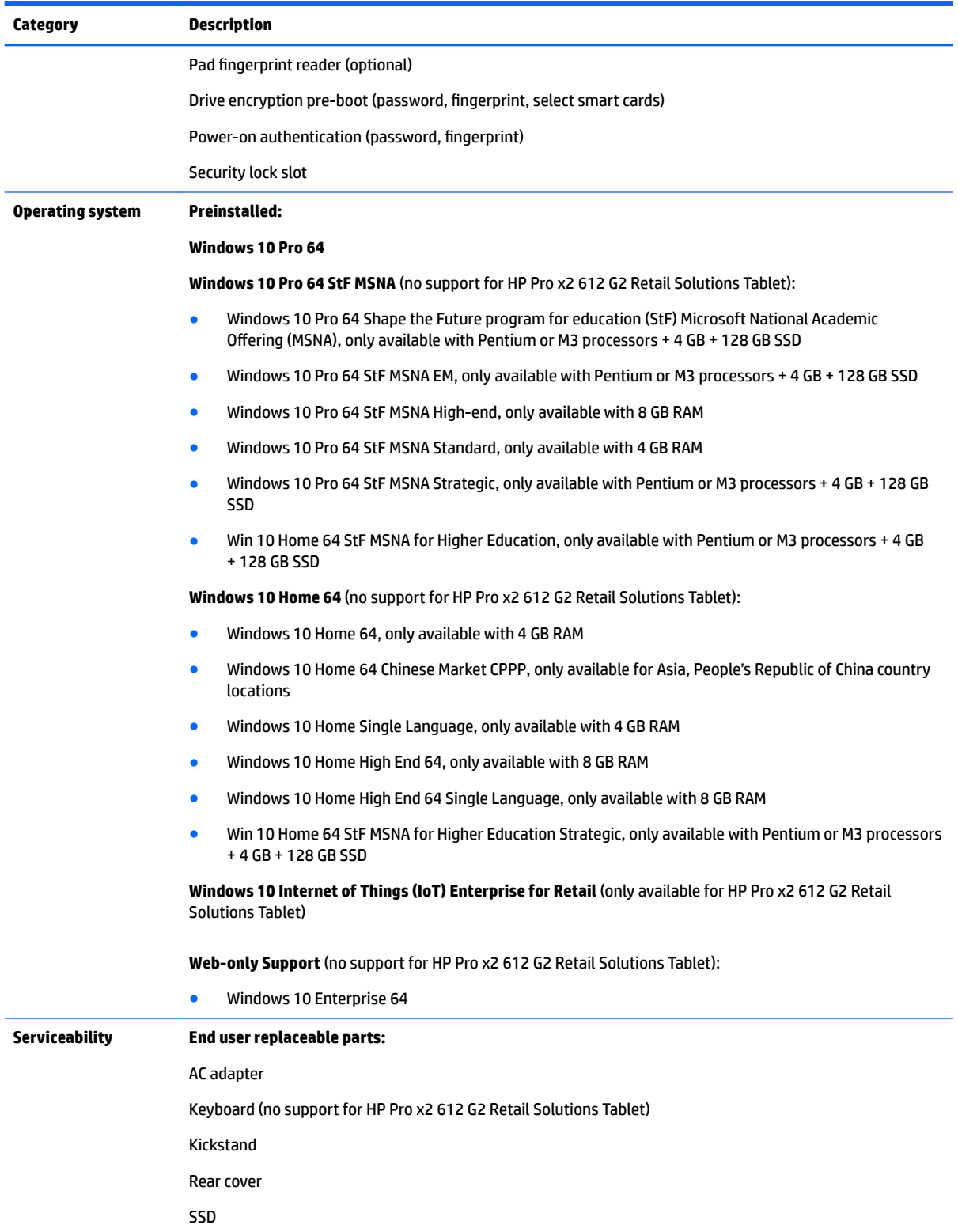

# <span id="page-10-0"></span>**2 External component identification**

### **Locating hardware**

To find out what hardware is installed on your computer:

**▲** Type device manager in the taskbar search box, and then select the **Device Manager** app.

A list displays all the devices installed on your computer.

For information about system hardware components and the system BIOS version number, press fn+esc (select products only).

#### **Locating software**

To find out what software is installed on your computer:

**▲** Select the **Start** button.

 $-$  or  $-$ 

Right-click the **Start** button, and then select **Programs and Features**.

## **Right**

**WE:** The port and connector icons are located on the protective cover.

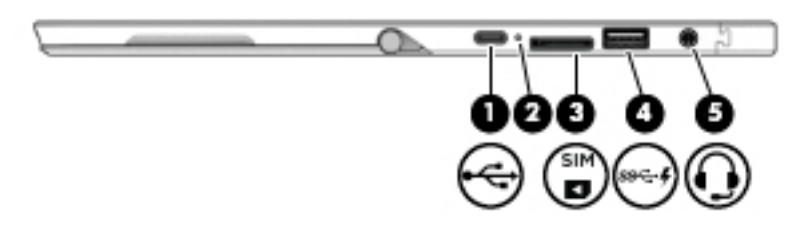

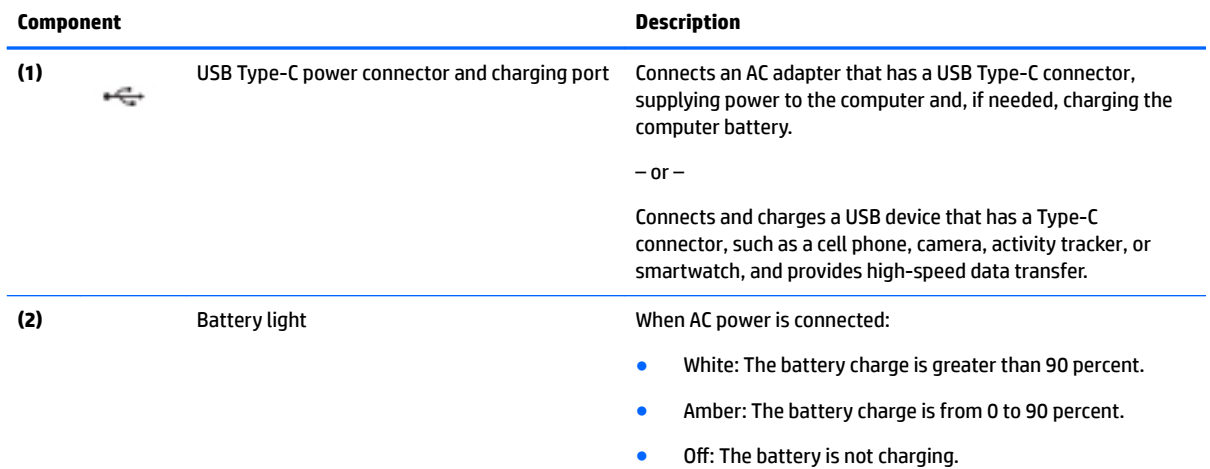

<span id="page-11-0"></span>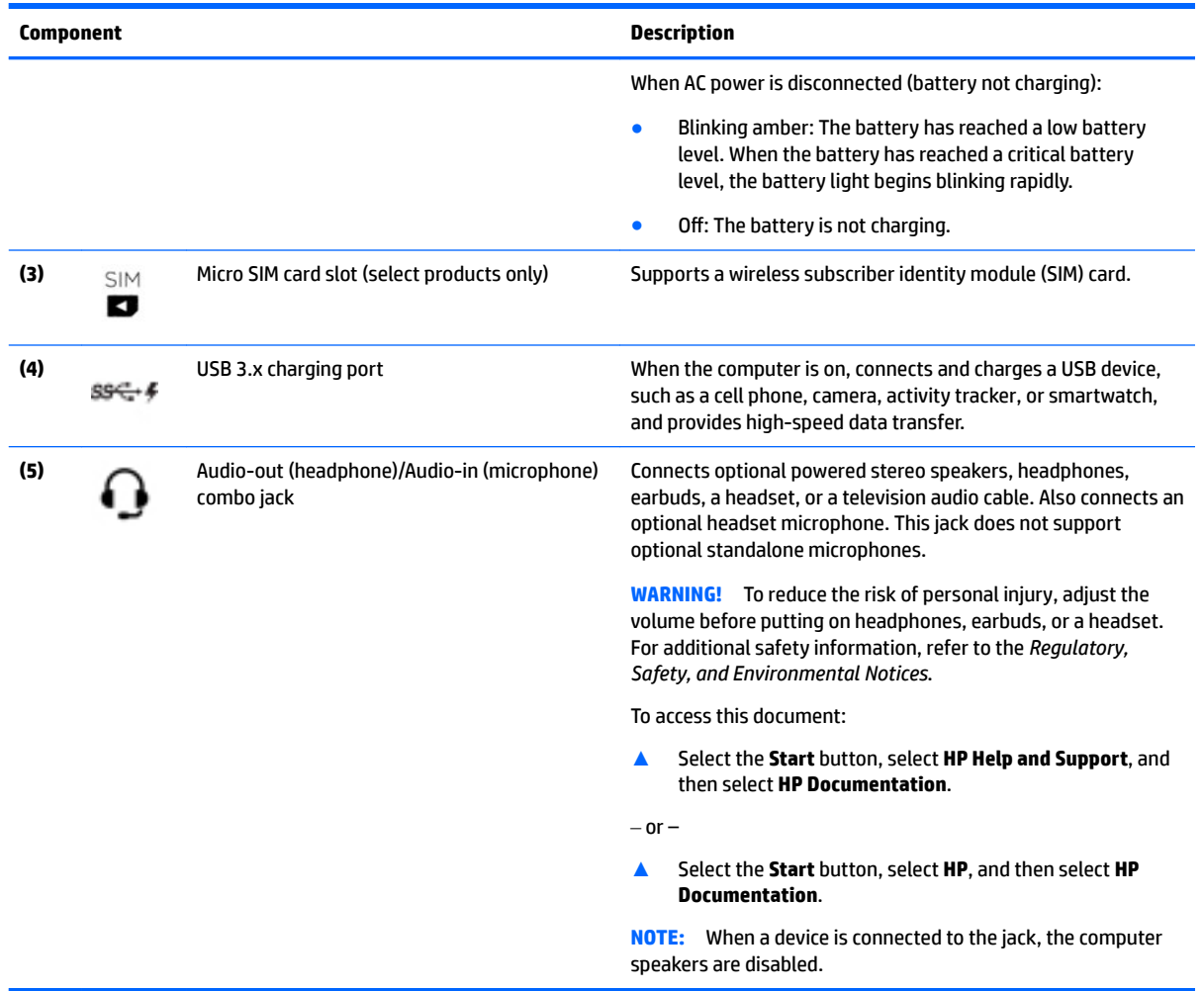

### **Left**

**NOTE:** The port and connector icons are located on the protective cover.

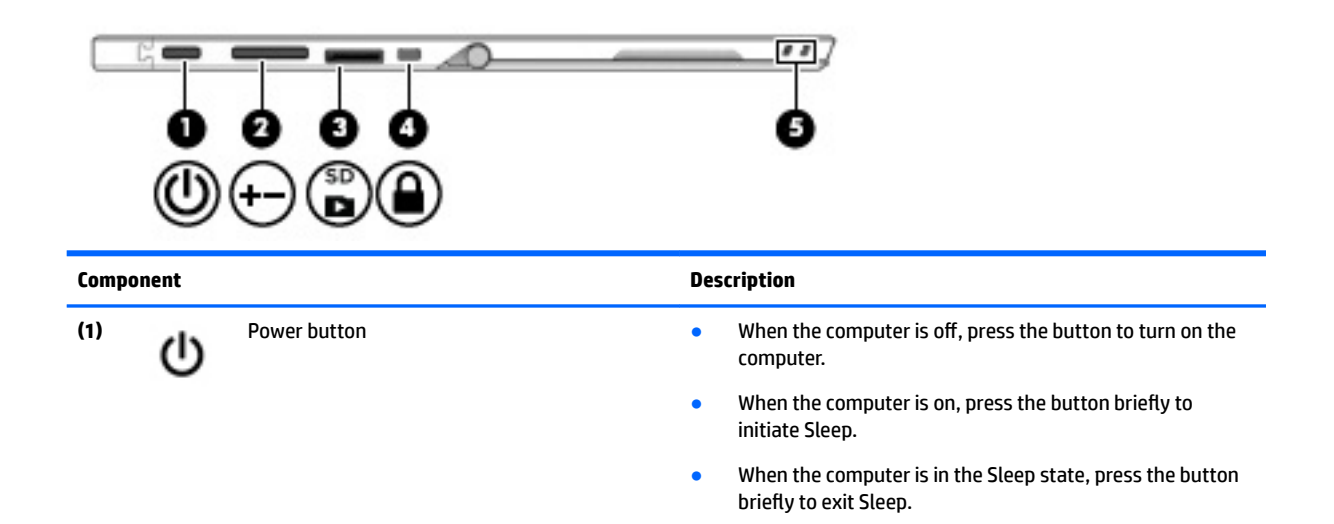

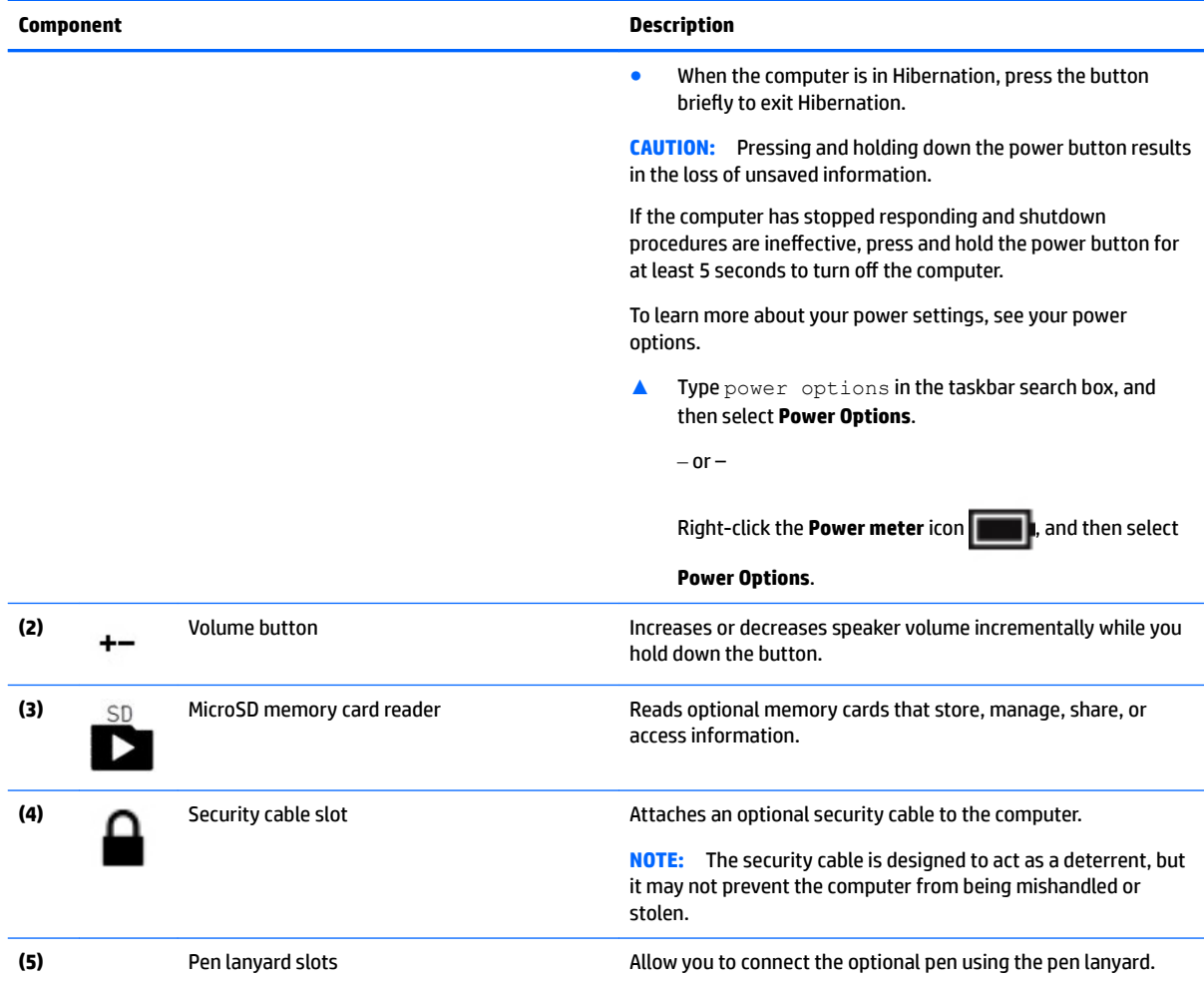

### <span id="page-13-0"></span>**Front**

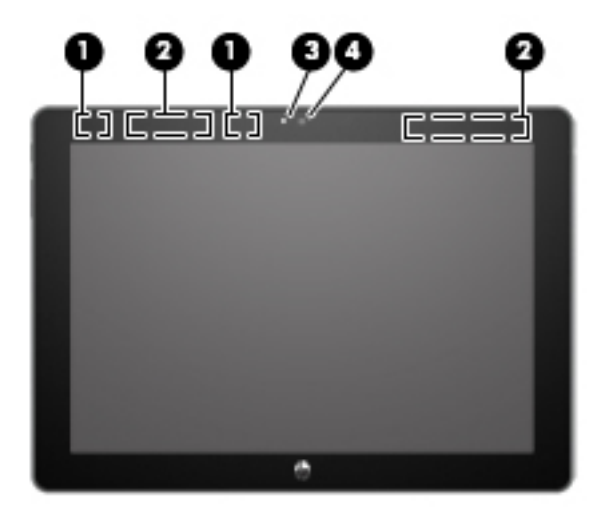

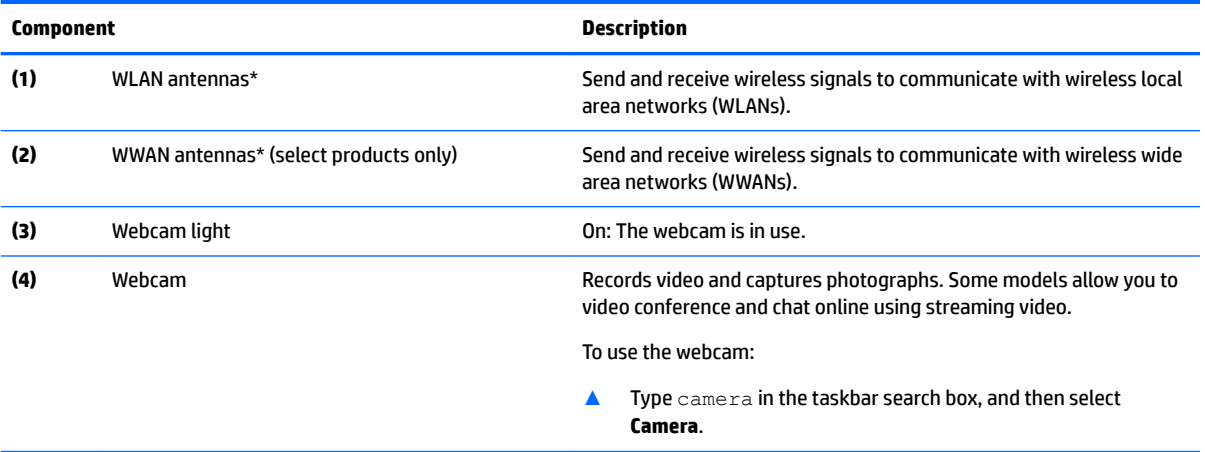

\*The antennas are not visible from the outside of the computer. For optimal transmission, keep the areas immediately around the antennas free from obstructions.

For wireless regulatory notices, see the section of the *Regulatory, Safety, and Environmental Notices* that applies to your country or region.

To access this document:

**▲** Select the **Start** button, select **HP Help and Support**, and then select **HP Documentation**.

 $-$  or  $-$ 

**▲** Select the **Start** button, select **HP**, and then select **HP Documentation**.

# <span id="page-14-0"></span>**Top**

#### **NOTE:** The microphone icons are located on the protective cover.

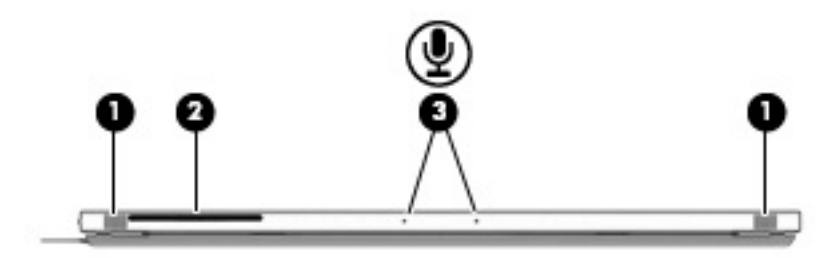

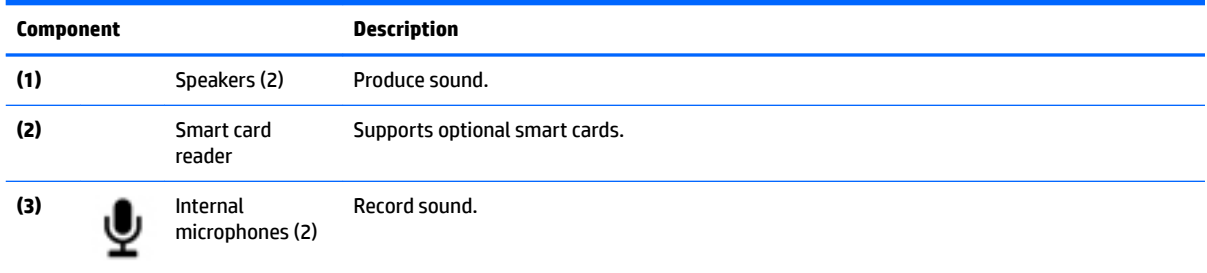

## <span id="page-15-0"></span>**Bottom**

**NOTE:** The docking connector icon is located on the protective cover. q Ø O **Component Description (1)** Alignment post connectors (2) Connect to the alignment posts on an optional keyboard. **(2)** Docking connector Connects the tablet to an optional keyboard.

<span id="page-16-0"></span>**Rear**

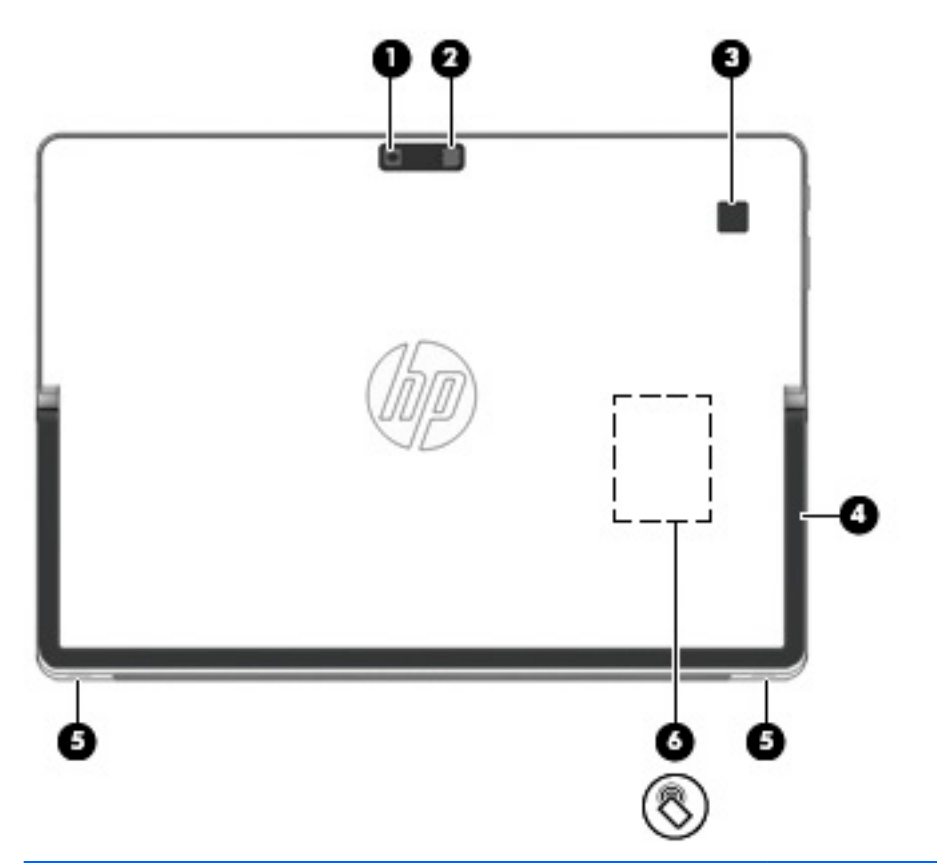

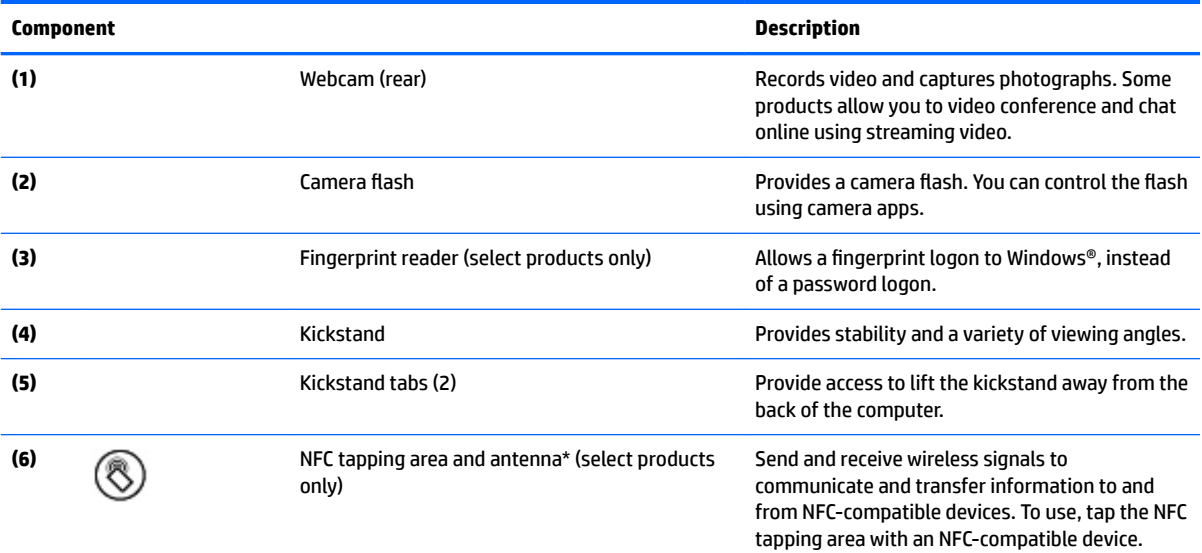

\*The antenna is not visible from the outside of the computer. For optimal transmission, keep the areas immediately around the antenna free from obstructions.

For wireless regulatory notices, see the section of the *Regulatory, Safety, and Environmental Notices* that applies to your country or region.

To access this document:

**▲** Select the **Start** button, select **HP Help and Support**, and then select **HP Documentation**.

 $-$  or  $-$ 

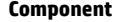

**Description** 

**▲** Select the **Start** button, select **HP**, and then select **HP Documentation**.

## <span id="page-18-0"></span>**Keyboard components (select products only)**

Your computer supports an optional keyboard. This section provides information about the common features of the supported keyboards.

**WAOTE:** Keyboard appearance and features might vary. For additional details about using the keyboard, refer to the instructions included with the keyboard.

#### **Connecting an optional keyboard**

- **1.** To connect an optional keyboard, lower the computer onto the alignment post connectors **(1)** on the keyboard until the connectors click into place.
- **2.** Position the kickstand **(2)** at the desired angle.

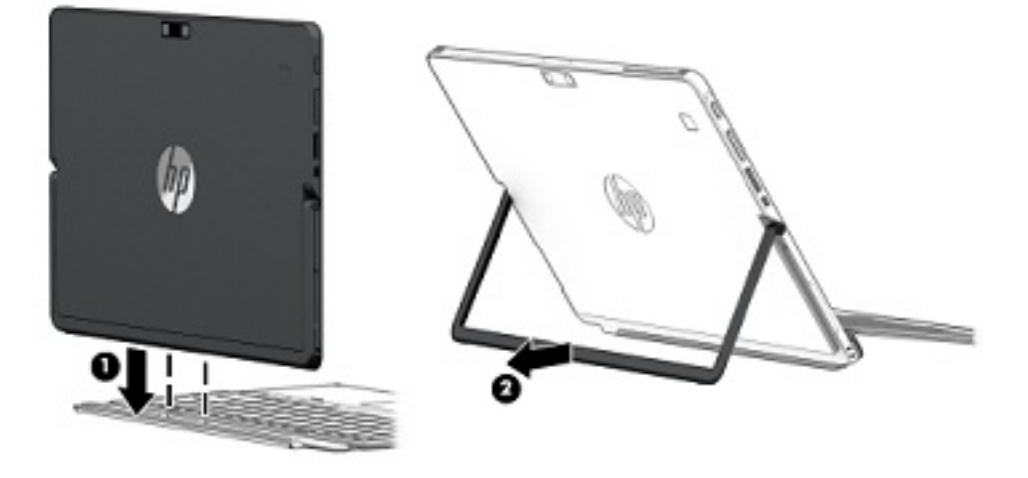

**WOTE:** If you close the kickstand, you can leave the keyboard attached and rotate the keyboard behind the computer so that the back of the keyboard is against the back of the computer. The keyboard keys and TouchPad are locked to prevent you from accidently typing while the keyboard is in this position.

#### <span id="page-19-0"></span>**Removing the keyboard**

To remove the keyboard, pull the keyboard away from the computer.

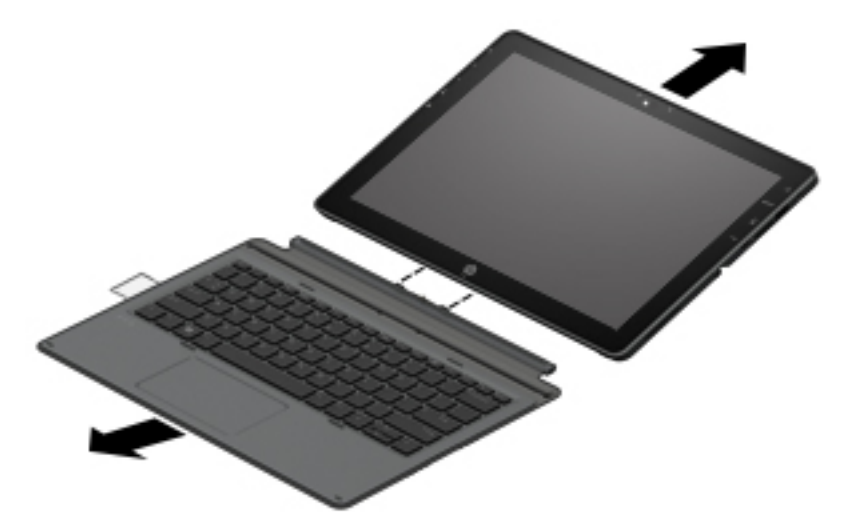

#### **TouchPad**

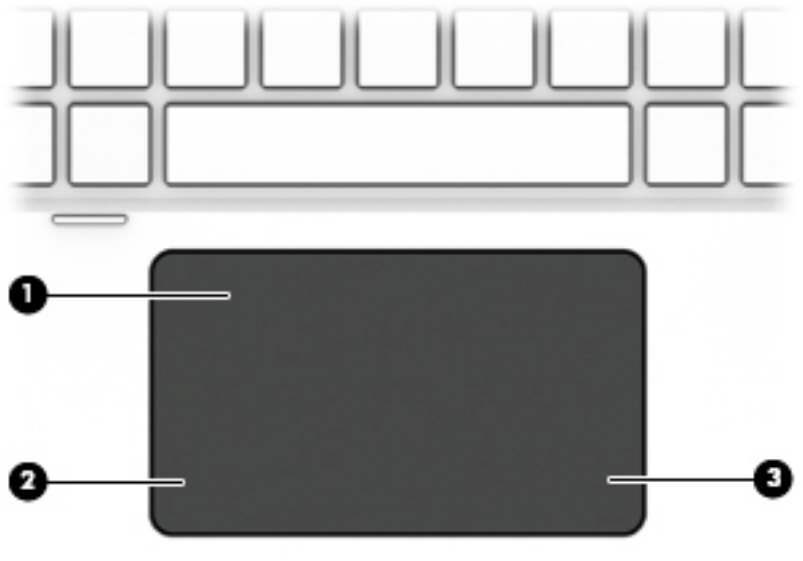

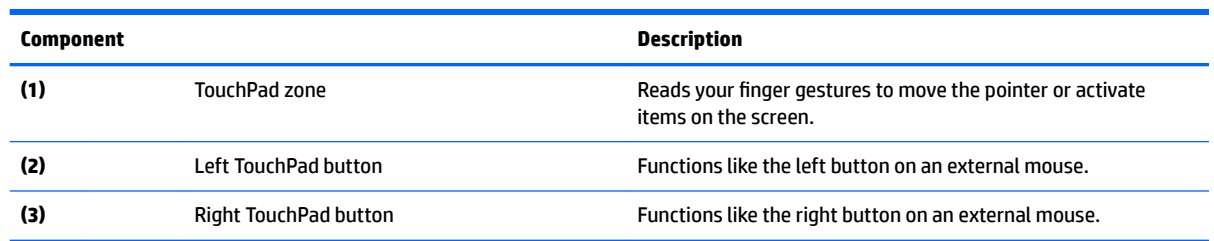

### <span id="page-20-0"></span>**Lights**

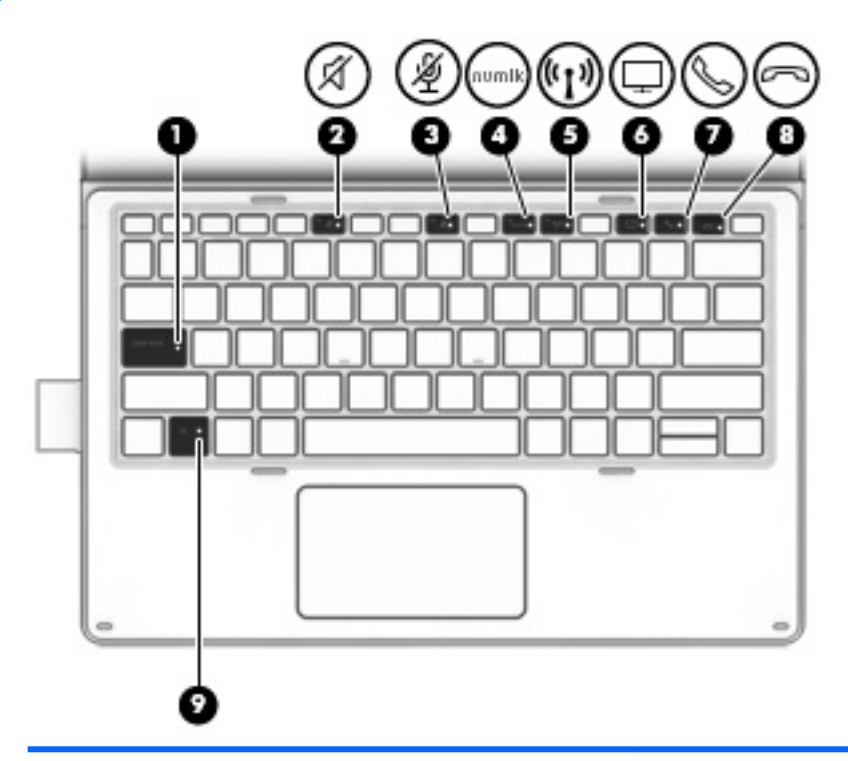

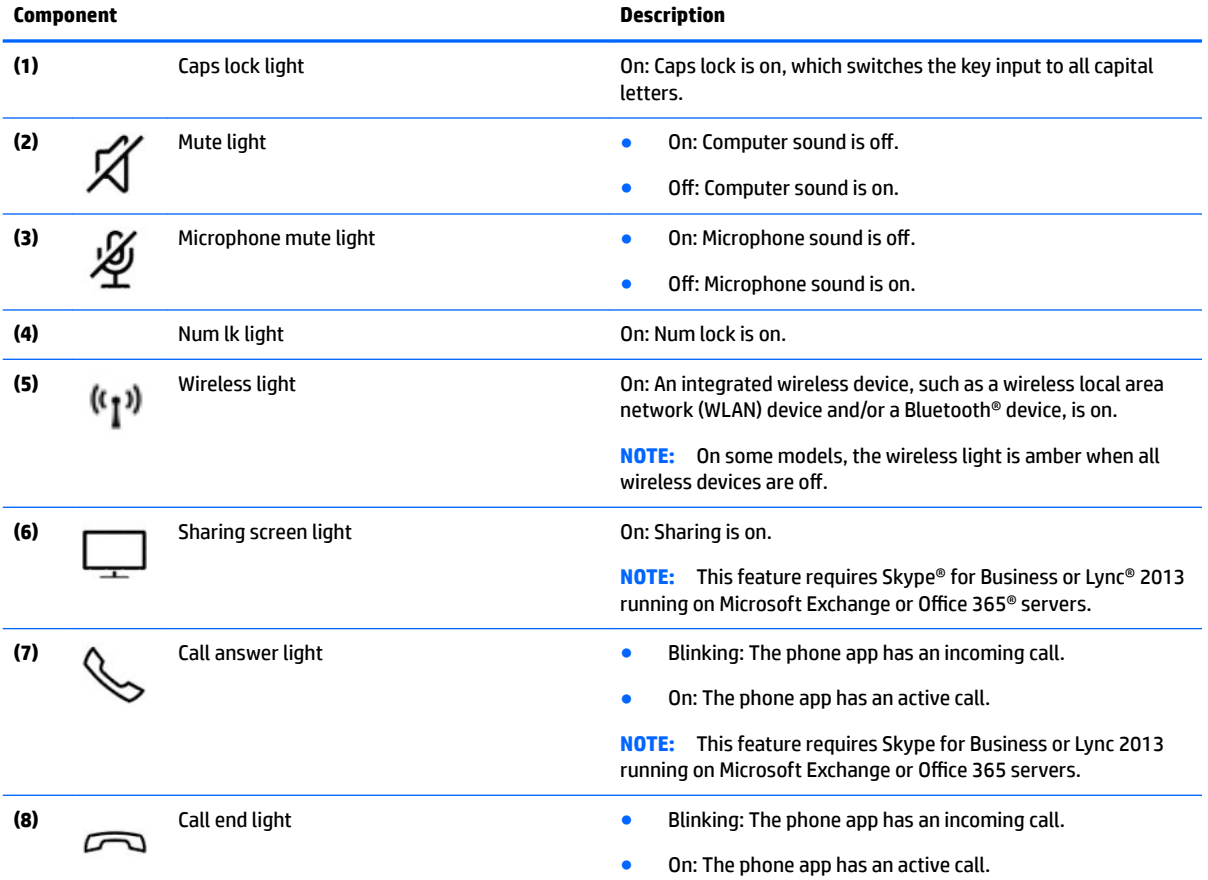

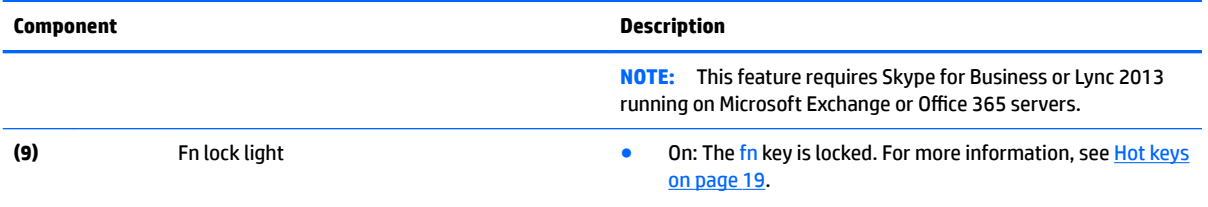

#### <span id="page-22-0"></span>**Special keys**

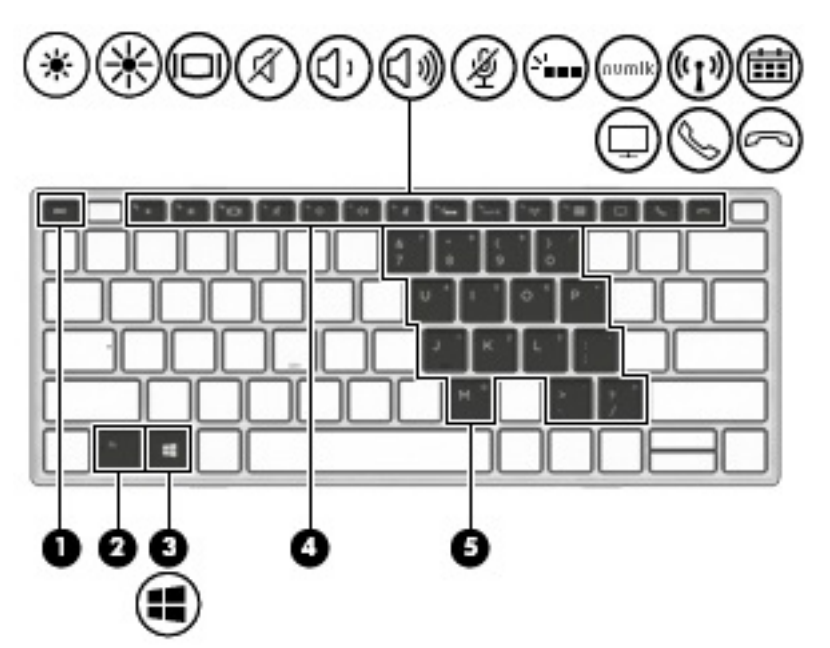

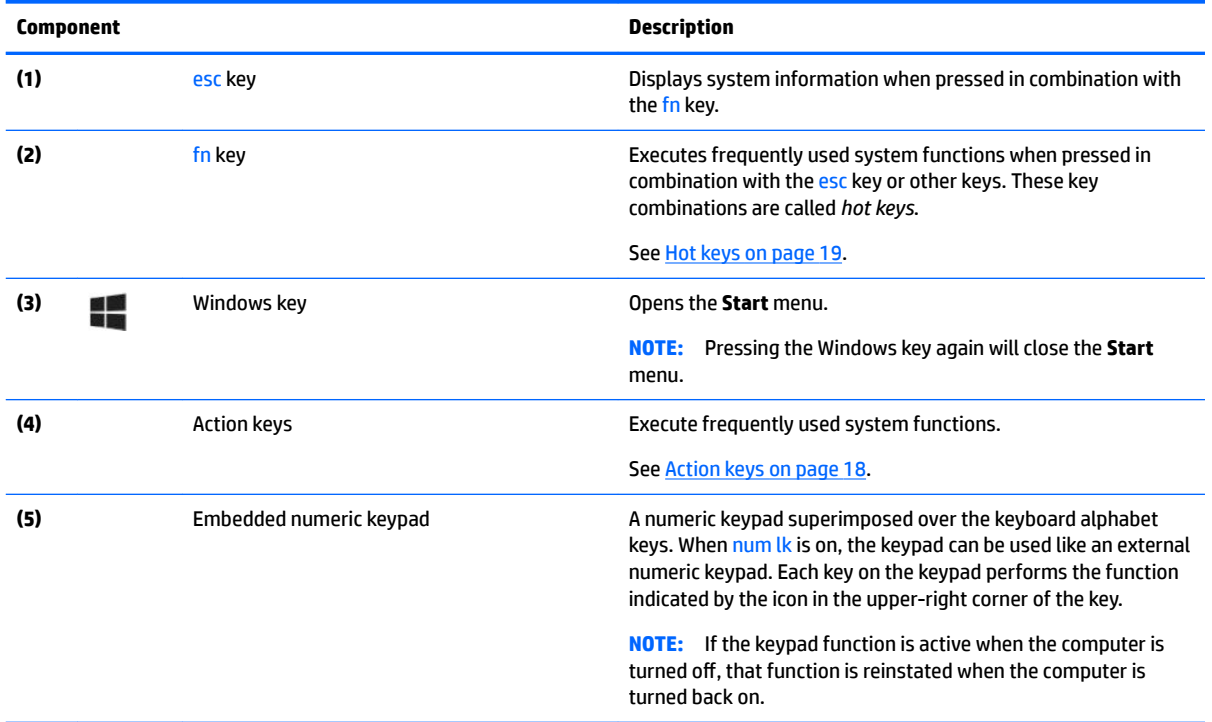

#### <span id="page-23-0"></span>**Action keys**

An action key performs the function indicated by the icon on the key. To determine which keys are on your product, see the illustration in **Special keys on page 17**.

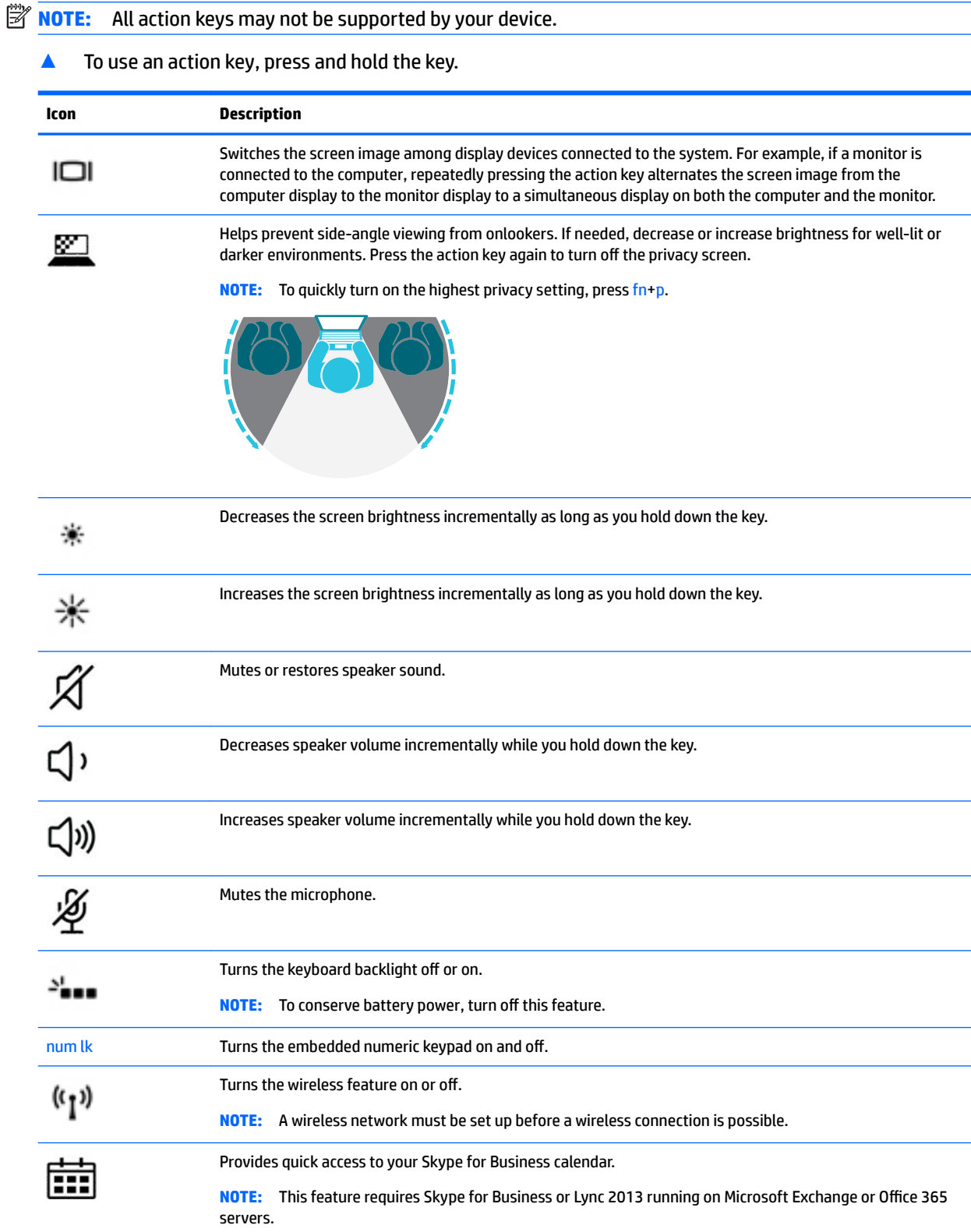

<span id="page-24-0"></span>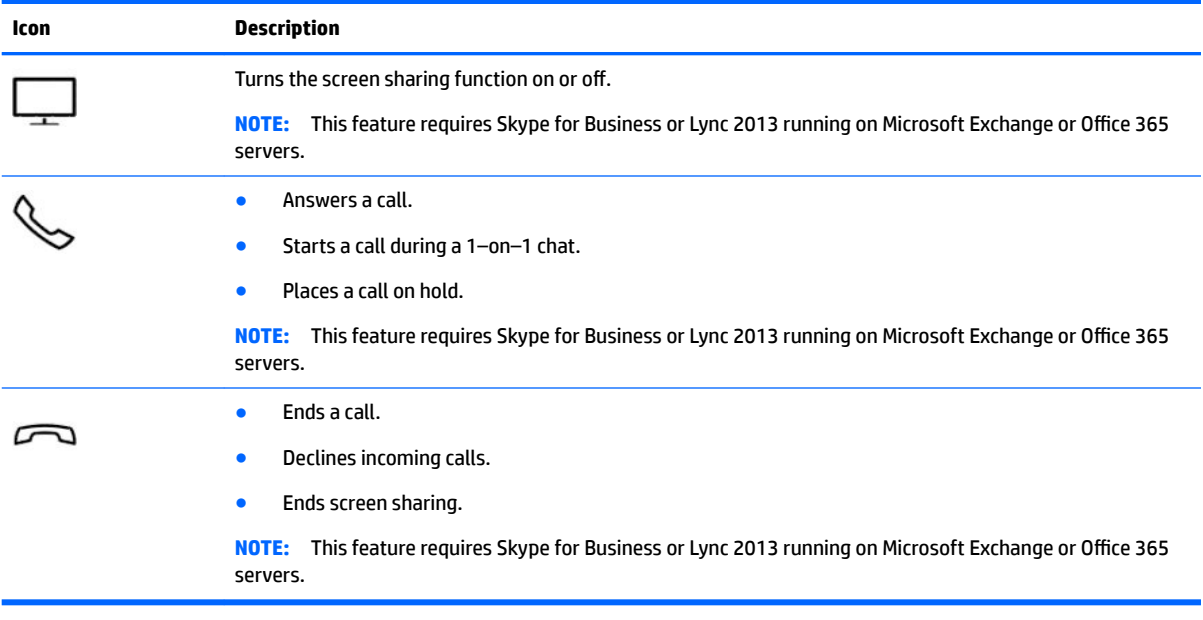

**WOTE:** The action key feature is enabled at the factory. You can disable this feature by pressing and holding the fn key and the left shift key. The fn lock light will turn on. After you have disabled the action key feature, you can still perform each function by pressing the fn key in combination with the appropriate action key.

#### **Hot keys**

A hot key is the combination of the fn key and another key.

To use a hot key:

Press the fn key, and then press one of the keys listed in the following table.

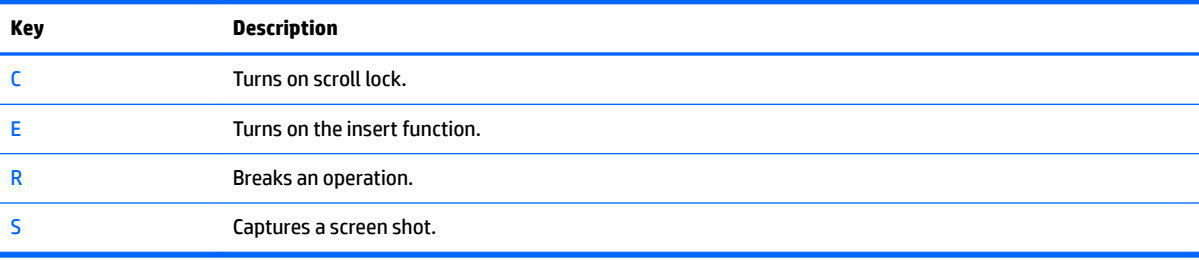

#### **Labels**

The labels affixed to the computer provide information you may need when you troubleshoot system problems or travel internationally with the computer.

**IMPORTANT:** Check the following locations for the labels described in this section: the bottom of the computer, inside the battery bay, under the service door, or on the back of the display.

● Service label—Provides important information to identify your computer. When contacting support, you will probably be asked for the serial number, and possibly for the product number or the model number. Locate these numbers before you contact support.

Your service label will resemble the example shown below.

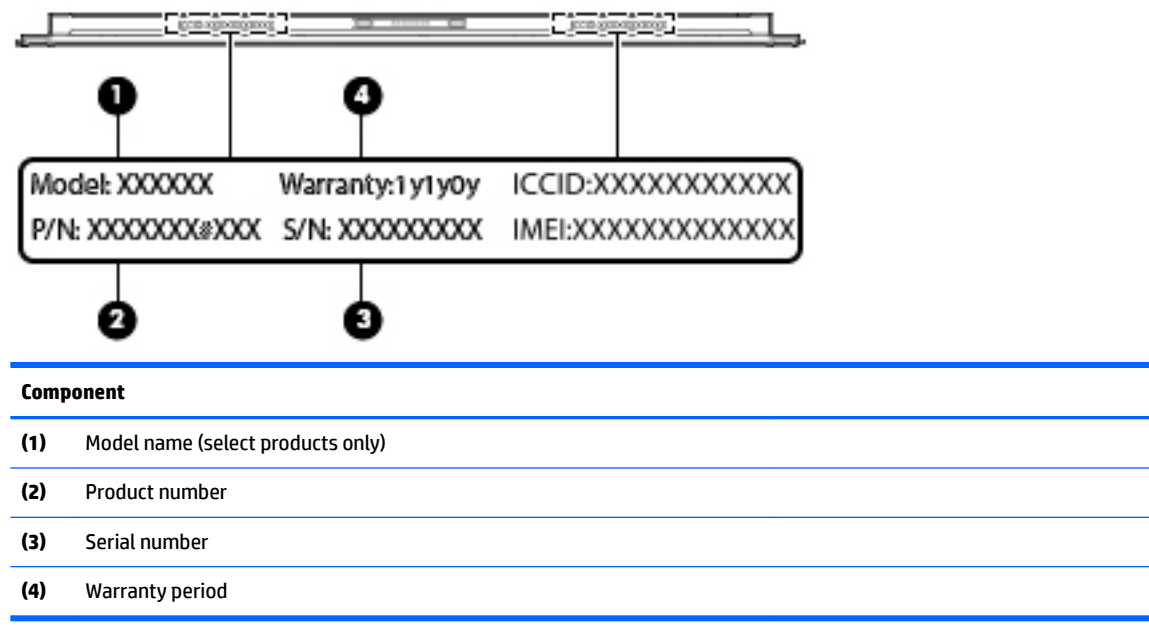

- Regulatory label(s)—Provide(s) regulatory information about the computer.
- **·** Wireless certification label(s)—Provide(s) information about optional wireless devices and the approval markings for the countries or regions in which the devices have been approved for use.

# <span id="page-26-0"></span>**3 Illustrated parts catalog**

### **Computer major components**

**NOTE:** HP continually improves and changes product parts. For complete and current information on supported parts for your computer, go to [http://partsurfer.hp.com,](http://partsurfer.hp.com) select your country or region, and then follow the on-screen instructions.

**NOTE:** Details about your computer, including model, serial number, product key, and length of warranty, are on the service tag at the bottom of your computer. See [Labels on page 19](#page-24-0) for details.

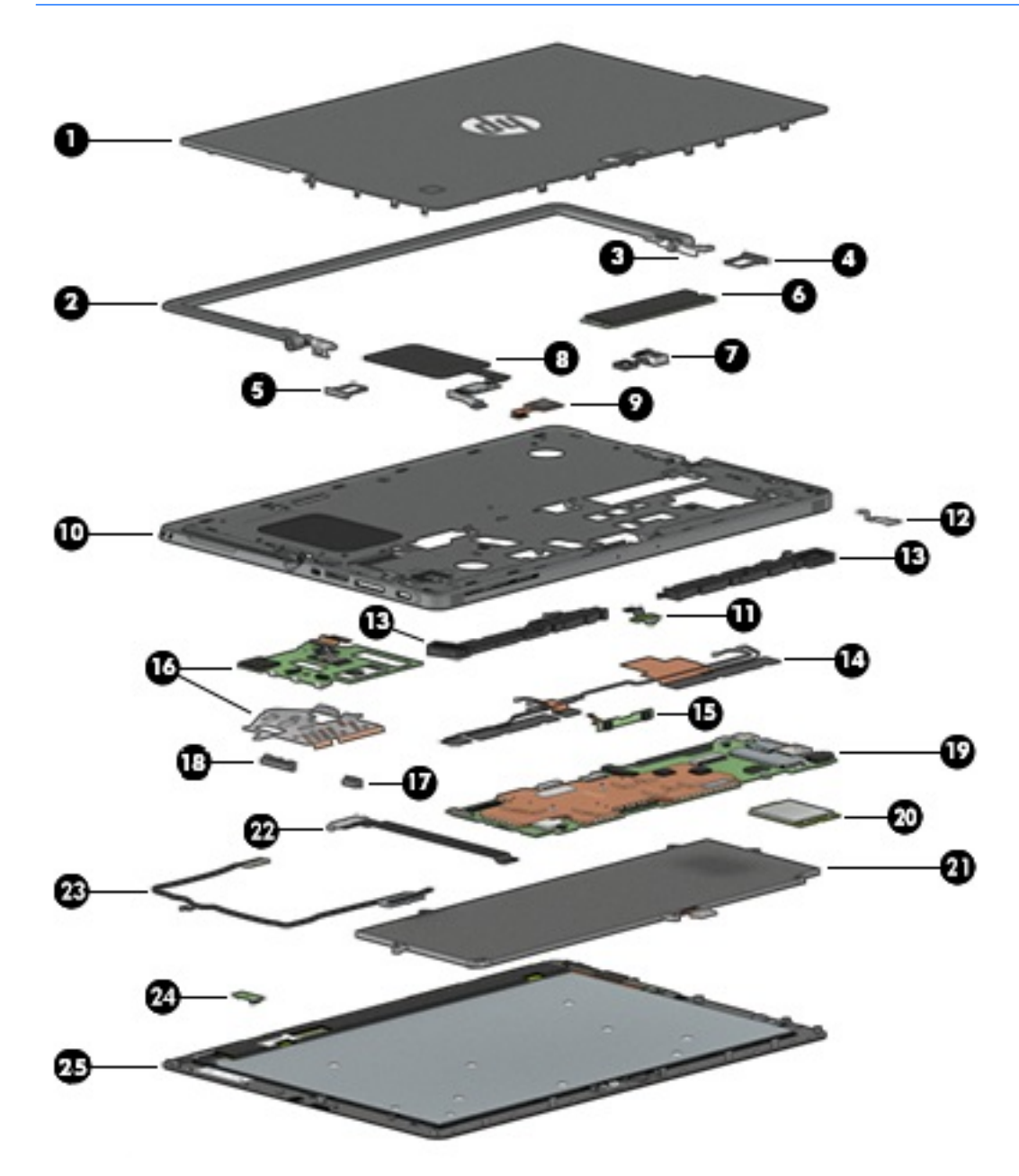

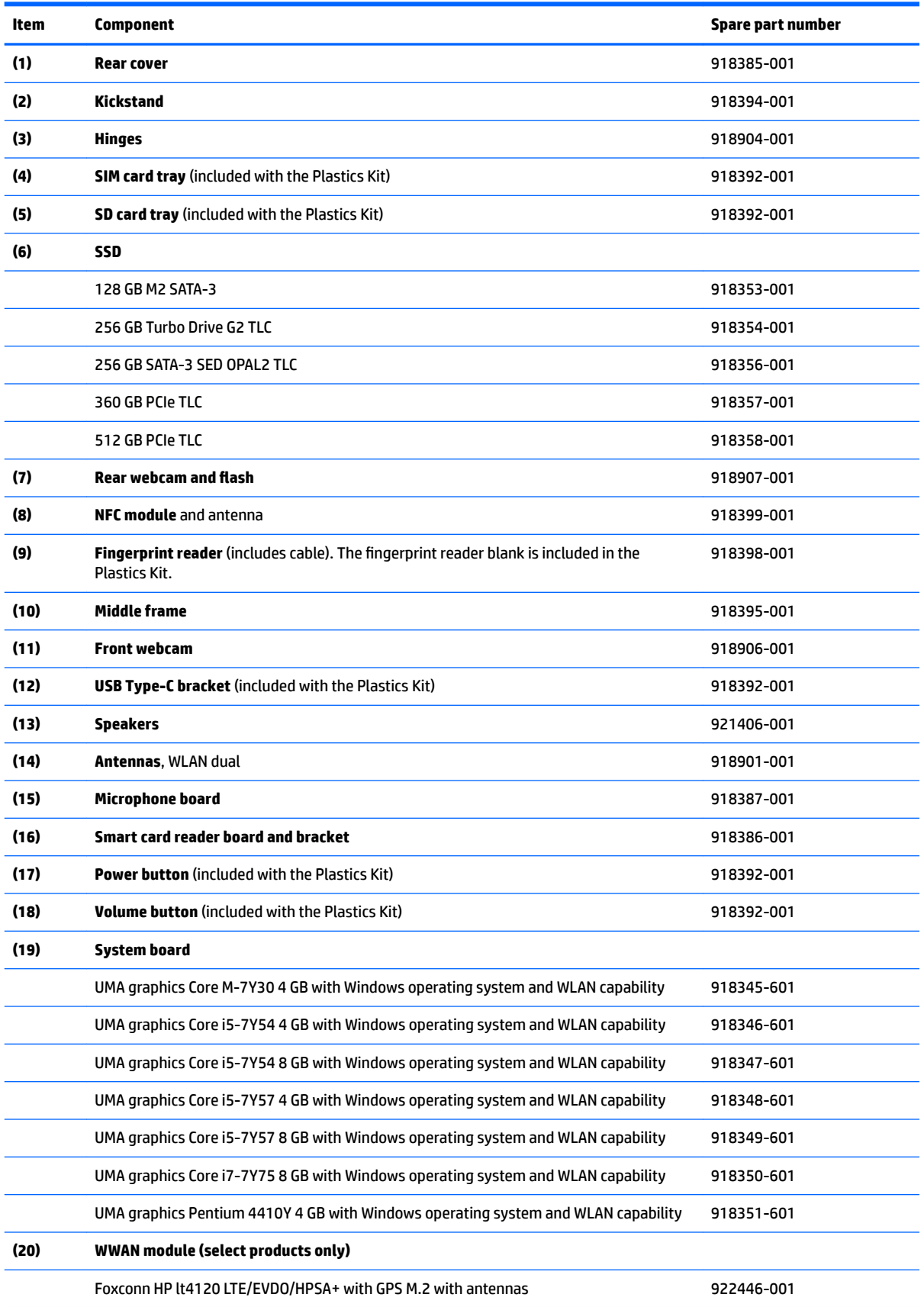

<span id="page-28-0"></span>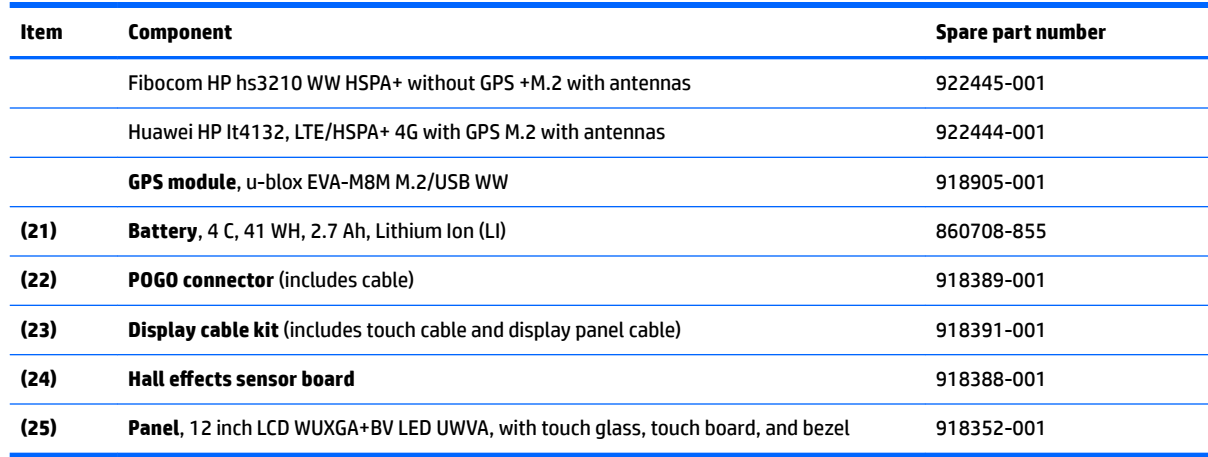

# **Miscellaneous parts**

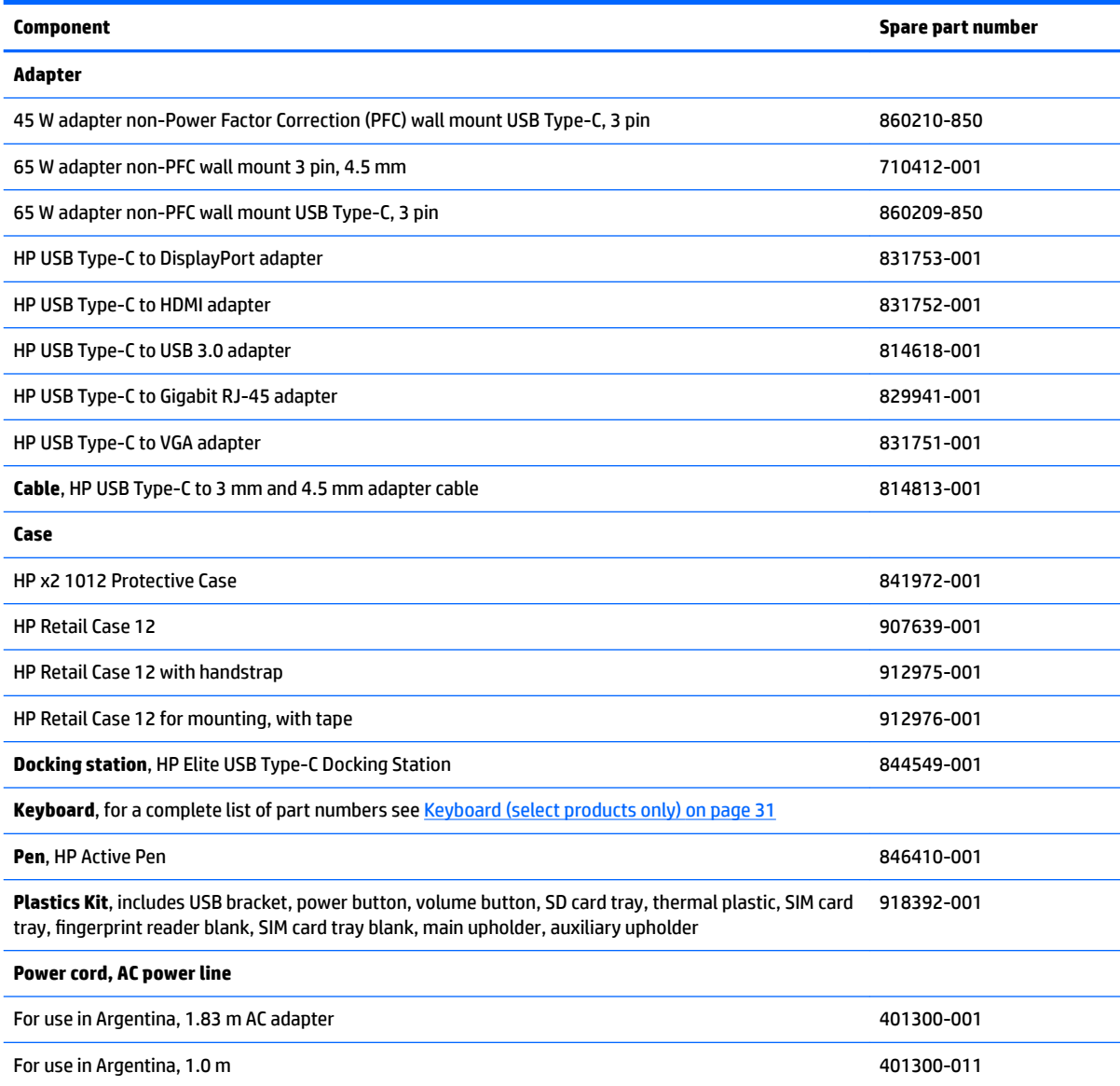

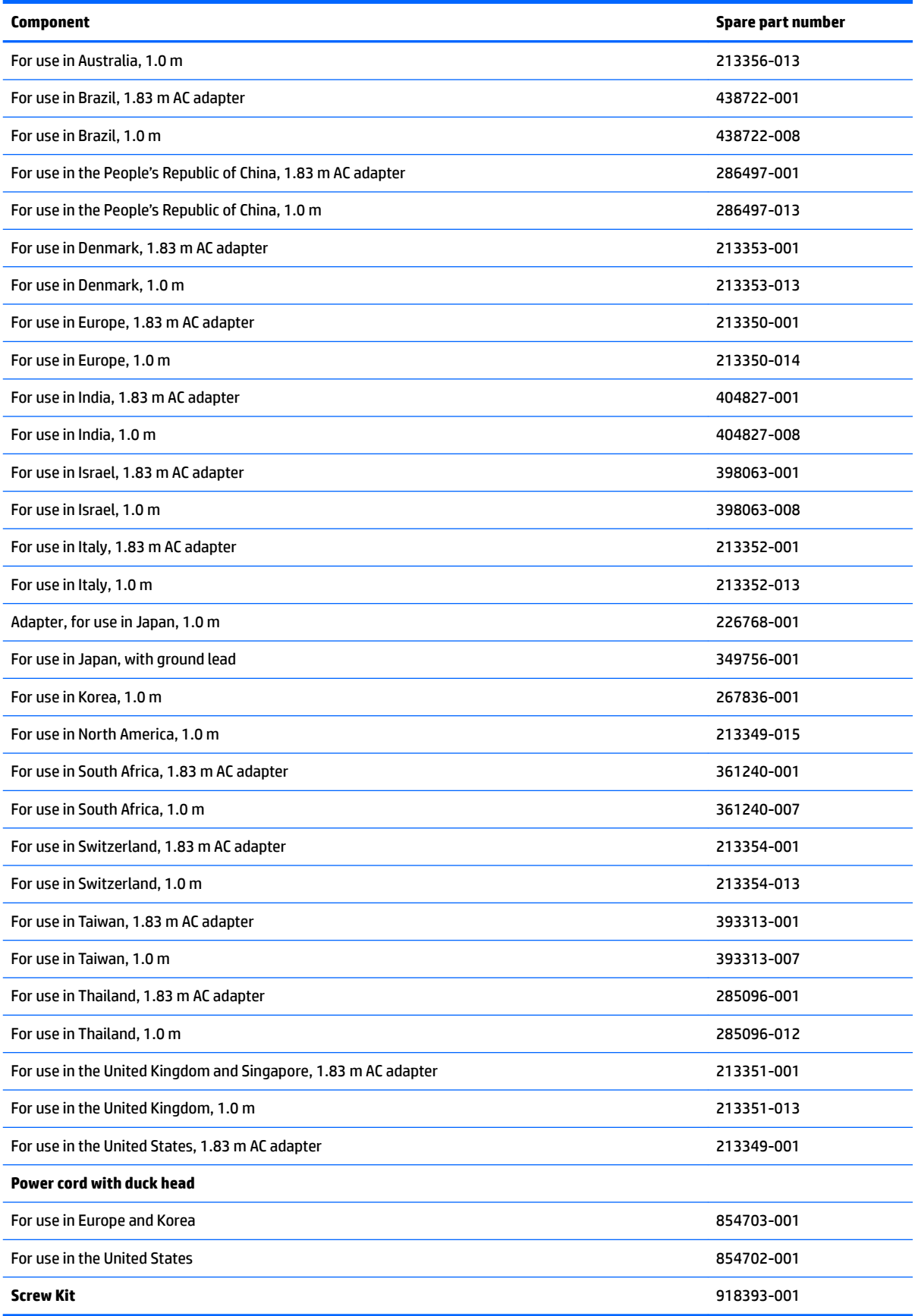

# <span id="page-30-0"></span>**4 Removal and replacement procedures preliminary requirements**

### **Tools required**

You will need the following tools to complete the removal and replacement procedures:

- **Flat-bladed screwdriver**
- **•** Magnetic screwdriver
- **•** Phillips P0 and P1 screwdrivers
- Torx T5 screwdriver
- **Tweezers**
- Thin plastic tool
- Paper clip or thin wire

## **Service considerations**

The following sections include some of the considerations that you must keep in mind during disassembly and assembly procedures.

**X** NOTE: As you remove each subassembly from the computer, place the subassembly (and all accompanying screws) away from the work area to prevent damage.

#### **Plastic parts**

**A CAUTION:** Using excessive force during disassembly and reassembly can damage plastic parts. Use care when handling the plastic

#### <span id="page-31-0"></span>**Cables and connectors**

**CAUTION:** When servicing the computer, be sure that cables are placed in their proper locations during the reassembly process. Improper cable placement can damage the computer.

Cables must be handled with extreme care to avoid damage. Apply only the tension required to unseat or seat the cables during removal and insertion. Handle cables by the connector whenever possible. In all cases, avoid bending, twisting, or tearing cables. Be sure that cables are routed in such a way that they cannot be caught or snagged by parts being removed or replaced. Handle flex cables with extreme care; these cables tear easily.

#### **Drive handling**

**AUTION:** Drives are fragile components that must be handled with care. To prevent damage to the computer, damage to a drive, or loss of information, observe these precautions:

Before removing or inserting a hard drive, shut down the computer. If you are unsure whether the computer is off or in Hibernation, turn the computer on, and then shut it down through the operating system.

Before handling a drive, be sure that you are discharged of static electricity. While handling a drive, avoid touching the connector.

Before removing a diskette drive or optical drive, be sure that a diskette or disc is not in the drive and be sure that the optical drive tray is closed.

Handle drives on surfaces covered with at least one inch of shock-proof foam.

Avoid dropping drives from any height onto any surface.

Avoid exposing an internal hard drive to products that have magnetic fields, such as monitors or speakers.

Avoid exposing an internal hard drive to products that have magnetic fields, such as monitors or speakers.

Avoid exposing a drive to temperature extremes or liquids.

If a drive must be mailed, place the drive in a bubble pack mailer or other suitable form of protective packaging and label the package "FRAGILE."

## <span id="page-32-0"></span>**Grounding guidelines**

#### **Electrostatic discharge damage**

Electronic components are sensitive to electrostatic discharge (ESD). Circuitry design and structure determine the degree of sensitivity. Networks built into many integrated circuits provide some protection, but in many cases, ESD contains enough power to alter device parameters or melt silicon junctions.

A discharge of static electricity from a finger or other conductor can destroy static-sensitive devices or microcircuitry. Even if the spark is neither felt nor heard, damage may have occurred.

An electronic device exposed to ESD may not be affected at all and can work perfectly throughout a normal cycle. Or the device may function normally for a while, then degrade in the internal layers, reducing its life expectancy.

**A CAUTION:** To prevent damage to the computer when you are removing or installing internal components, observe these precautions:

Keep components in their electrostatic-safe containers until you are ready to install them.

Before touching an electronic component, discharge static electricity by using the guidelines described in this section.

Avoid touching pins, leads, and circuitry. Handle electronic components as little as possible.

If you remove a component, place it in an electrostatic-safe container.

The following table shows how humidity affects the electrostatic voltage levels generated by different activities.

#### **AUTION:** A product can be degraded by as little as 700 V.

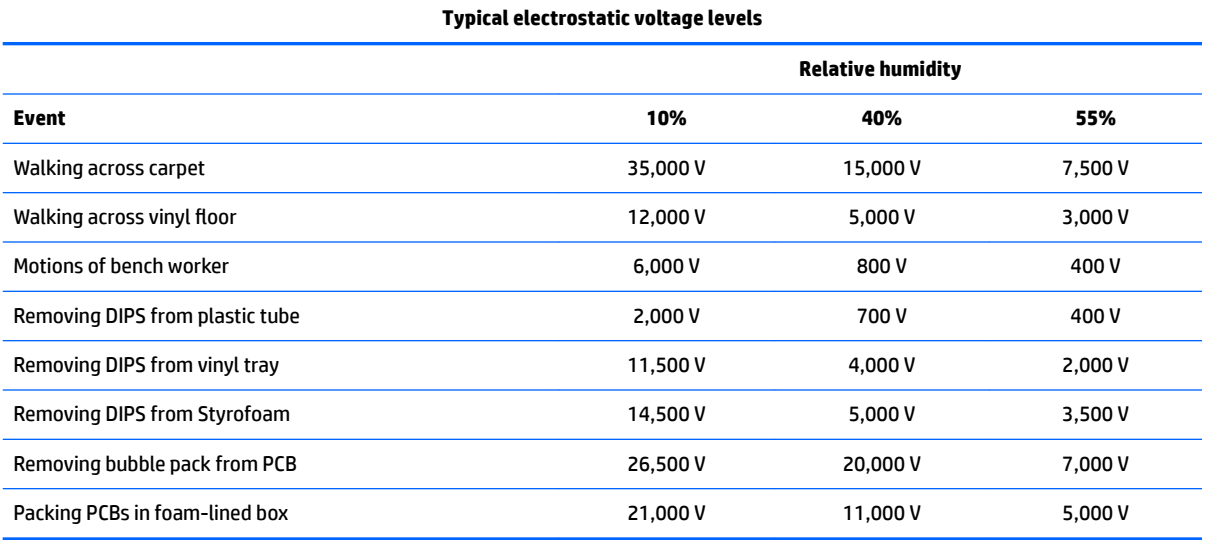

#### <span id="page-33-0"></span>**Packaging and transporting guidelines**

Follow these grounding guidelines when packaging and transporting equipment:

- To avoid hand contact, transport products in static-safe tubes, bags, or boxes.
- Protect ESD-sensitive parts and assemblies with conductive or approved containers or packaging.
- Keep ESD-sensitive parts in their containers until the parts arrive at static-free workstations.
- Place items on a grounded surface before removing items from their containers.
- Always be properly grounded when touching a component or assembly.
- Store reusable ESD-sensitive parts from assemblies in protective packaging or nonconductive foam.
- Use transporters and conveyors made of antistatic belts and roller bushings. Be sure that mechanized equipment used for moving materials is wired to ground and that proper materials are selected to avoid static charging. When grounding is not possible, use an ionizer to dissipate electric charges.

#### **Workstation guidelines**

Follow these grounding workstation guidelines:

- Cover the workstation with approved static-shielding material.
- Use a wrist strap connected to a properly grounded work surface and use properly grounded tools and equipment.
- Use conductive field service tools, such as cutters, screwdrivers, and vacuums.
- When fixtures must directly contact dissipative surfaces, use fixtures made only of static safe materials.
- Keep the work area free of nonconductive materials, such as ordinary plastic assembly aids and Styrofoam.
- **Handle ESD-sensitive components, parts, and assemblies by the case or PCM laminate. Handle these** items only at static-free workstations.
- Avoid contact with pins, leads, or circuitry.
- Turn off power and input signals before inserting or removing connectors or test equipment.

#### <span id="page-34-0"></span>**Equipment guidelines**

Grounding equipment must include either a wrist strap or a foot strap at a grounded workstation.

- When seated, wear a wrist strap connected to a grounded system. Wrist straps are flexible straps with a minimum of one megohm ±10% resistance in the ground cords. To provide proper ground, wear a strap snugly against the skin at all times. On grounded mats with banana-plug connectors, use alligator clips to connect a wrist strap.
- When standing, use foot straps and a grounded floor mat. Foot straps (heel, toe, or boot straps) can be used at standing workstations and are compatible with most types of shoes or boots. On conductive floors or dissipative floor mats, use foot straps on both feet with a minimum of one megohm resistance between the operator and ground. To be effective, the conductive must be worn in contact with the skin.

The following grounding equipment is recommended to prevent electrostatic damage:

- Antistatic tape
- Antistatic smocks, aprons, and sleeve protectors
- Conductive bins and other assembly or soldering aids
- Nonconductive foam
- Conductive tabletop workstations with ground cords of one megohm resistance
- Static-dissipative tables or floor mats with hard ties to the ground
- **Field service kits**
- Static awareness labels
- Material-handling packages
- Nonconductive plastic bags, tubes, or boxes
- Metal tote boxes
- Electrostatic voltage levels and protective materials

The following table lists the shielding protection provided by antistatic bags and floor mats.

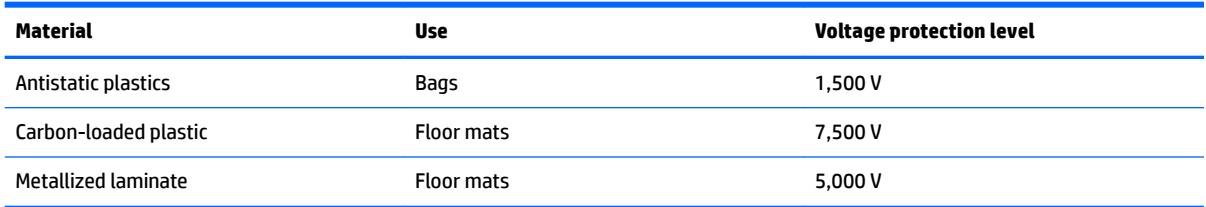

# <span id="page-35-0"></span>**5 Removal and replacement procedures for Customer Self-Repair parts**

This chapter provides removal and replacement procedures for Customer Self-Repair parts.

**NOTE:** The Customer Self-Repair program is not available in all locations. Installing a part not supported by the Customer Self-Repair program may void your warranty. Check your warranty to determine if Customer Self-Repair is supported in your location.

#### **Component replacement procedures**

- **X NOTE:** Details about your computer, including model, serial number, product key, and length of warranty, are on the service tag at the bottom of your computer. See [Labels on page 19](#page-24-0) for details.
- **NOTE:** HP continually improves and changes product parts. For complete and current information on supported parts for your computer, go to [http://partsurfer.hp.com,](http://partsurfer.hp.com) select your country or region, and then follow the on-screen instructions.
- **WARDME:** There are a number of magnets located on the computer. The screws may attach to the magnets after being unscrewed.

There may be as many as 10 screws that must be removed, replaced, and/or loosened when servicing Customer Self-Repair parts. Make special note of the screw sizes and locations during removal and replacement.
# <span id="page-36-0"></span>**Keyboard (select products only)**

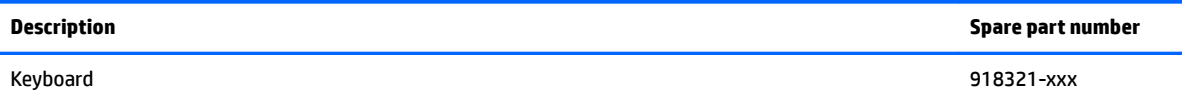

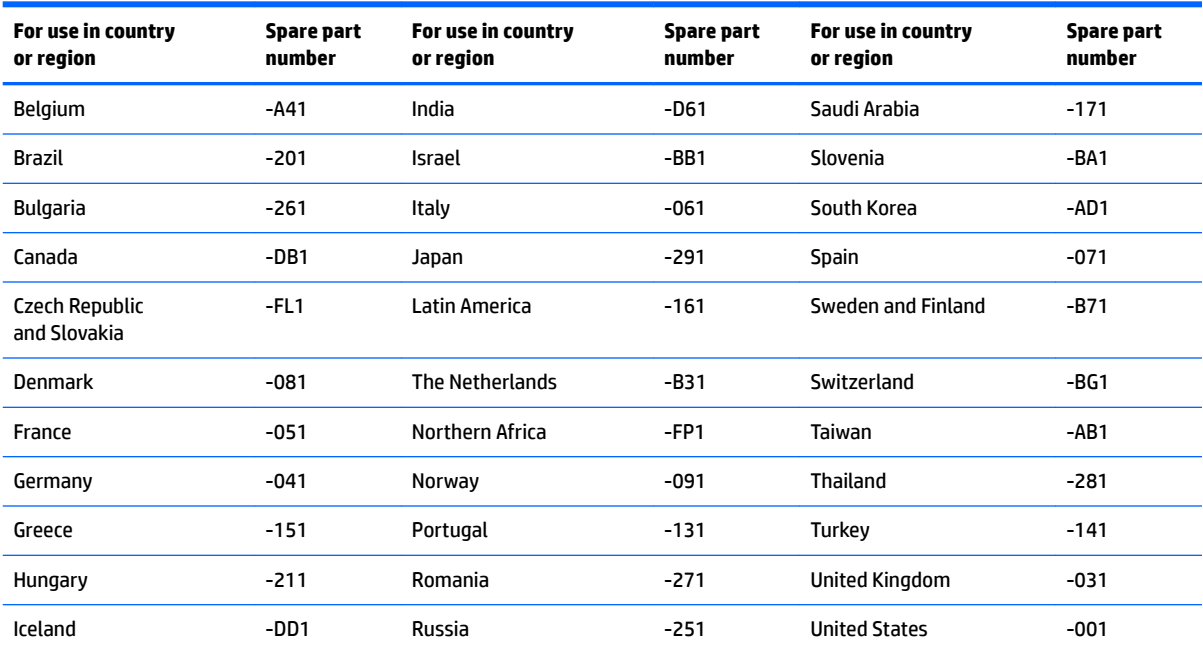

To remove the keyboard, see [Removing the keyboard on page 14](#page-19-0).

#### <span id="page-37-0"></span>**Micro SIM card tray**

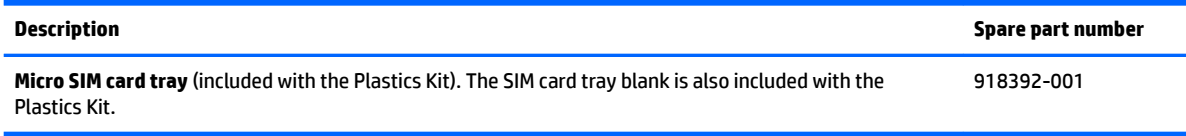

**A** CAUTION: To prevent damage to a SIM card or the computer, do not use force to remove the tray.

**CAUTION:** Before turning the computer screen face down, be sure that the work surface is clear of tools, screws, and any other foreign objects. Failure to follow this caution can result in damage to the computer screen.

- **1.** Place the computer screen face down.
- **2.** Insert a small straightened paper clip **(1)** into the card tray access hole.
- **3.** Press in gently until the card tray is ejected.
- **4.** Remove the tray **(2)** from the computer.

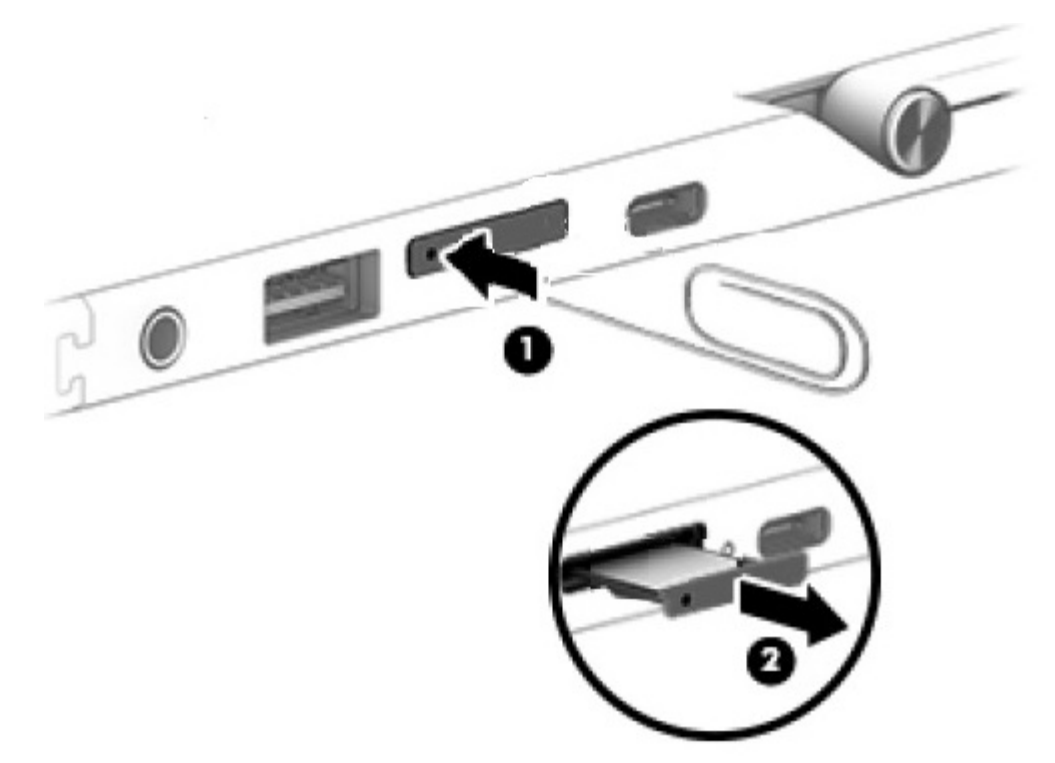

Reverse this procedure to replace the tray.

#### <span id="page-38-0"></span>**MicroSD memory card tray**

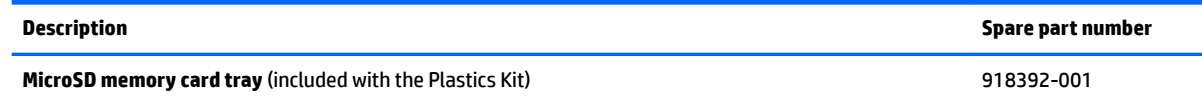

**A CAUTION:** To reduce the risk of loss of data or an unresponsive system, use the following procedure to safely remove the microSD memory card.

**CAUTION:** Before turning the computer screen face down, be sure that the work surface is clear of tools, screws, and any other foreign objects. Failure to follow this caution can result in damage to the computer screen.

- **1.** Save your information and close all programs associated with the microSD memory card.
- **2.** Select the safely remove hardware icon  $\Box$  in the notification area, at the far right of the taskbar. Then follow the on-screen instructions.
- **3.** Place the computer screen face down.
- **4.** Insert a small straightened paper clip **(1)** into the card tray access hole.
- **5.** Press in gently until the card tray is ejected.
- **6.** Remove the tray **(2)** from the computer.

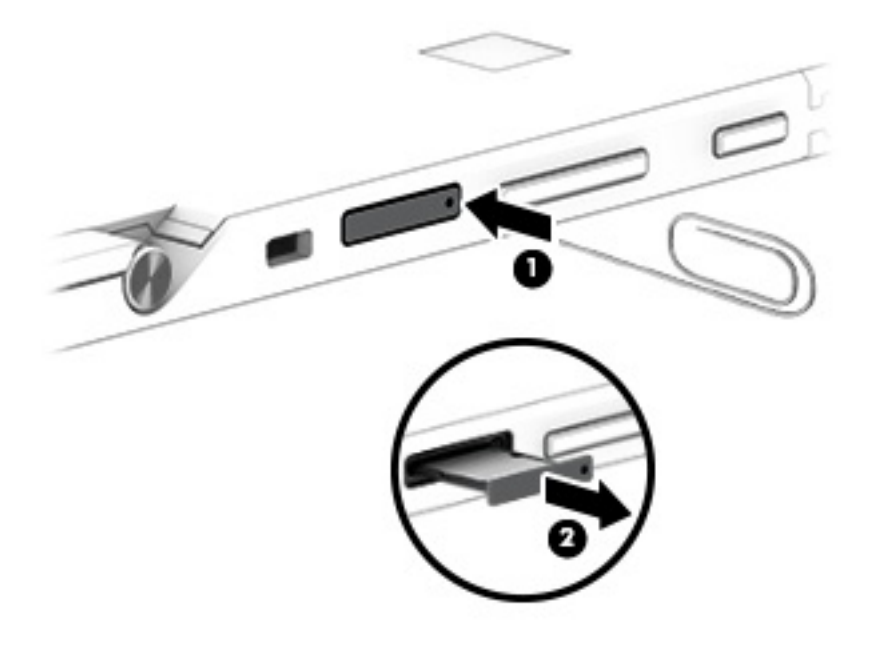

Reverse this procedure to replace the tray.

#### <span id="page-39-0"></span>**Rear cover**

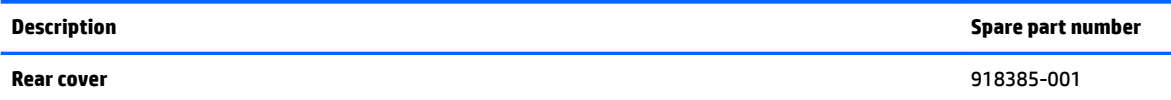

**CAUTION:** Before turning the computer screen face down, be sure that the work surface is clear of tools, screws, and any other foreign objects. Failure to follow this caution can result in damage to the computer screen.

Before removing the rear cover, follow these steps:

- **1.** Turn off the computer. If you are unsure whether the computer is off or in Hibernation, turn the computer on, and then shut it down through the operating system.
- **2.** Disconnect the power from the computer by unplugging the power cord from the computer.
- **3.** Disconnect all external devices from the computer.
- **4.** Remove the keyboard (select products only) (see [Keyboard \(select products only\) on page 31](#page-36-0).
- **1.** Turn the computer screen face down on a flat surface, with the rear webcam facing you.

*X* **NOTE:** The rear cover is secured by clips (1) around the outer edge and across the middle of the cover.

- **2.** Lift the kickstand **(2)**.
- **3.** Place a thin tool at the bottom corner **(3)** to release the cover from the computer.
- **4.** Lift the bottom edge **(4)** to release the clips securing the cover to the computer. Continue to lift the cover until all of the clips are released.
- **5.** Slide the cover **(5)** toward you to remove it from the computer.

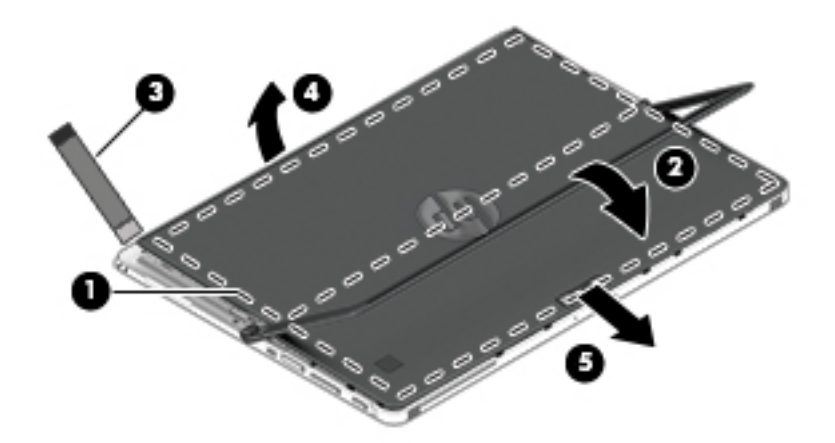

Reverse this procedure to replace the cover.

#### <span id="page-40-0"></span>**Disconnecting the battery**

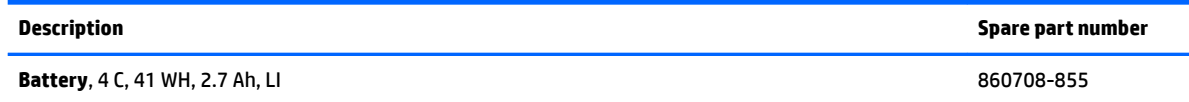

**CAUTION:** Disconnecting a battery that is the sole power source for the device can cause loss of information. To prevent loss of information, save your work or shut down the device through the operating system before disconnecting the battery.

**IMPORTANT:** Make special note of each screw size and location during removal and replacement.

Before removing the display panel, follow these steps:

- **1.** Turn off the computer. If you are unsure whether the computer is off or in Hibernation, turn the computer on, and then shut it down through the operating system.
- **2.** Disconnect the power from the computer by unplugging the power cord from the computer.
- **3.** Disconnect all external devices from the computer.
- **4.** Remove the following components:
	- **a.** Keyboard (select products only) (see [Keyboard \(select products only\) on page 31\)](#page-36-0)
	- **b.** Rear cover (see **[Rear cover on page 34](#page-39-0)**)

Disconnect the battery:

- **1.** Insert a thin tool to release the battery cable **(1)**.
- **2.** Disconnect the battery cable **(2)**.

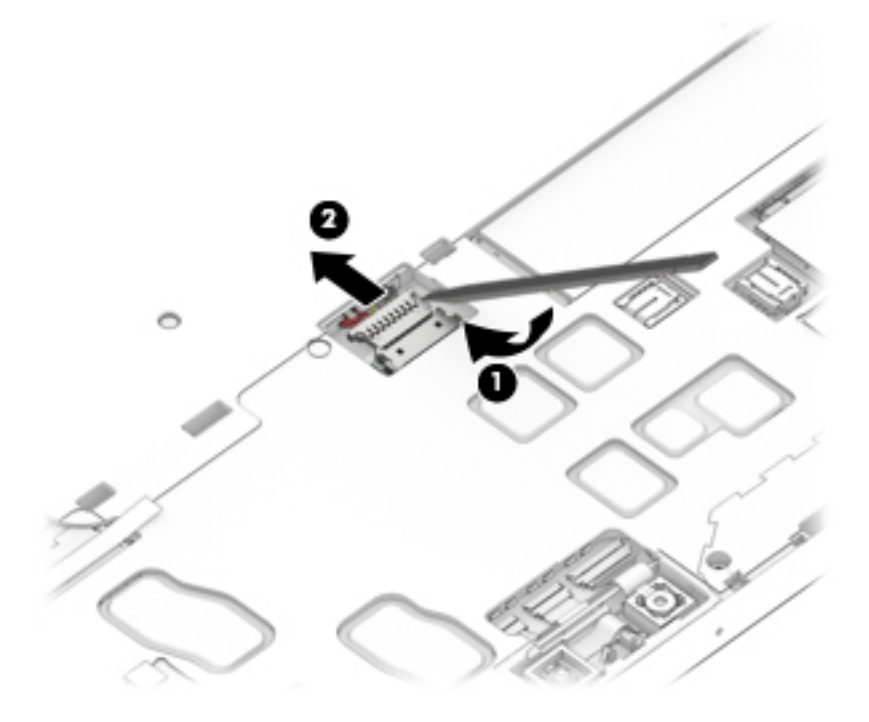

Reverse this procedure to reconnect the battery.

### <span id="page-41-0"></span>**Kickstand**

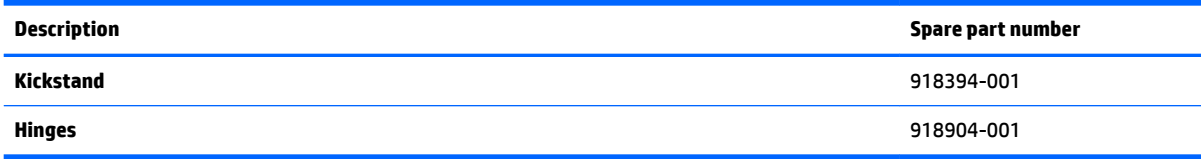

**IMPORTANT:** Make special note of each screw size and location during removal and replacement.

**NOTE:** There are a number of magnets located on the computer. The screws may attach to the magnets after being unscrewed.

Before removing the kickstand, follow these steps:

- **1.** Turn off the computer. If you are unsure whether the computer is off or in Hibernation, turn the computer on, and then shut it down through the operating system.
- **2.** Disconnect the power from the computer by unplugging the power cord from the computer.
- **3.** Disconnect all external devices from the computer.
- **4.** Remove the following components:
	- **a.** Keyboard (select products only) (see [Keyboard \(select products only\) on page 31\)](#page-36-0)
	- **b.** Rear cover (see [Rear cover on page 34](#page-39-0))
	- **c.** Disconnect the battery (see [Disconnecting the battery on page 35](#page-40-0))

Remove the kickstand:

- **1.** Remove 4 Torx-5 screws **(1)** securing the hinges and kickstand to the computer.
- **2.** Lift the kickstand to remove it **(2)**.

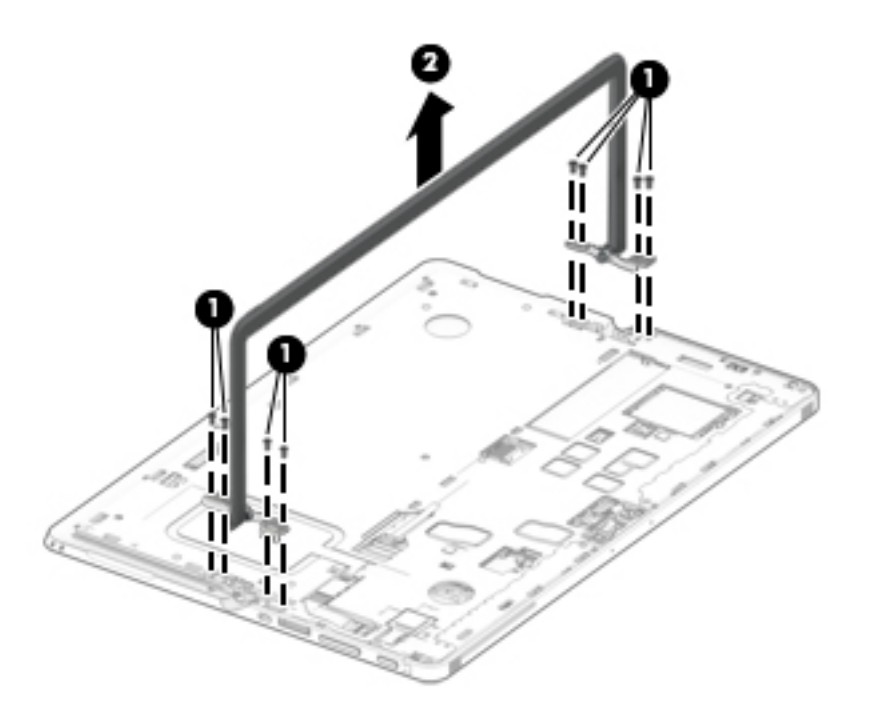

**3.** To remove the hinges, remove the screws **(1)** securing the hinges to the kickstand, and then remove the brackets **(2)**.

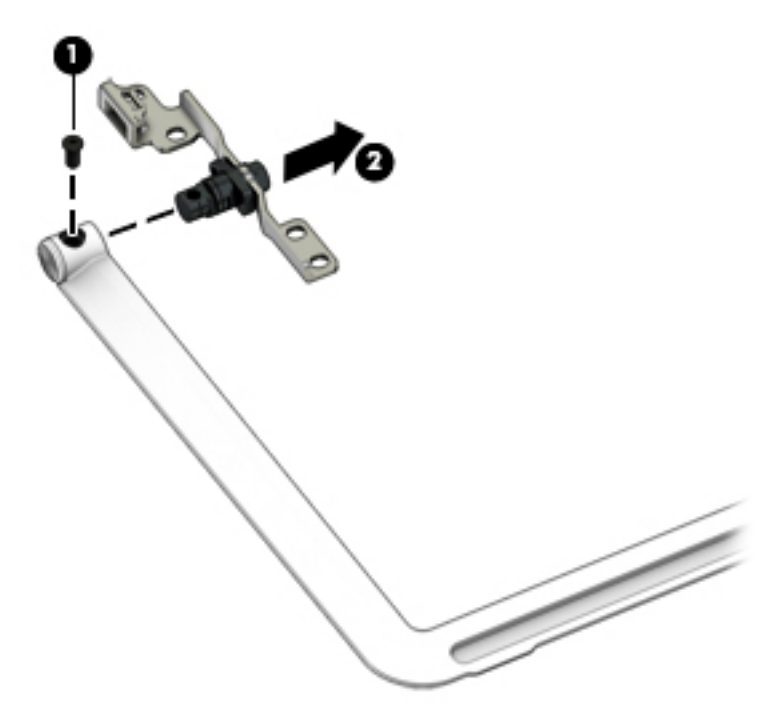

Reverse this procedure to replace the kickstand.

#### <span id="page-43-0"></span>**SSD**

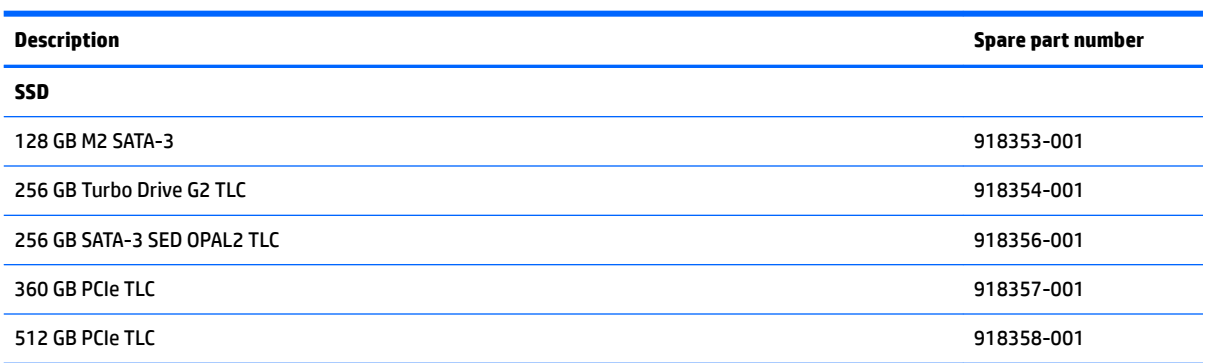

**IMPORTANT:** Make special note of each screw size and location during removal and replacement.

Before removing the SSD, follow these steps:

- **1.** Turn off the computer. If you are unsure whether the computer is off or in Hibernation, turn the computer on, and then shut it down through the operating system.
- **2.** Disconnect the power from the computer by unplugging the power cord from the computer.
- **3.** Disconnect all external devices from the computer.
- **4.** Remove the following components:
	- **a.** Keyboard (select products only) (see [Keyboard \(select products only\) on page 31\)](#page-36-0)
	- **b.** Micro SIM card tray (see [Micro SIM card tray on page 32\)](#page-37-0)
	- **c.** MicroSD card tray (see [MicroSD memory card tray on page 33](#page-38-0))
	- **d.** Rear cover (see [Rear cover on page 34](#page-39-0))
	- **e.** Disconnect the battery (see [Disconnecting the battery on page 35](#page-40-0))

Remove the SSD:

**1.** Remove 1 Phillips M2.0x2.0 screw **(1)**.

**2.** Slide the SSD **(2)** to the right, and then lift the SSD to remove it.

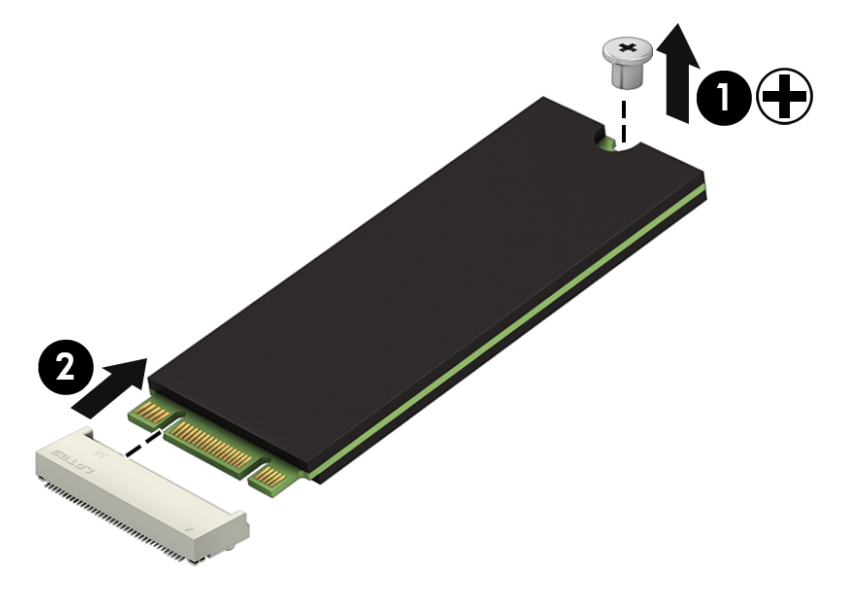

Reverse this procedure to replace the SSD.

# **6 Removal and replacement procedures for Authorized Service Provider parts**

This chapter provides removal and replacement procedures for Authorized Service Provider only parts.

**CAUTION:** Components described in this chapter should only be accessed by an authorized service provider. Accessing these parts can damage the computer or void the warranty.

**CAUTION:** This computer does not have user-replaceable parts. Only HP authorized service providers should perform the removal and replacement procedures described here. Accessing the internal part could damage the computer or void the warranty.

## **Component replacement procedures**

- **X NOTE:** Details about your computer, including model, serial number, product key, and length of warranty, are on the service tag at the bottom of your computer. See [Labels on page 19](#page-24-0) for details.
- **NOTE:** HP continually improves and changes product parts. For complete and current information on supported parts for your computer, go to [http://partsurfer.hp.com,](http://partsurfer.hp.com) select your country or region, and then follow the on-screen instructions.
- **NOTE:** There are a number of magnets located on the computer. The screws may attach to the magnets after being unscrewed.

There are as many as 34 screws that must be removed, replaced, and/or loosened when servicing Authorized Service Provider only parts. Make special note of each screw size and location during removal and replacement.

#### **WWAN or GPS module**

**IMPORTANT:** Make special note of each screw size and location during removal and replacement.

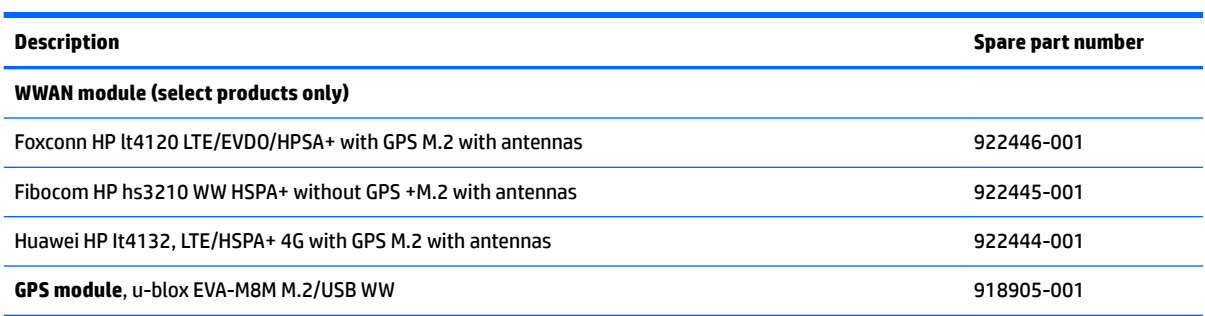

Before removing the WWAN or GPS module, follow these steps:

- **1.** Turn off the computer. If you are unsure whether the computer is off or in Hibernation, turn the computer on, and then shut it down through the operating system.
- **2.** Disconnect the power from the computer by unplugging the power cord from the computer.
- **3.** Disconnect all external devices from the computer.
- **4.** Remove the following components:
	- **a.** Keyboard (select products only) (see [Keyboard \(select products only\) on page 31\)](#page-36-0)
	- **b.** Micro SIM card tray (see [Micro SIM card tray on page 32\)](#page-37-0)
	- **c.** MicroSD card tray (see [MicroSD memory card tray on page 33](#page-38-0))
	- **d.** Rear cover (see [Rear cover on page 34](#page-39-0))
	- **e.** Disconnect the battery (see [Disconnecting the battery on page 35](#page-40-0))

Remove the WWAN or GPS module:

**WE:** Before removing the WWAN or GPS module, note which antennas is AUX and which is MAIN. These connectors are not always located on the same side of a module; they can vary depending upon the supplier. When you replace the module, the MAIN antenna should be attached to the connector marked MAIN and the AUX antenna should be attached to the connector marked AUX.

**▲** Disconnect the 2 antenna cables **(1)**, remove 1 Phillips M2.0x2.0 screw **(2)**, and then remove the module **(3)**.

**WE:** The GPS module will be connected to the WWAN AUX antenna cable only.

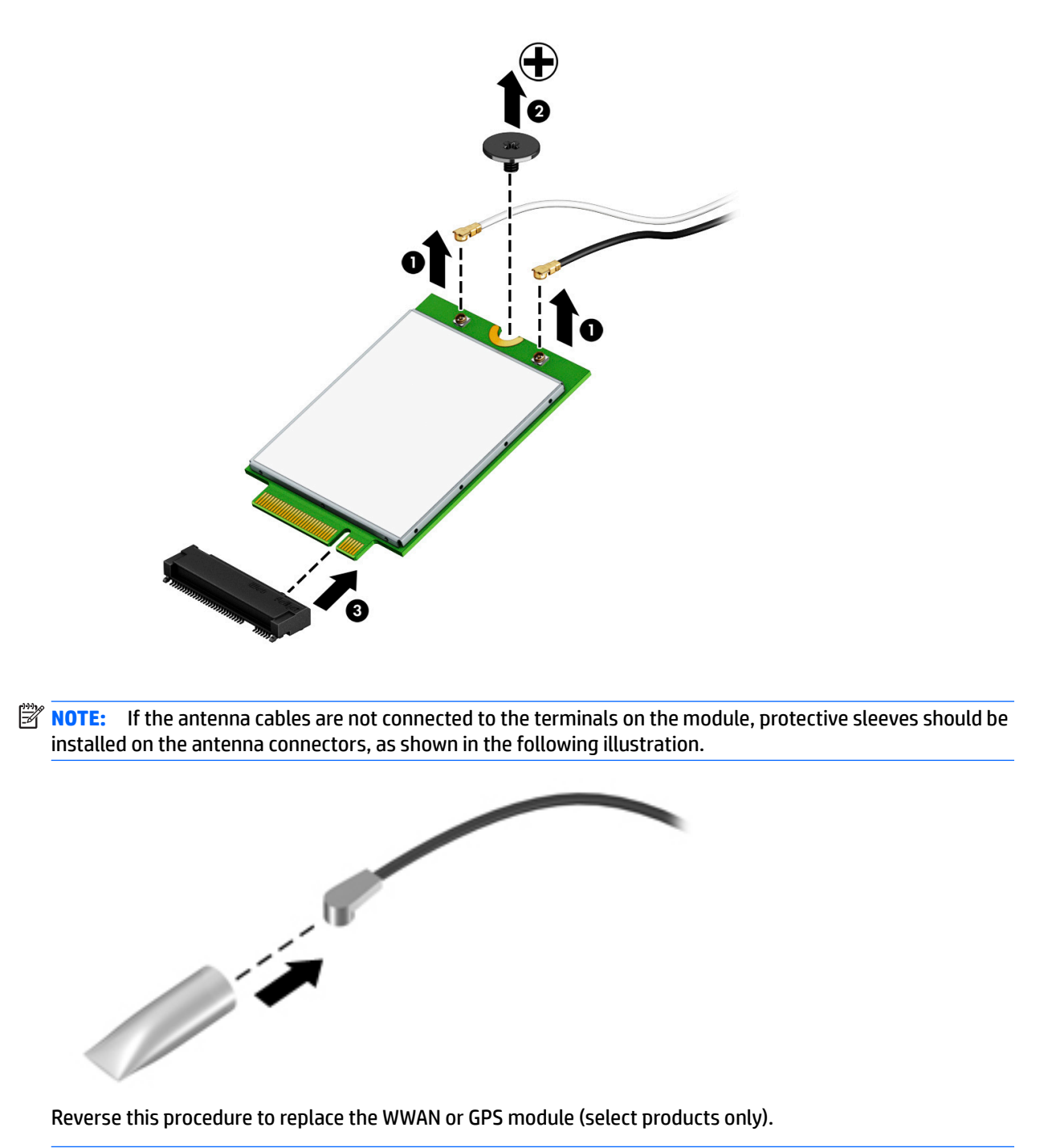

**NOTE:** Make sure the MAIN antenna is attached to the connector marked MAIN and the AUX antenna is attached to the connector marked AUX.

#### **Rear webcam and flash**

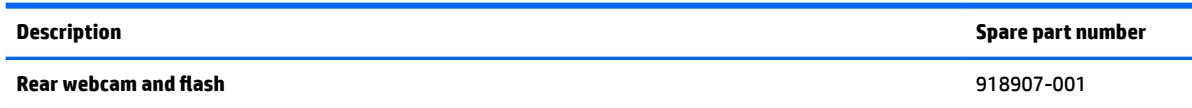

**IMPORTANT:** Make special note of each screw size and location during removal and replacement.

Before removing the rear webcam, follow these steps:

- **1.** Turn off the computer. If you are unsure whether the computer is off or in Hibernation, turn the computer on, and then shut it down through the operating system.
- **2.** Disconnect the power from the computer by unplugging the power cord from the computer.
- **3.** Disconnect all external devices from the computer.
- **4.** Remove the following components:
	- **a.** Keyboard (select products only) (see [Keyboard \(select products only\) on page 31\)](#page-36-0)
	- **b.** Micro SIM card tray (see [Micro SIM card tray on page 32\)](#page-37-0)
	- **c.** MicroSD card tray (see [MicroSD memory card tray on page 33](#page-38-0))
	- **d.** Rear cover (see [Rear cover on page 34](#page-39-0))
	- **e.** Disconnect the battery (see [Disconnecting the battery on page 35](#page-40-0))

Remove the rear webcam:

**CAUTION:** Use care to prevent damaging the zero-insertion force (ZIF) connector and ribbon cable.

**1.** Remove the conductive tape **(1)** from the rear webcam.

**2.** Disconnect the ZIF connector and release the rear webcam cable **(2)** from the system board, and then lift the rear webcam and flash **(3)** to remove it.

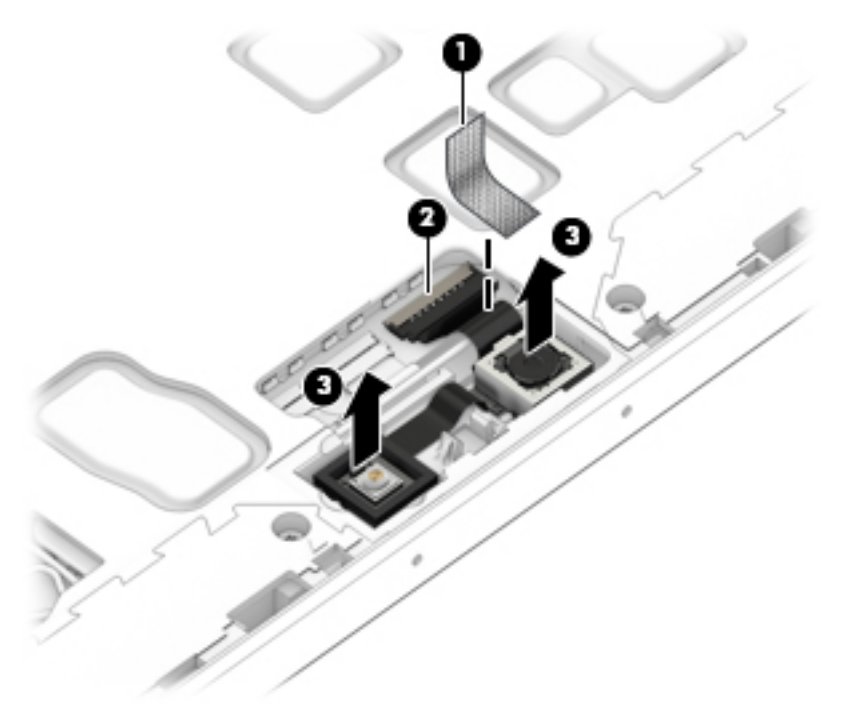

Reverse this procedure to replace the rear webcam.

## <span id="page-50-0"></span>**Display panel**

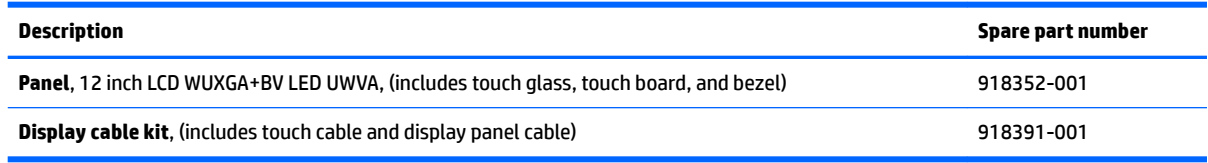

**IMPORTANT:** Make special note of each screw size and location during removal and replacement.

Before removing the display panel, follow these steps:

- **1.** Turn off the computer. If you are unsure whether the computer is off or in Hibernation, turn the computer on, and then shut it down through the operating system.
- **2.** Disconnect the power from the computer by unplugging the power cord from the computer.
- **3.** Disconnect all external devices from the computer.
- **4.** Remove the following components:
	- **a.** Keyboard (select products only) (see [Keyboard \(select products only\) on page 31\)](#page-36-0)
	- **b.** Micro SIM card tray (see [Micro SIM card tray on page 32\)](#page-37-0)
	- **c.** MicroSD card tray (see [MicroSD memory card tray on page 33](#page-38-0))
	- **d.** Rear cover (see [Rear cover on page 34](#page-39-0))
	- **e.** Disconnect the battery (see [Disconnecting the battery on page 35](#page-40-0))
	- **f.** Kickstand (see [Kickstand on page 36](#page-41-0))
	- **g.** SSD (see [SSD on page 38](#page-43-0))

Remove the display panel:

- **1.** Remove the 8 Torx T5 3 mm screws **(1)** securing the sides and bottom.
- **2.** Remove the 5 Torx T5 5 mm screws **(2)** securing the top.

**3.** Remove the Torx T5 6 mm screw (3) beside the fingerprint reader.

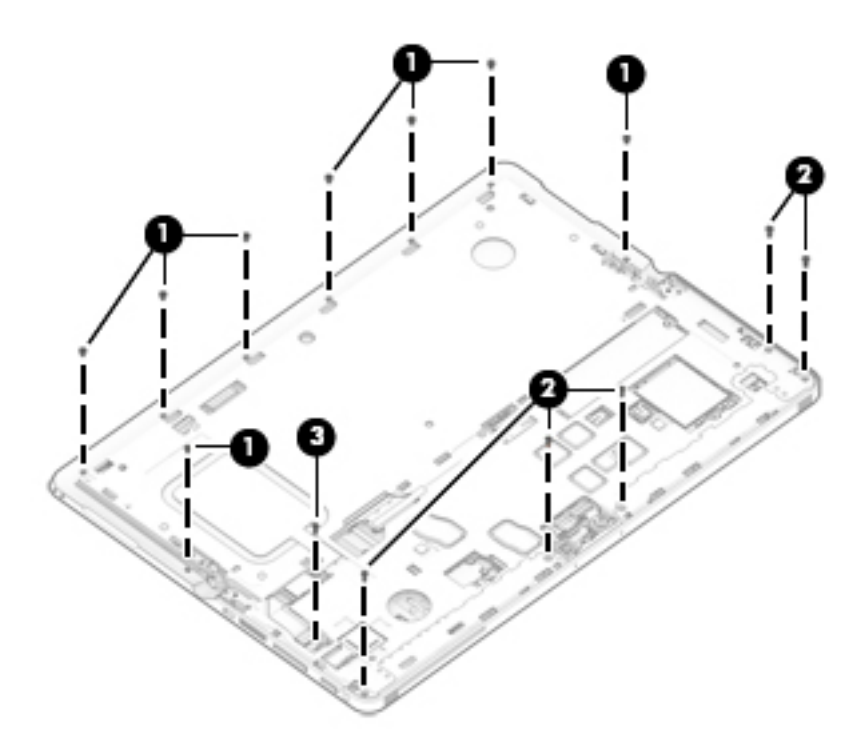

- **4.** Release the following cables from the system board:
	- **1.** Right speaker
	- **2.** WWAN module or GPS module antenna
	- **3.** Rear webcam

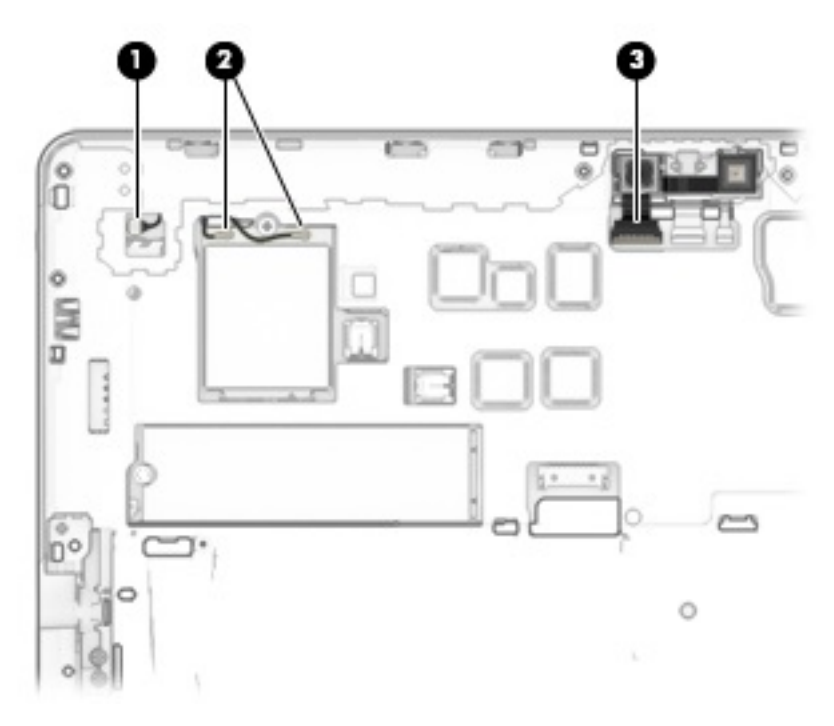

**5.** Release the following cables from the system board:

- **1.** Left speaker
- **2.** WLAN card antennas
- **3.** Smart card

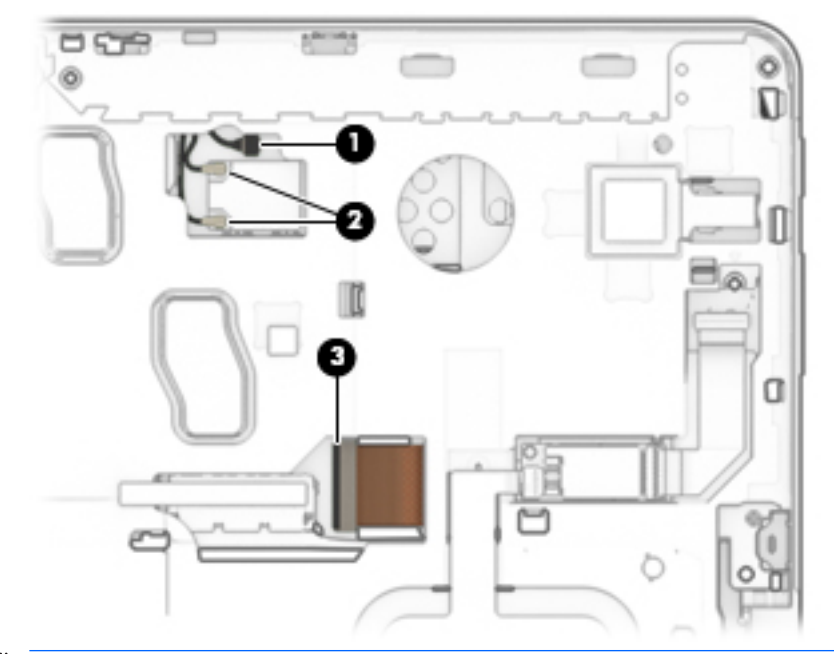

- **NOTE:** The display cable and touch control cable are still connected to the display and system board. Separate the middle frame and display only enough to disconnect the cables.
- **6.** Insert a thin tool **(1)** in the video cable cutout, and then move the display panel **(2)** away from the middle frame.

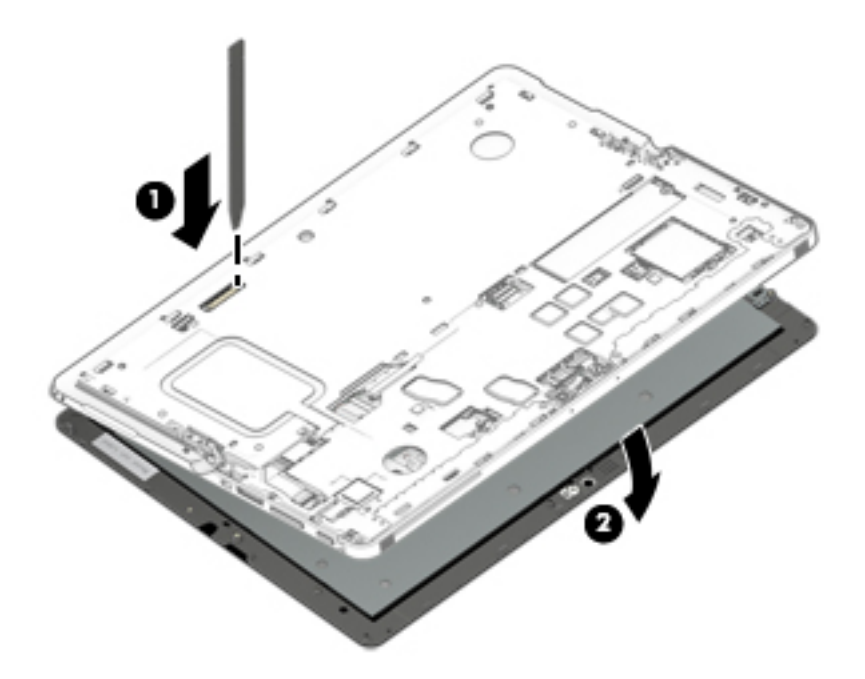

- **7.** Roll the display panel up, lift the tape **(1)** covering the display cable, and then remove the display cable **(2)**.
	- **CAUTION:** Use care to prevent damaging the ZIF connector and ribbon cable. The cable is fragile. Release it carefully.
- **8.** Carefully lift the ZIF connector **(3)**, release the touch control cable **(4)**, and then carefully remove the cable from the middle frame.
- **9.** Lift the display panel **(5)** to remove it.

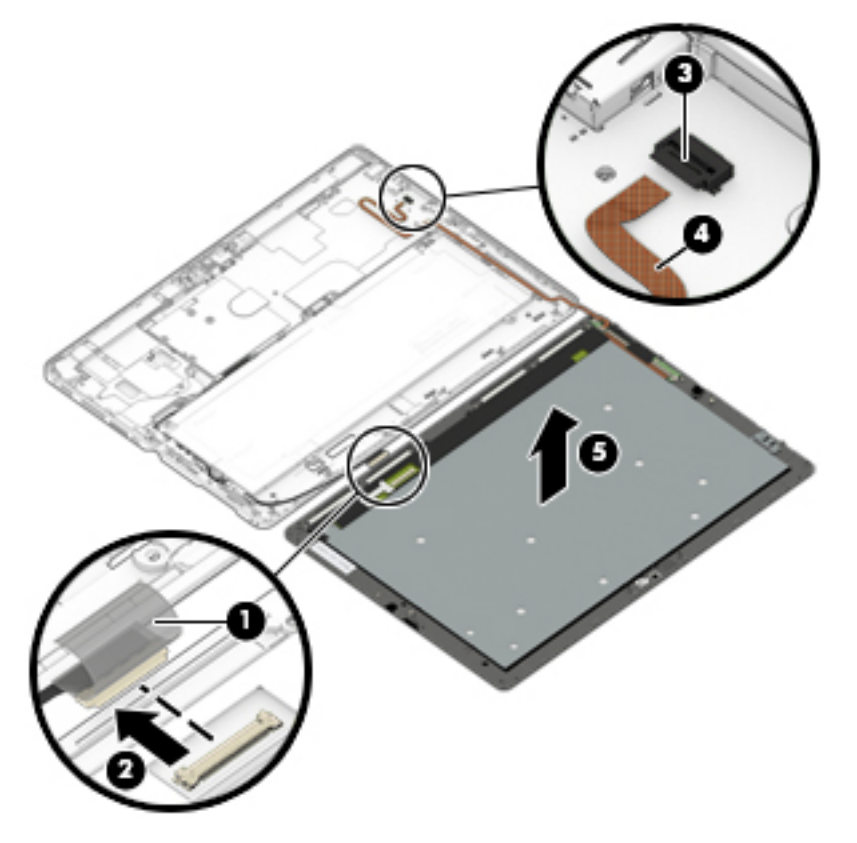

Reverse this procedure to replace the display panel.

#### <span id="page-54-0"></span>**Battery**

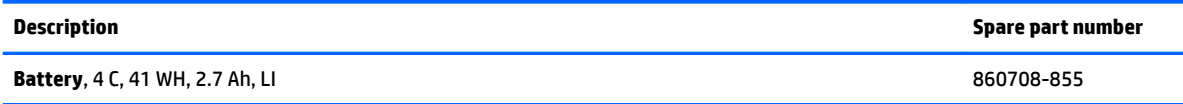

**IMPORTANT:** Make special note of each screw size and location during removal and replacement.

Before removing the battery, follow these steps:

- **1.** Turn off the computer. If you are unsure whether the computer is off or in Hibernation, turn the computer on, and then shut it down through the operating system.
- **2.** Disconnect the power from the computer by unplugging the power cord from the computer.
- **3.** Disconnect all external devices from the computer.
- **4.** Remove the following components:
	- **a.** Keyboard (select products only) (see [Keyboard \(select products only\) on page 31\)](#page-36-0)
	- **b.** Micro SIM card tray (see [Micro SIM card tray on page 32\)](#page-37-0)
	- **c.** MicroSD card tray (see [MicroSD memory card tray on page 33](#page-38-0))
	- **d.** Rear cover (see [Rear cover on page 34](#page-39-0))
	- **e.** Disconnect the battery (see [Disconnecting the battery on page 35](#page-40-0))
	- **f.** Kickstand (see [Kickstand on page 36](#page-41-0))
	- **g.** SSD (see [SSD on page 38](#page-43-0))
	- **h.** Display panel (see [Display panel on page 45](#page-50-0))

Remove the battery:

- **1.** Remove 7 Phillips M1.6x3.0 screws **(1)**.
- **A WARNING!** To avoid personal injury and damage to the product, use extreme care not to puncture, twist, or crack the battery. A puncture or rupture of the battery internally can cause a short with the battery bursting into flames.

**2.** Carefully lift the battery **(2)** to remove it.

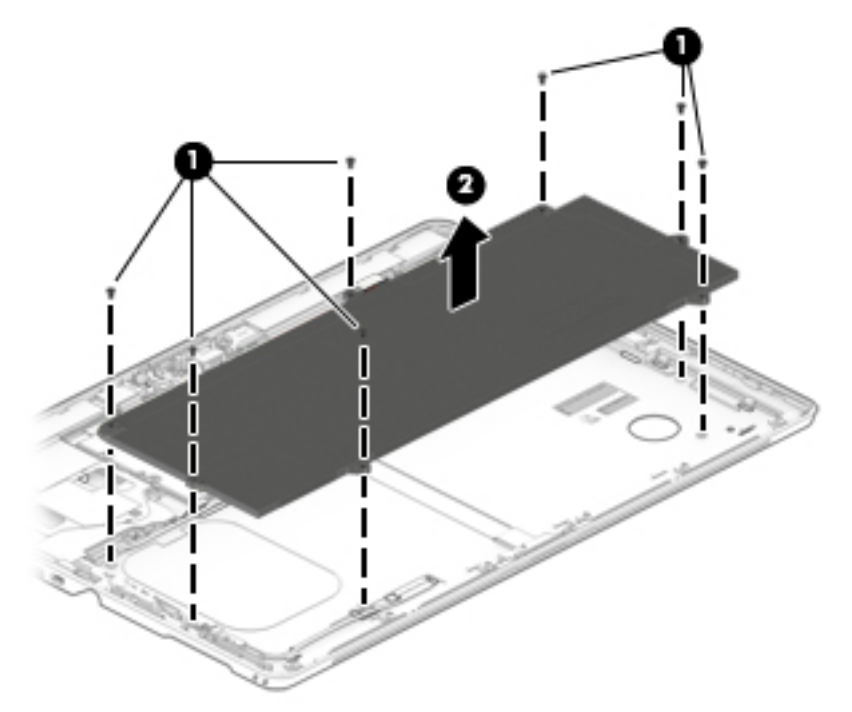

Reverse this procedure to replace the battery.

#### **Hall effects sensor board**

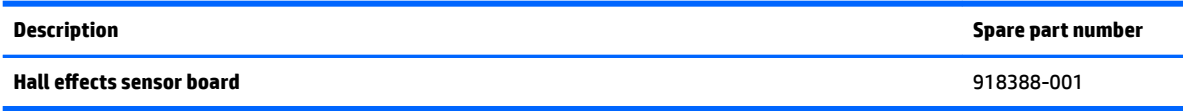

**IMPORTANT:** Make special note of each screw size and location during removal and replacement.

Before removing the Hall effects sensor board, follow these steps:

- **1.** Turn off the computer. If you are unsure whether the computer is off or in Hibernation, turn the computer on, and then shut it down through the operating system.
- **2.** Disconnect the power from the computer by unplugging the power cord from the computer.
- **3.** Disconnect all external devices from the computer.
- **4.** Remove the following components:
	- **a.** Keyboard (select products only) (see [Keyboard \(select products only\) on page 31\)](#page-36-0)
	- **b.** Micro SIM card tray (see [Micro SIM card tray on page 32\)](#page-37-0)
	- **c.** MicroSD card tray (see [MicroSD memory card tray on page 33](#page-38-0))
	- **d.** Rear cover (see [Rear cover on page 34](#page-39-0))
	- **e.** Disconnect the battery (see [Disconnecting the battery on page 35](#page-40-0))
	- **f.** Kickstand (see [Kickstand on page 36](#page-41-0))
	- **g.** SSD (see [SSD on page 38](#page-43-0))
	- **h.** Display panel (see [Display panel on page 45](#page-50-0))
	- **i.** Battery (see [Battery on page 49](#page-54-0))

Remove the Hall effects sensor board:

- **1.** Disconnect the display cable (1) from the Hall effects sensor board.
- **2.** Remove the Phillips screw **(2)** securing board.

**3.** Lift the board **(3)** to remove it from the middle frame.

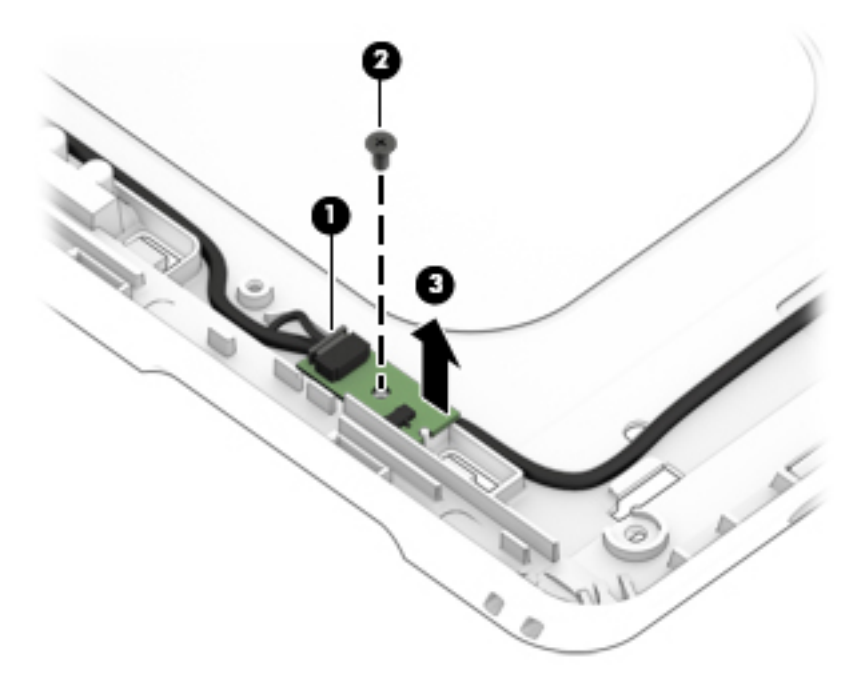

Reverse this procedure to replace the Hall effects sensor board.

#### **NFC module**

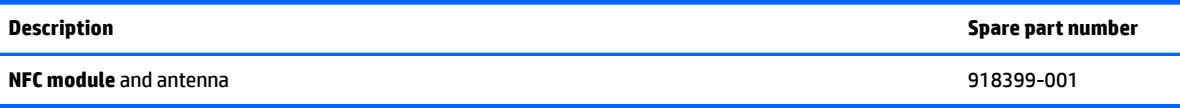

**IMPORTANT:** Make special note of each screw size and location during removal and replacement.

Before removing the NFC module, follow these steps:

- **1.** Turn off the computer. If you are unsure whether the computer is off or in Hibernation, turn the computer on, and then shut it down through the operating system.
- **2.** Disconnect the power from the computer by unplugging the power cord from the computer.
- **3.** Disconnect all external devices from the computer.
- **4.** Remove the following components:
	- **a.** Keyboard (select products only) (see [Keyboard \(select products only\) on page 31\)](#page-36-0)
	- **b.** Micro SIM card tray (see [Micro SIM card tray on page 32\)](#page-37-0)
	- **c.** MicroSD card tray (see [MicroSD memory card tray on page 33](#page-38-0))
	- **d.** Rear cover (see [Rear cover on page 34](#page-39-0))
	- **e.** Disconnect the battery (see [Disconnecting the battery on page 35](#page-40-0))
	- **f.** Kickstand (see [Kickstand on page 36](#page-41-0))
	- **g.** SSD (see [SSD on page 38](#page-43-0))
	- **h.** Display panel (see [Display panel on page 45](#page-50-0))
	- **i.** Battery (see [Battery on page 49](#page-54-0))

Remove the NFC module:

- **1.** Remove the clear plastic tape (1) covering the NFC cable and the fingerprint reader board, and then disconnect the cable from the fingerprint reader board (2).
- **2.** Remove the clear plastic tape **(3)** securing the NFC cable to the middle frame.

**NOTE:** The tape can be reused.

**3.** Carefully peel and lift the NFC antenna **(4)** to remove it.

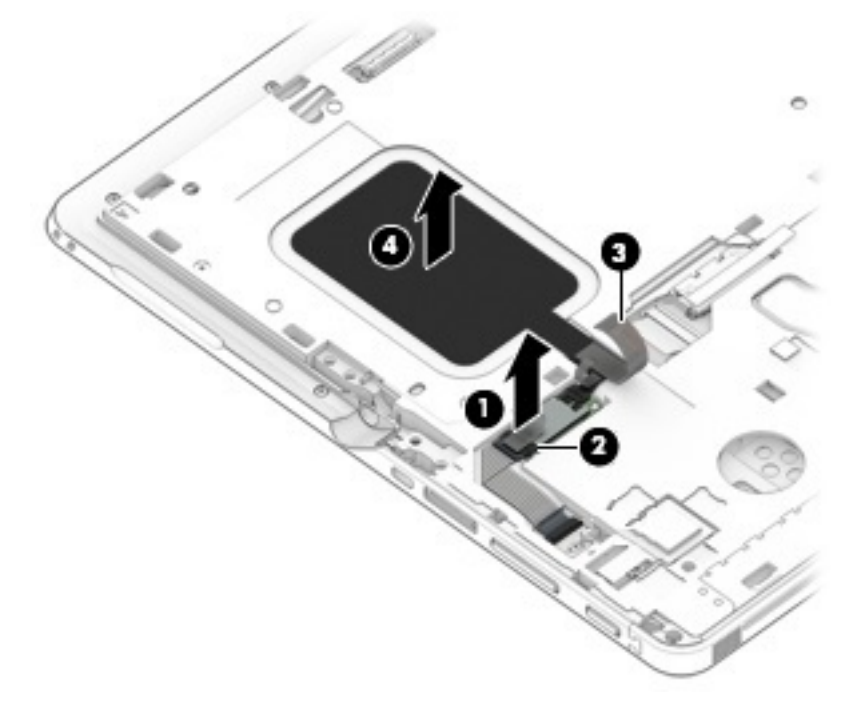

Reverse this procedure to replace the NFC module.

#### <span id="page-60-0"></span>**System board**

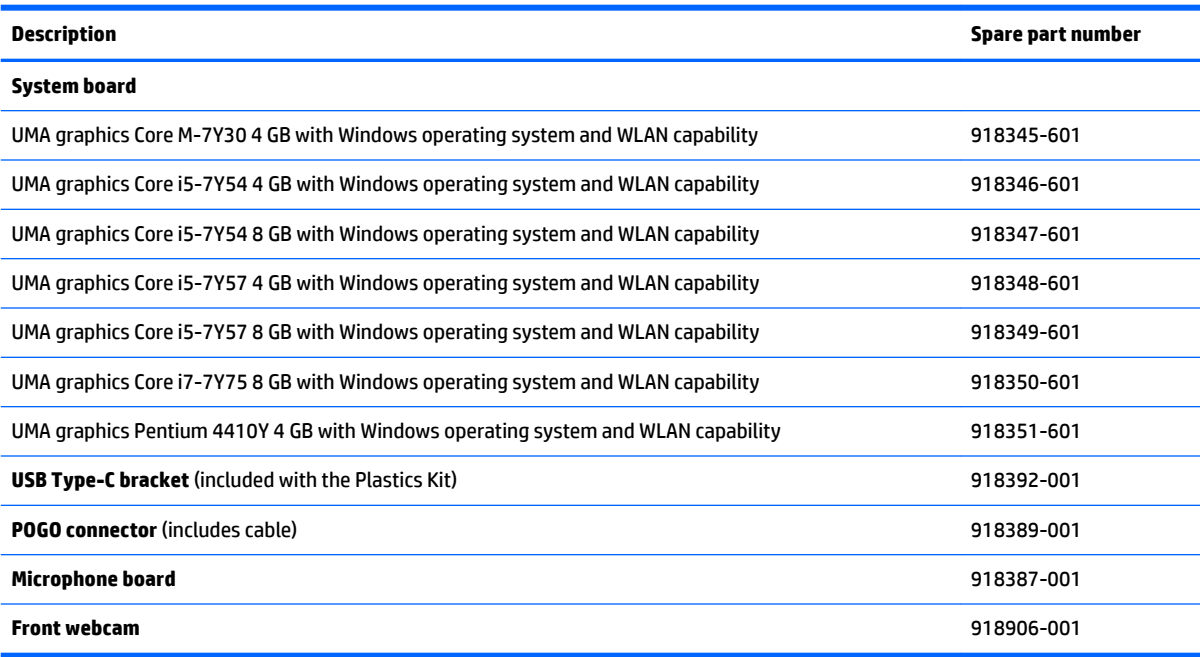

#### **IMPORTANT:** Make special note of each screw size and location during removal and replacement.

Before removing the system board, follow these steps:

- **1.** Turn off the computer. If you are unsure whether the computer is off or in Hibernation, turn the computer on, and then shut it down through the operating system.
- **2.** Disconnect the power from the computer by unplugging the power cord from the computer.
- **3.** Disconnect all external devices from the computer.
- **4.** Remove the following components:
	- **a.** Keyboard (select products only) (see [Keyboard \(select products only\) on page 31\)](#page-36-0)
	- **b.** Micro SIM card tray (see [Micro SIM card tray on page 32\)](#page-37-0)
	- **c.** MicroSD card tray (see [MicroSD memory card tray on page 33](#page-38-0))
	- **d.** Rear cover (see [Rear cover on page 34](#page-39-0))
	- **e.** Disconnect the battery (see [Disconnecting the battery on page 35](#page-40-0))
	- **f.** Kickstand (see [Kickstand on page 36](#page-41-0))
	- **g.** SSD (see [SSD on page 38](#page-43-0))
	- **h.** Display panel (see [Display panel on page 45](#page-50-0))
	- **i.** Battery (see **Battery on page 49**)

Remove the system board:

- **1.** Remove the 2 Phillips M1.6x2.0 screws **(1)** securing the POGO cable.
- **2.** Use a thin tool **(2)** to release the POGO cable from the glue securing it.
- **3.** Lift the POGO connector **(3)** to remove it.
- **4.** Remove the 1 Phillips screw **(4)** securing the USB Type-C bracket, and then remove the bracket **(5)**.

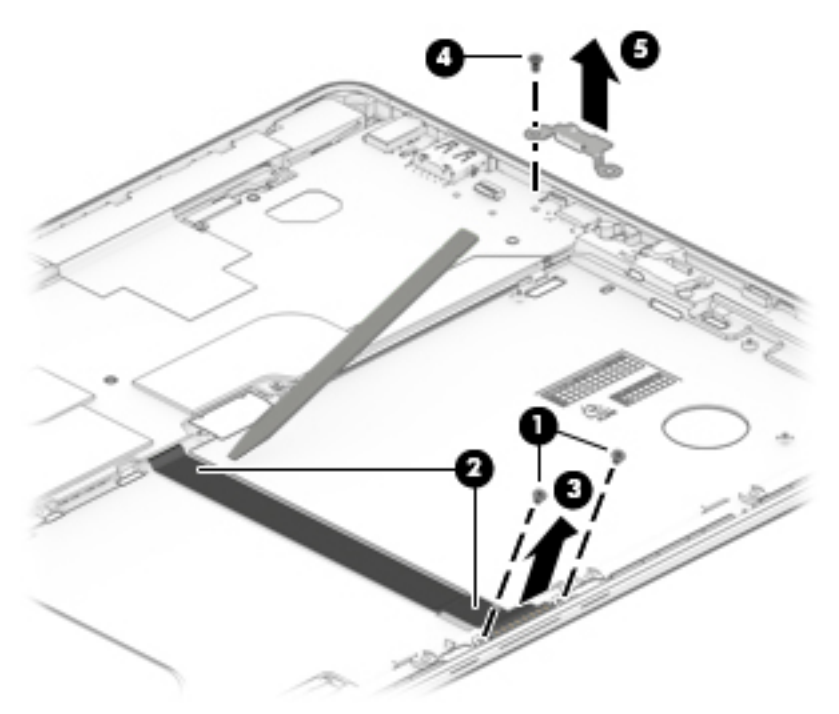

- **5.** Peel up the tape securing the antenna **(1)**, and then lift the antenna from the thermal plastic on the system board.
- **6.** Lift the microphone board **(2)** to remove it.

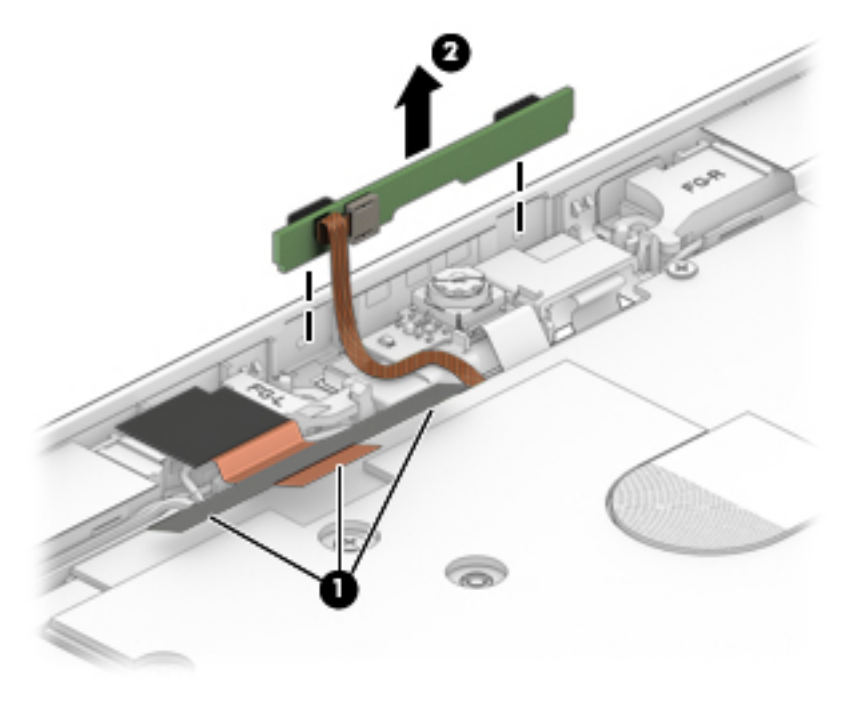

**7.** Remove the 6 Phillips M1.6x3 screws **(1)** securing the system board.

**CAUTION:** Use care to prevent damaging the ZIF connector and ribbon cable.

- **8.** Release the ZIF connector **(2)** securing the display cable, release the silver tape securing the cable, and then release the cable **(3)** from the routing.
- **9.** Lift the left edge of the system board **(4)**, and then remove it **(5)**.
- **WE:** The microphone gaskets and the front webcam may come loose when the system board is removed.
- **WANCE:** The system board may require a gentle small rotation on the right side for release.

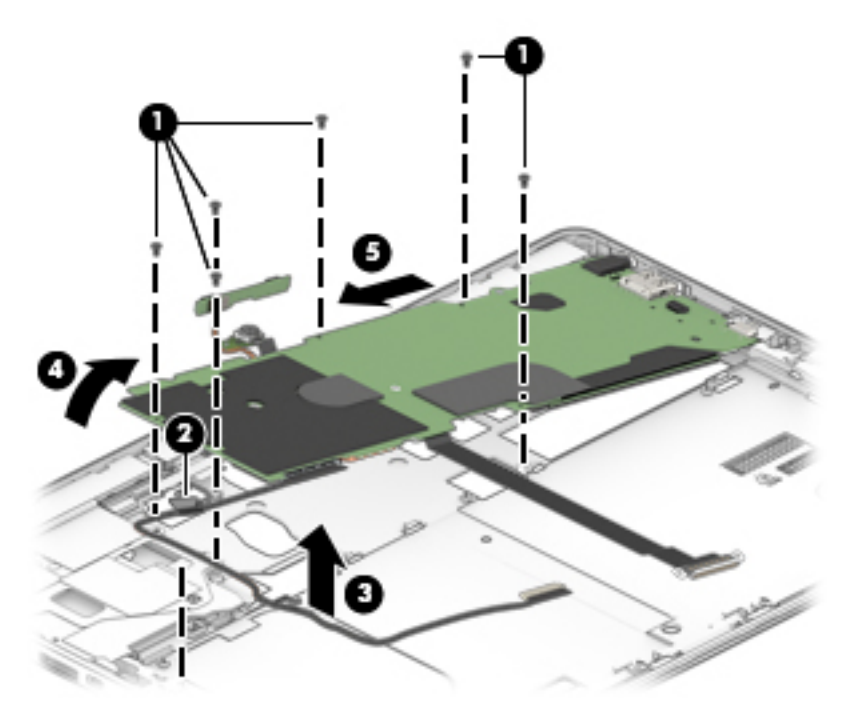

- **10.** Turn the system board over and remove the following:
	- **1.** Display cable
	- **2.** POGO cable
	- **3.** Microphone board cable
	- **4.** Front webcam cable

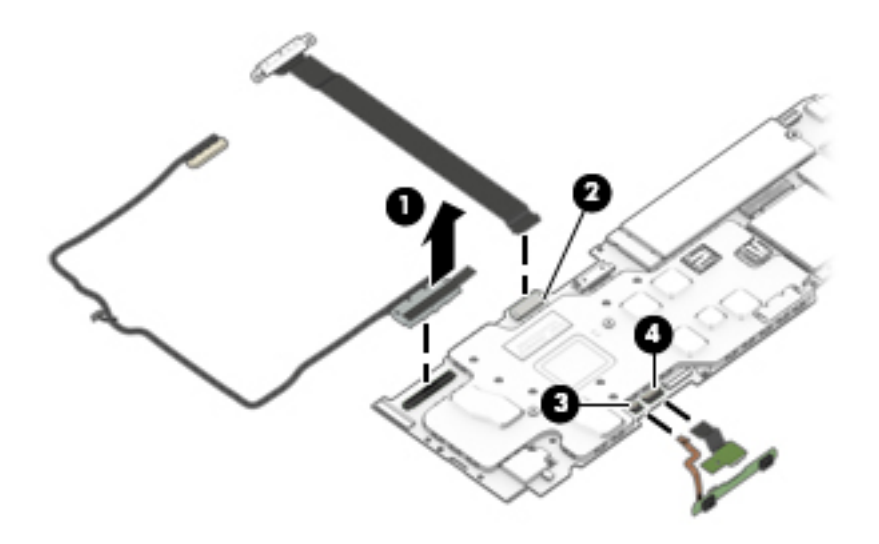

Reverse this procedure to replace the system board.

#### **POGO connector**

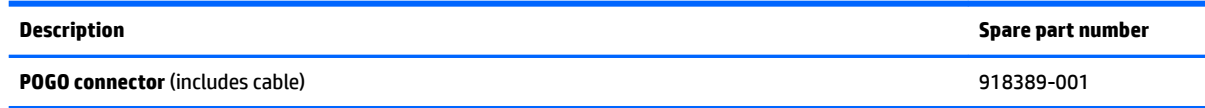

The POGO connector is removed as part of the system board removal. See **[System board on page 55.](#page-60-0)** 

## **Microphone board**

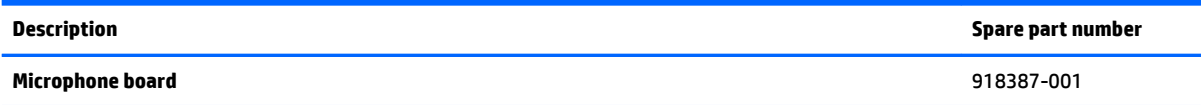

The microphone board is removed as part of the system board removal. See **System board on page 55**.

#### **Front webcam**

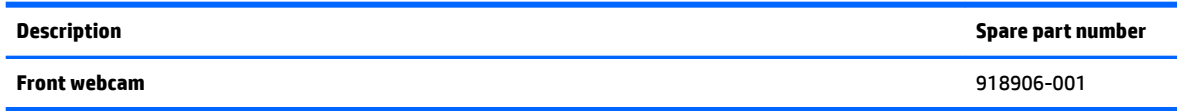

The front webcam is removed as part of the system board removal. See [System board on page 55](#page-60-0).

#### **Fingerprint reader board**

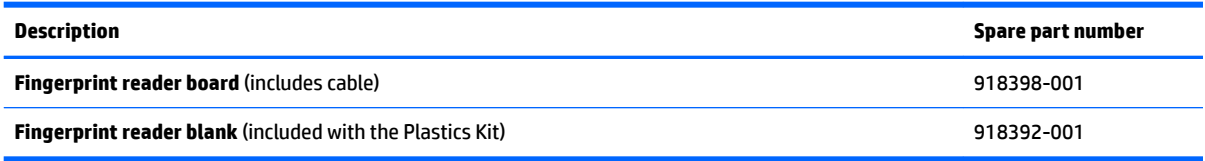

**IMPORTANT:** Make special note of each screw size and location during removal and replacement.

Before removing the fingerprint reader board, follow these steps:

- **1.** Turn off the computer. If you are unsure whether the computer is off or in Hibernation, turn the computer on, and then shut it down through the operating system.
- **2.** Disconnect the power from the computer by unplugging the power cord from the computer.
- **3.** Disconnect all external devices from the computer.
- **4.** Remove the following components:
	- **a.** Keyboard (select products only) (see [Keyboard \(select products only\) on page 31\)](#page-36-0)
	- **b.** Micro SIM card tray (see [Micro SIM card tray on page 32\)](#page-37-0)
	- **c.** MicroSD card tray (see [MicroSD memory card tray on page 33](#page-38-0))
	- **d.** Rear cover (see [Rear cover on page 34](#page-39-0))
	- **e.** Disconnect the battery (see [Disconnecting the battery on page 35](#page-40-0))
	- **f.** Kickstand (see [Kickstand on page 36](#page-41-0))
	- **g.** SSD (see [SSD on page 38](#page-43-0))
	- **h.** Display panel (see **Display panel on page 45**)
	- **i.** Battery (see [Battery on page 49](#page-54-0))
	- **j.** System board (see **System board on page 55**)

Remove the fingerprint reader board:

**CAUTION:** Use care to prevent damaging the ZIF connector and ribbon cable.

**1.** Open the ZIF connector (1) to release the cable, and then remove the fingerprint reader board cable (2).

**2.** Lift the fingerprint reader board (3) to release it from the adhesive securing it, and then remove the fingerprint reader board.

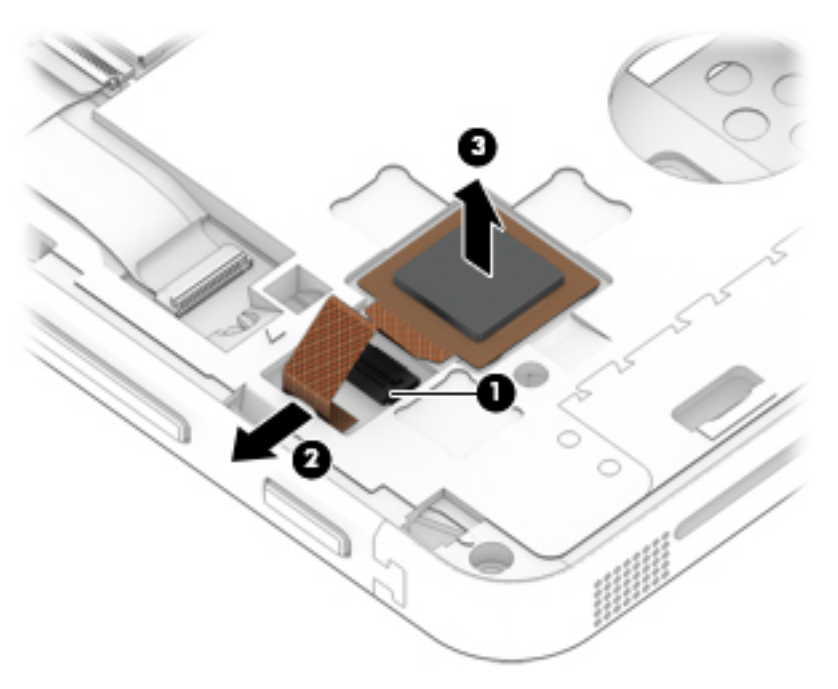

Reverse this procedure to replace the fingerprint reader board.

#### <span id="page-66-0"></span>**Smart card reader board and bracket**

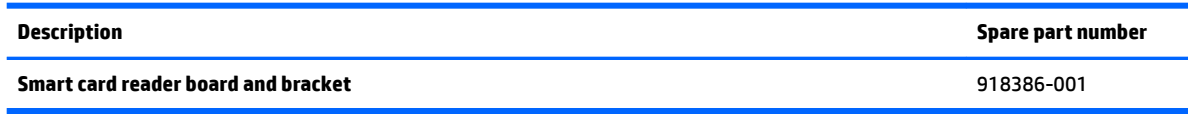

**IMPORTANT:** Make special note of each screw size and location during removal and replacement.

Before removing the smart card reader board and bracket, follow these steps:

- **1.** Turn off the computer. If you are unsure whether the computer is off or in Hibernation, turn the computer on, and then shut it down through the operating system.
- **2.** Disconnect the power from the computer by unplugging the power cord from the computer.
- **3.** Disconnect all external devices from the computer.
- **4.** Remove the following components:
	- **a.** Keyboard (select products only) (see [Keyboard \(select products only\) on page 31\)](#page-36-0)
	- **b.** Micro SIM card tray (see [Micro SIM card tray on page 32\)](#page-37-0)
	- **c.** MicroSD card tray (see [MicroSD memory card tray on page 33](#page-38-0))
	- **d.** Rear cover (see [Rear cover on page 34](#page-39-0))
	- **e.** Disconnect the battery (see [Disconnecting the battery on page 35](#page-40-0))
	- **f.** Kickstand (see [Kickstand on page 36](#page-41-0))
	- **g.** SSD (see [SSD on page 38](#page-43-0))
	- **h.** Display panel (see [Display panel on page 45](#page-50-0))
	- **i.** Battery (see [Battery on page 49](#page-54-0))
	- **j.** System board (see **System board on page 55**)

Remove the smart card reader board:

**CAUTION:** Use care to prevent damaging the ZIF connectors and ribbon cables.

**1.** Open the ZIF connector **(1)**, and then release the ribbon cable **(2)**.

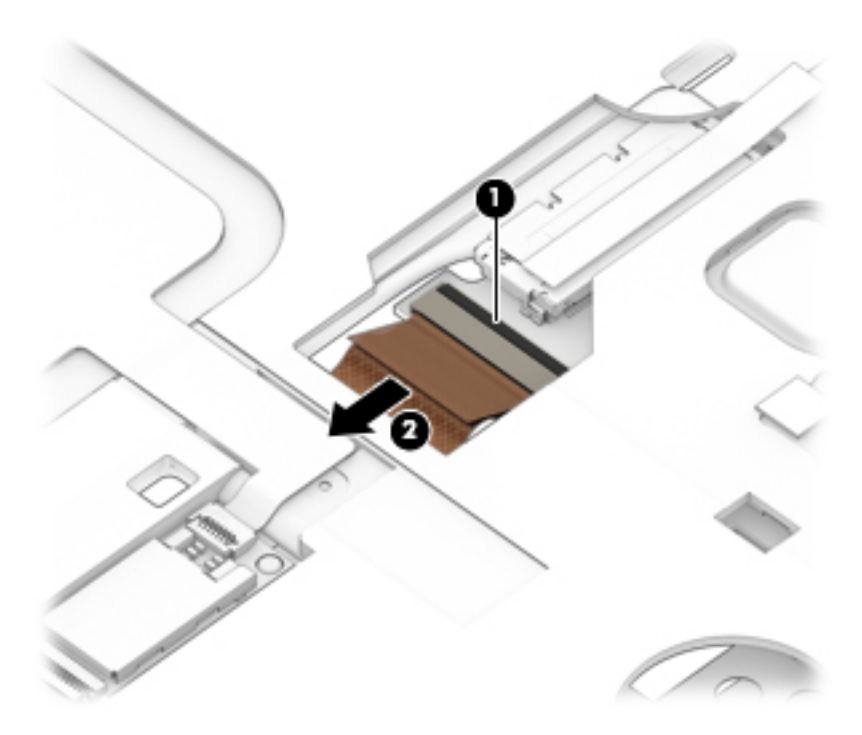

- **2.** Remove the Phillips M1.6x3 screw **(1)**, and then lift the bracket **(2)**.
- **NOTE:** The copper antenna tapes attached to the bracket have a crease for maximum antenna performance. If you are replacing the bracket allow space for that crease when you reapply the antenna tapes.
- **3.** If you need to replace the bracket, remove copper antenna tapes **(3)**, and remove the bracket.

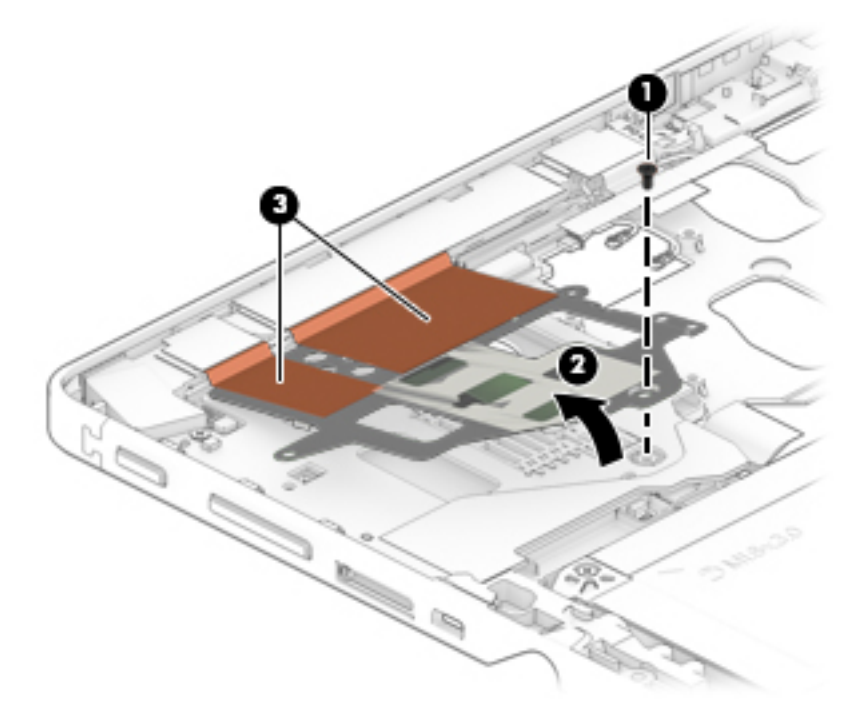

**4.** Remove the Phillips M1.6x3 screw **(1)** securing the smart card reader board.

**5.** Lift up the smart card reader board **(2)** to remove it.

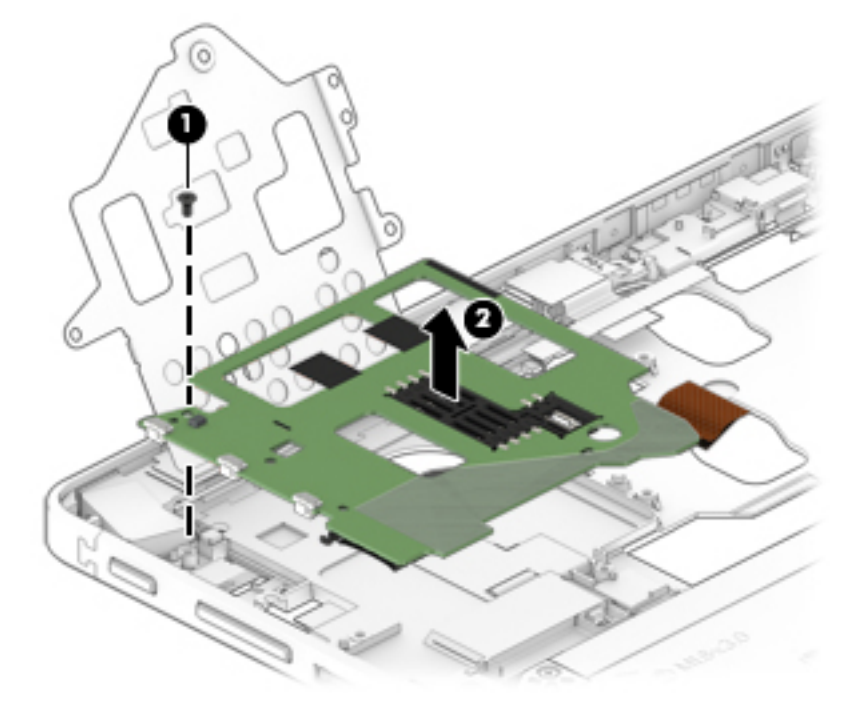

**6.** To remove the ribbon cable, turn over the smart card reader board, open the ZIF connector **(1)**, and then remove the cable **(2)**.

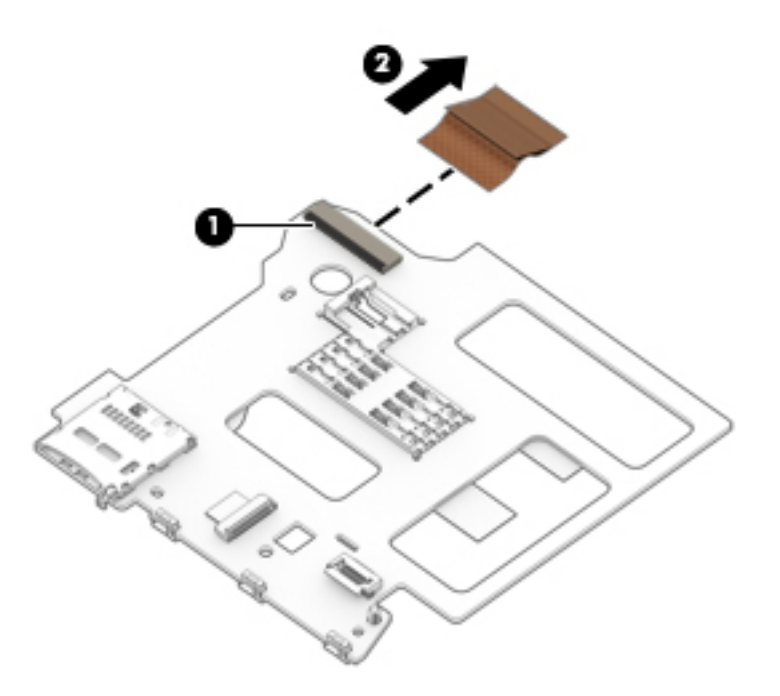

Reverse this procedure to replace the smart card reader board and bracket.

**NOTE:** If you are replacing the bracket remember to allow space for antenna tape crease when you reapply the antenna tapes.

#### **Volume button**

#### **Description**

**Volume button** (included with the Plastics Kit) 918392-001

**IMPORTANT:** Make special note of each screw size and location during removal and replacement.

Before removing the volume button, follow these steps:

- **1.** Turn off the computer. If you are unsure whether the computer is off or in Hibernation, turn the computer on, and then shut it down through the operating system.
- **2.** Disconnect the power from the computer by unplugging the power cord from the computer.
- **3.** Disconnect all external devices from the computer.
- **4.** Remove the following components:
	- **a.** Keyboard (select products only) (see [Keyboard \(select products only\) on page 31\)](#page-36-0)
	- **b.** Micro SIM card tray (see [Micro SIM card tray on page 32\)](#page-37-0)
	- **c.** MicroSD card tray (see [MicroSD memory card tray on page 33](#page-38-0))
	- **d.** Rear cover (see [Rear cover on page 34](#page-39-0))
	- **e.** Disconnect the battery (see [Disconnecting the battery on page 35](#page-40-0))
	- **f.** Kickstand (see [Kickstand on page 36](#page-41-0))
	- **g.** SSD (see [SSD on page 38](#page-43-0))
	- **h.** Display panel (see **[Display panel on page 45](#page-50-0)**)
	- **i.** Battery (see [Battery on page 49](#page-54-0))
	- **j.** System board (see **System board on page 55**)
	- **k.** Smart card reader board (see [Smart card reader board and bracket on page 61](#page-66-0))

Remove the volume button:

Push the button in to remove it from the frame.

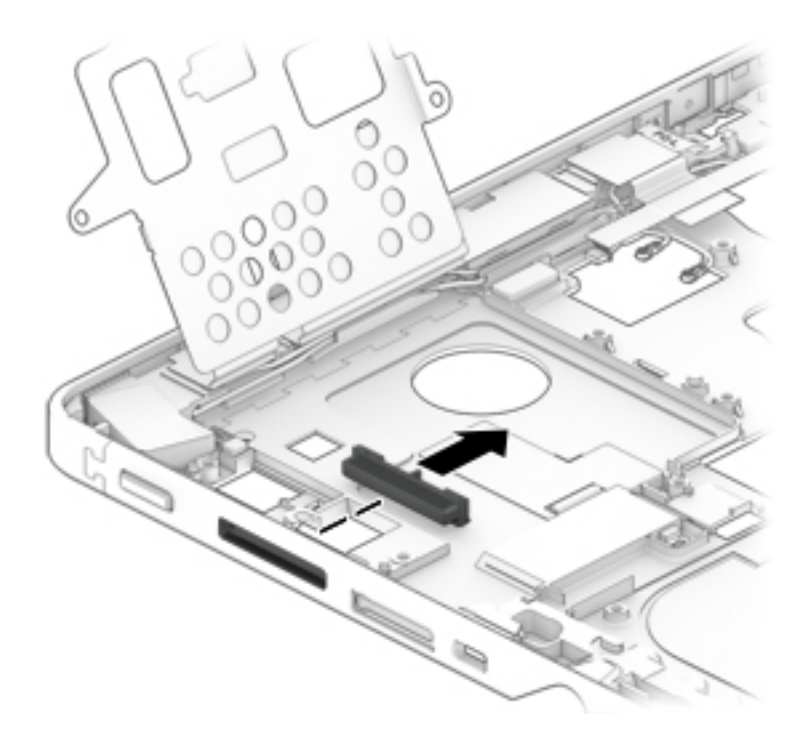

Reverse this procedure to replace the volume button.

#### **Power button**

#### **Description**

**Power button** (included with the Plastics Kit) 918392-001

**IMPORTANT:** Make special note of each screw size and location during removal and replacement.

Before removing the power button, follow these steps:

- **1.** Turn off the computer. If you are unsure whether the computer is off or in Hibernation, turn the computer on, and then shut it down through the operating system.
- **2.** Disconnect the power from the computer by unplugging the power cord from the computer.
- **3.** Disconnect all external devices from the computer.
- **4.** Remove the following components:
	- **a.** Keyboard (select products only) (see [Keyboard \(select products only\) on page 31\)](#page-36-0)
	- **b.** Micro SIM card tray (see [Micro SIM card tray on page 32\)](#page-37-0)
	- **c.** MicroSD card tray (see [MicroSD memory card tray on page 33](#page-38-0))
	- **d.** Rear cover (see [Rear cover on page 34](#page-39-0))
	- **e.** Disconnect the battery (see [Disconnecting the battery on page 35](#page-40-0))
	- **f.** Kickstand (see [Kickstand on page 36](#page-41-0))
	- **g.** SSD (see [SSD on page 38](#page-43-0))
	- **h.** Display panel (see **[Display panel on page 45](#page-50-0)**)
	- **i.** Battery (see [Battery on page 49](#page-54-0))
	- **j.** System board (see **System board on page 55**)
	- **k.** Smart card reader board (see [Smart card reader board and bracket on page 61](#page-66-0))

Remove the power button:

Push the button in to remove it from the frame.
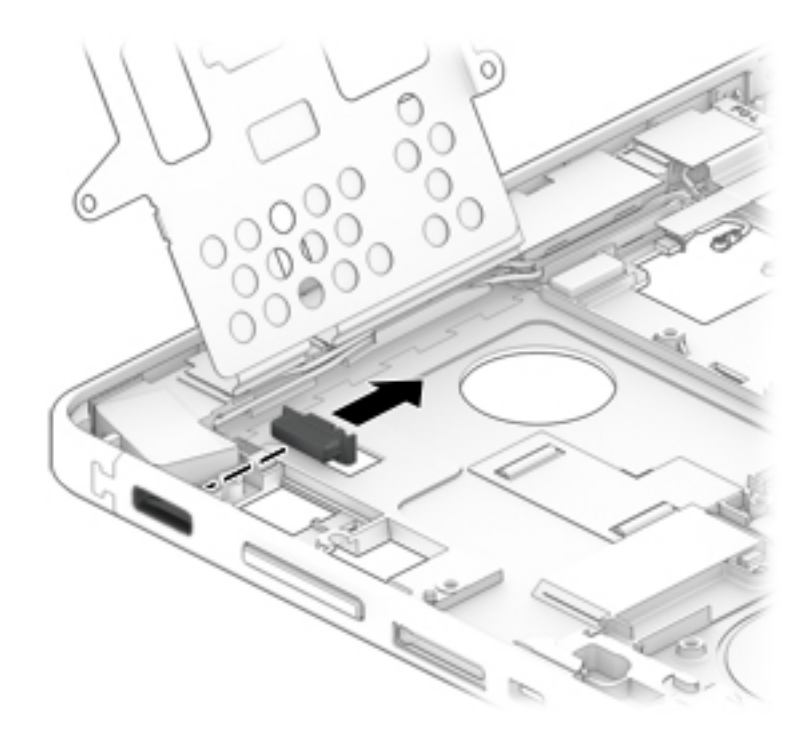

Reverse this procedure to replace the power button.

### <span id="page-73-0"></span>**Speakers**

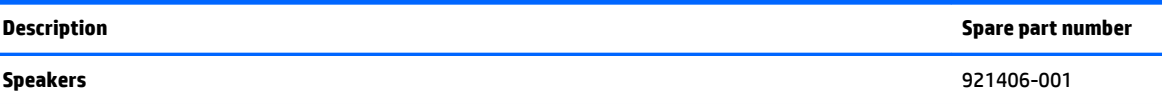

**IMPORTANT:** Make special note of each screw size and location during removal and replacement

Before removing the speakers, follow these steps:

- **1.** Turn off the computer. If you are unsure whether the computer is off or in Hibernation, turn the computer on, and then shut it down through the operating system.
- **2.** Disconnect the power from the computer by unplugging the power cord from the computer.
- **3.** Disconnect all external devices from the computer.
- **4.** Remove the following components:
	- **a.** Keyboard (select products only) (see [Keyboard \(select products only\) on page 31\)](#page-36-0)
	- **b.** Micro SIM card tray (see [Micro SIM card tray on page 32\)](#page-37-0)
	- **c.** MicroSD card tray (see [MicroSD memory card tray on page 33](#page-38-0))
	- **d.** Rear cover (see [Rear cover on page 34](#page-39-0))
	- **e.** Disconnect the battery (see [Disconnecting the battery on page 35](#page-40-0))
	- **f.** Kickstand (see [Kickstand on page 36](#page-41-0))
	- **g.** SSD (see [SSD on page 38](#page-43-0))
	- **h.** Display panel (see **[Display panel on page 45](#page-50-0)**)
	- **i.** Battery (see [Battery on page 49](#page-54-0))
	- **j.** System board (see **System board on page 55**)

Remove the speakers:

**1.** Lift the adhesive **(1)** securing the left speaker, and then lift the adhesive **(2)** securing the right speaker.

**2.** Release the antenna wires **(3)** from the routing, and then lift the speakers **(4)** to remove them.

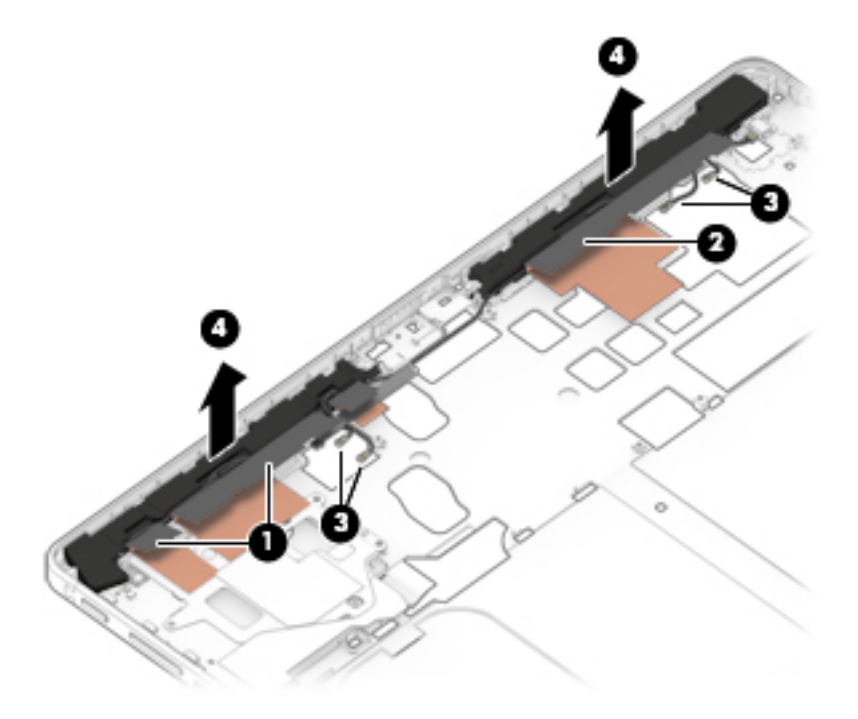

Reverse this procedure to replace the speakers.

### <span id="page-75-0"></span>**Antennas**

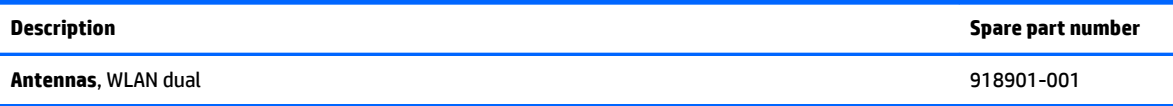

**IMPORTANT:** Make special note of each screw size and location during removal and replacement.

Before removing the antennas, follow these steps:

- **1.** Turn off the computer. If you are unsure whether the computer is off or in Hibernation, turn the computer on, and then shut it down through the operating system.
- **2.** Disconnect the power from the computer by unplugging the power cord from the computer.
- **3.** Disconnect all external devices from the computer.
- **4.** Remove the following components:
	- **a.** Keyboard (select products only) (see [Keyboard \(select products only\) on page 31\)](#page-36-0)
	- **b.** Micro SIM card tray (see [Micro SIM card tray on page 32\)](#page-37-0)
	- **c.** MicroSD card tray (see [MicroSD memory card tray on page 33](#page-38-0))
	- **d.** Rear cover (see [Rear cover on page 34](#page-39-0))
	- **e.** Disconnect the battery (see [Disconnecting the battery on page 35](#page-40-0))
	- **f.** Kickstand (see [Kickstand on page 36](#page-41-0))
	- **g.** SSD (see [SSD on page 38](#page-43-0))
	- **h.** Display panel (see **[Display panel on page 45](#page-50-0)**)
	- **i.** Battery (see [Battery on page 49](#page-54-0))
	- **j.** System board (see **System board on page 55**)
	- **k.** Speakers (see [Speakers on page 68](#page-73-0))

Remove the antennas:

**X NOTE:** The copper antenna tapes have a crease for maximum antenna performance. Allow space for that crease when you reapply the antenna tapes.

**1.** Lift the black plastic tapes **(1)** securing antennas.

<span id="page-76-0"></span>**2.** Continue to lift the copper antennas and then carefully remove the antennas **(2)**.

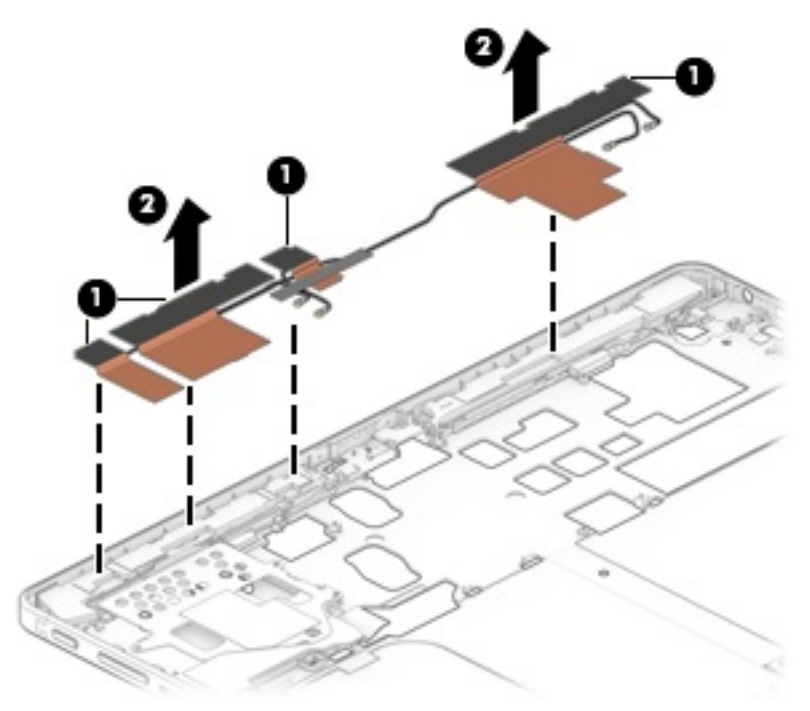

Reverse this procedure to replace the antennas.

### **Middle frame**

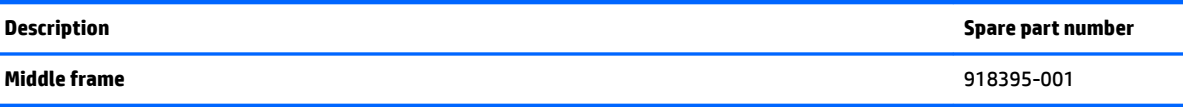

The middle frame is left after you remove all of the parts.

# <span id="page-77-0"></span>**7 Backup and recovery**

This chapter provides information about the following processes. The information in the chapter is standard procedure for most products.

- Creating recovery media and backups
- Restoring and recovering your system

For additional information, refer to the HP support assistant app.

**▲** Type support in the taskbar search box, and then select the **HP Support Assistant** app.

 $-$  or  $-$ 

Select the question mark icon in the taskbar.

**IMPORTANT:** If you will be performing recovery procedures on a tablet, the tablet battery must be at least 70% charged before you start the recovery process.

**IMPORTANT:** For a tablet with a detachable keyboard, connect the keyboard to the keyboard dock before beginning any recovery process.

## **Creating recovery media and backups**

The following methods of creating recovery media and backups are available on select products only. Choose the available method according to your model.

- Use HP Recovery Manager to create HP Recovery media after you successfully set up the tablet. This step creates a backup of the HP Recovery partition on the tablet. The backup can be used to reinstall the original operating system in cases where the hard drive is corrupted or has been replaced. For information on creating recovery media, see Creating HP Recovery media (select products only) on page 72. For information on the recovery options that are available using the recovery media, see [Using Windows tools on page 73.](#page-78-0)
- Use Windows tools to create system restore points and create backups of personal information.

For more information, see [Recovering using HP Recovery Manager on page 74.](#page-79-0)

*MOTE:* If storage is 32 GB or less, Microsoft System Restore is disabled by default.

### **Creating HP Recovery media (select products only)**

If possible, check for the presence of the Recovery partition and the Windows partition. From the **Start** menu, select **File Explorer**, and then select **This PC**.

If your tablet does not list the Windows partition and the Recovery partition, you can obtain recovery media for your system from support. See the *Worldwide Telephone Numbers* booklet included with the tablet. You can also find contact information on the HP website. Go to [http://www.hp.com/support,](http://www.hp.com/support) select your country or region, and follow the on-screen instructions.

<span id="page-78-0"></span>You can use Windows tools to create system restore points and create backups of personal information, see Using Windows tools on page 73.

- If your tablet does list the Recovery partition and the Windows partition, you can use HP Recovery Manager to create recovery media after you successfully set up the tablet. HP Recovery media can be used to perform system recovery if the hard drive becomes corrupted. System recovery reinstalls the original operating system and software programs that were installed at the factory and then configures the settings for the programs. HP Recovery media can also be used to customize the system or restore the factory image if you replace the hard drive.
	- Only one set of recovery media can be created. Handle these recovery tools carefully, and keep them in a safe place.
	- HP Recovery Manager examines the tablet and determines the required storage capacity for the media that will be required.
	- To create recovery discs, your tablet must have an optical drive with DVD writer capability, and you must use only high-quality blank DVD-R, DVD+R, DVD-R DL, or DVD+R DL discs. Do not use rewritable discs such as CD±RW, DVD±RW, double-layer DVD±RW, or BD-RE (rewritable Blu-ray) discs; they are not compatible with HP Recovery Manager software. Or, instead, you can use a highquality blank USB flash drive.
	- If your tablet does not include an integrated optical drive with DVD writer capability, but you would like to create DVD recovery media, you can use an external optical drive (purchased separately) to create recovery discs. If you use an external optical drive, it must be connected directly to a USB port on the tablet; the drive cannot be connected to a USB port on an external device, such as a USB hub. If you cannot create DVD media yourself, you can obtain recovery discs for your tablet from HP. See the *Worldwide Telephone Numbers* booklet included with the tablet. You can also find contact information on the HP website. Go to [http://www.hp.com/support,](http://www.hp.com/support) select your country or region, and follow the on-screen instructions.
	- Be sure that the tablet is connected to AC power before you begin creating the recovery media.
	- The creation process can take an hour or more. Do not interrupt the creation process.
	- If necessary, you can exit the program before you have finished creating all of the recovery DVDs. HP Recovery Manager will finish burning the current DVD. The next time you start HP Recovery Manager, you will be prompted to continue.

To create HP Recovery media:

**IMPORTANT:** For a tablet with a detachable keyboard, connect the keyboard to the keyboard dock before beginning these steps.

**1.** Type recovery in the taskbar search box, and then select **HP Recovery Manager**.

**2.** Select **Create recovery media**, and then follow the on-screen instructions.

If you ever need to recover the system, see [Recovering using HP Recovery Manager on page 74](#page-79-0).

### **Using Windows tools**

You can create recovery media, system restore points, and backups of personal information using Windows tools.

**WE:** If storage is 32 GB or less, Microsoft System Restore is disabled by default.

For more information and steps, see the Get started app.

**▲** Select the **Start** button, and then select the **Get started** app.

## <span id="page-79-0"></span>**Restore and recovery**

There are several options for recovering your system. Choose the method that best matches your situation and level of expertise:

- **IMPORTANT:** Not all methods are available on all products.
	- Windows offers several options for restoring from backup, refreshing the tablet, and resetting the tablet to its original state. For more information see the Get started app.
		- **▲** Select the **Start** button, and then select the **Get started** app.
	- If you need to correct a problem with a preinstalled application or driver, use the Reinstall drivers and/or applications option (select products only) of HP Recovery Manager to reinstall the individual application or driver.
		- **▲** Type recovery in the taskbar search box, select **HP Recovery Manager**, select **Reinstall drivers and/or applications**, and then follow the on-screen instructions.
	- If you want to recover the Windows partition to original factory content, you can choose the System Recovery option from the HP Recovery partition (select products only) or use the HP Recovery media. For more information, see Recovering using HP Recovery Manager on page 74. If you have not already created recovery media, see [Creating HP Recovery media \(select products only\) on page 72](#page-77-0).
	- On select products, if you want to recover the tablet's original factory partition and content, or if you have replaced the hard drive, you can use the Factory Reset option of HP Recovery media. For more information, see Recovering using HP Recovery Manager on page 74.
	- On select products, if you want to remove the recovery partition to reclaim hard drive space, HP Recovery Manager offers the Remove Recovery Partition option.

For more information, see [Removing the HP Recovery partition \(select products only\) on page 76.](#page-81-0)

### **Recovering using HP Recovery Manager**

HP Recovery Manager software allows you to recover the tablet to its original factory state by using the HP Recovery media that you either created or that you obtained from HP, or by using the HP Recovery partition (select products only). If you have not already created recovery media, see [Creating HP Recovery media](#page-77-0)  [\(select products only\) on page 72](#page-77-0).

### **What you need to know before you get started**

HP Recovery Manager recovers only software that was installed at the factory. For software not provided with this tablet, you must either download the software from the manufacturer's website or reinstall the software from the media provided by the manufacturer.

**IMPORTANT:** Recovery through HP Recovery Manager should be used as a final attempt to correct issues.

- HP Recovery media must be used if the hard drive fails. If you have not already created recovery media, see [Creating HP Recovery media \(select products only\) on page 72.](#page-77-0)
- To use the Factory Reset option (select products only), you must use HP Recovery media. If you have not already created recovery media, see [Creating HP Recovery media \(select products only\) on page 72.](#page-77-0)
- If your tablet does not allow the creation of HP Recovery media or if the HP Recovery media does not work, you can obtain recovery media for your system from support. See the *Worldwide Telephone Numbers* booklet included with the tablet. You can also ƭnd contact information from the HP website. Go to [http://www.hp.com/support,](http://www.hp.com/support) select your country or region, and follow the on-screen instructions.

<span id="page-80-0"></span>**IMPORTANT:** HP Recovery Manager does not automatically provide backups of your personal data. Before beginning recovery, back up any personal data you want to retain.

Using HP Recovery media, you can choose from one of the following recovery options:

- **W NOTE:** Only the options available for your tablet display when you start the recovery process.
	- System Recovery—Reinstalls the original operating system, and then configures the settings for the programs that were installed at the factory.
	- Factory Reset—Restores the tablet to its original factory state by deleting all information from the hard drive and re-creating the partitions. Then it reinstalls the operating system and the software that was installed at the factory.

The HP Recovery partition (select products only) allows System Recovery only.

### **Using the HP Recovery partition (select products only)**

The HP Recovery partition allows you to perform a system recovery without the need for recovery discs or a recovery USB flash drive. This type of recovery can be used only if the hard drive is still working.

To start HP Recovery Manager from the HP Recovery partition:

- **IMPORTANT:** For a tablet with a detachable keyboard, connect the keyboard to the keyboard dock before beginning these steps (select products only).
	- **1.** Type recovery in the taskbar search box, select **Recovery Manager**, and then select **HP Recovery Environment**.

- or-

For tablets with keyboards attached, press f11 while the tablet boots, or press and hold f11 as you press the power button.

For tablets without keyboards:

Turn on or restart the tablet, and then quickly hold down the volume down button; then select f11.

- **2.** Select **Troubleshoot** from the boot options menu.
- **3.** Select **Recovery Manager**, and then follow the on-screen instructions.

#### **Using HP Recovery media to recover**

You can use HP Recovery media to recover the original system. This method can be used if your system does not have an HP Recovery partition or if the hard drive is not working properly.

- **1.** If possible, back up all personal files.
- **2.** Insert the HP Recovery media, and then restart the tablet.
- **X NOTE:** If the tablet does not automatically restart in HP Recovery Manager, change the boot order. See Changing the boot order on page 75.
- **3.** Follow the on-screen instructions.

### **Changing the boot order**

If your tablet does not restart in HP Recovery Manager, you can change the boot order, which is the order of devices listed in BIOS where the tablet looks for startup information. You can change the selection to an optical drive or a USB flash drive.

<span id="page-81-0"></span>To change the boot order:

- **IMPORTANT:** For a tablet with a detachable keyboard, connect the keyboard to the keyboard dock before beginning these steps.
	- **1.** Insert the HP Recovery media.
	- **2.** Access BIOS:

For tablets with keyboards attached:

**▲** Turn on or restart the tablet, quickly press esc, and then press f9 for boot options.

For tablets without keyboards:

- **▲** Turn on or restart the tablet, and then quickly hold down the volume down button; then select **f9**.
- **3.** Select the optical drive or USB flash drive from which you want to boot.
- **4.** Follow the on-screen instructions.

### **Removing the HP Recovery partition (select products only)**

HP Recovery Manager software allows you to remove the HP Recovery partition to free up hard drive space.

- **IMPORTANT:** After you remove the HP Recovery partition, you will not be able to perform System Recovery or create HP recovery media from the HP Recovery partition. So before you remove the Recovery partition, create HP Recovery media; see [Creating HP Recovery media \(select products only\) on page 72.](#page-77-0)
- **If NOTE:** The Remove Recovery Partition option is only available on products that support this function.

Follow these steps to remove the HP Recovery partition:

- **1.** Type recovery in the taskbar search box, and then select **HP Recovery Manager**.
- **2.** Select **Remove Recovery Partition**, and then follow the on-screen instructions.

# <span id="page-82-0"></span>**8 Computer Setup (BIOS), TPM, and HP Sure Start**

## **Using Computer Setup**

Computer Setup, or Basic Input/Output System (BIOS), controls communication between all the input and output devices on the system (such as disk drives, display, keyboard, mouse, and printer). Computer Setup includes settings for the types of devices installed, the startup sequence of the computer, and the amount of system and extended memory.

**X NOTE:** Use extreme care when making changes in Computer Setup. Errors can prevent the computer from operating properly.

### **Starting Computer Setup**

- **•** Computers or tablets with keyboards:
	- Turn on or restart the computer, and when the HP logo appears, press f10 to enter Computer Setup.
- Computers or tablets without keyboards:
	- ▲ Turn off the computer. Press the power button, quickly press the volume down button until the Startup menu is displayed, and then tap f10 to enter Computer Setup.

### **Using a USB keyboard or USB mouse to start Computer Setup (BIOS)**

You can start Computer Setup by using a keyboard or mouse connected to a USB port, but you must first disable FastBoot.

- **1.** Enter the **Boot Device Options** menu.
	- Computers or tablets with keyboards:
		- **▲** Turn on or restart the computer, and when the HP logo appears, press f9 to enter the **Boot Device Options** menu.
	- Computers or tablets without keyboards:
		- **▲** Turn oƫ the computer. Press the power button, quickly press the volume down button until the Startup menu is displayed, and then press f9 to enter the **Boot Device Options** menu.
- **2.** Clear the check box for **FastBoot**.
- **3.** To save your changes and exit, select the **Save** icon in the lower-right corner of the screen, and then follow the on-screen instructions.

- or -

#### Select **Main**, select **Save Changes and Exit**, and then press enter.

Your changes go into effect when the computer restarts.

### <span id="page-83-0"></span>**Navigating and selecting in Computer Setup**

● To select a menu or a menu item, use the tab key and the keyboard arrow keys and then press enter, or use a pointing device to select the item.

**X NOTE:** On tablets without keyboards, you can use your finger to make selections.

- To scroll up and down, select the up arrow or the down arrow in the upper-right corner of the screen, or use the up arrow key or the down arrow key on the keyboard.
- To close open dialog boxes and return to the main Computer Setup screen, press esc, and then follow the on-screen instructions.

To exit Computer Setup menus, choose one of the following methods:

To exit Computer Setup menus without saving your changes:

Select the **Exit** icon in the lower-right corner of the screen, and then follow the on-screen instructions.

 $-$  or  $-$ 

Select **Main**, select **Ignore Changes and Exit**, and then press enter.

To save your changes and exit Computer Setup menus:

Select the **Save** icon in the lower-right corner of the screen, and then follow the on-screen instructions.

 $-$  or  $-$ 

Select **Main**, select **Save Changes and Exit**, and then press enter.

Your changes go into effect when the computer restarts.

### **Restoring factory settings in Computer Setup**

**X NOTE:** Restoring defaults will not change the hard drive mode.

To return all settings in Computer Setup to the values that were set at the factory, follow these steps:

- **1.** Start Computer Setup. See [Starting Computer Setup on page 77.](#page-82-0)
- **2.** Select **Main**, and then select **Apply Factory Defaults and Exit**.
- **NOTE:** On select products, the selections may display **Restore Defaults** instead of **Apply Factory Defaults and Exit**.
- **3.** Follow the on-screen instructions.
- **4.** To save your changes and exit, select the **Save** icon in the lower-right corner of the screen, and then follow the on-screen instructions.

 $-$  or  $-$ 

Select **Main**, select **Save Changes and Exit**, and then press enter.

Your changes go into effect when the computer restarts.

**NOTE:** Your password settings and security settings are not changed when you restore the factory settings.

### <span id="page-84-0"></span>**Updating the BIOS**

Updated versions of the BIOS may be available on the HP website.

Most BIOS updates on the HP website are packaged in compressed ƭles called *SoftPaqs*.

Some download packages contain a file named Readme.txt, which contains information regarding installing and troubleshooting the file.

### **Determining the BIOS version**

To decide whether you need to update Computer Setup (BIOS), first determine the BIOS version on your computer.

BIOS version information (also known as *ROM date* and *System BIOS*) can be accessed by pressing fn+esc (if you are already in Windows) or by using Computer Setup.

- **1.** Start Computer Setup. See [Starting Computer Setup on page 77.](#page-82-0)
- **2.** Select **Main**, and then select **System Information**.
- **3.** To exit Computer Setup without saving your changes, select the **Exit** icon in the lower-right corner of the screen, and then follow the on-screen instructions.

 $-$  or  $-$ 

Select **Main**, select **Ignore Changes and Exit**, and then press enter.

To check for later BIOS versions, see Downloading a BIOS update on page 79.

### **Downloading a BIOS update**

**CAUTION:** To reduce the risk of damage to the computer or an unsuccessful installation, download and install a BIOS update only when the computer is connected to reliable external power using the AC adapter. Do not download or install a BIOS update while the computer is running on battery power, docked in an optional docking device, or connected to an optional power source. During the download and installation, follow these instructions:

Do not disconnect power on the computer by unplugging the power cord from the AC outlet.

Do not shut down the computer or initiate Sleep.

Do not insert, remove, connect, or disconnect any device, cable, or cord.

**1.** Type support in the taskbar search box, and then select the HP Support Assistant app.

 $-$  or  $-$ 

Select the question mark icon in the taskbar.

- **2.** Select **Updates**, and then select **Check for updates and messages**.
- **3.** Follow the on-screen instructions.
- **4.** At the download area, follow these steps:
	- **a.** Identify the most recent BIOS update and compare it to the BIOS version currently installed on your computer. Make a note of the date, name, or other identifier. You may need this information to locate the update later, after it has been downloaded to your hard drive.
	- **b.** Follow the on-screen instructions to download your selection to the hard drive.

Make a note of the path to the location on your hard drive where the BIOS update is downloaded. You will need to access this path when you are ready to install the update.

<span id="page-85-0"></span>**IV NOTE:** If you connect your computer to a network, consult the network administrator before installing any software updates, especially system BIOS updates.

BIOS installation procedures vary. Follow any instructions that are displayed on the screen after the download is complete. If no instructions are displayed, follow these steps:

- **1.** Type file in the taskbar search box, and then select **File Explorer**.
- **2.** Select your hard drive designation. The hard drive designation is typically Local Disk (C:).
- **3.** Using the hard drive path you recorded earlier, open the folder that contains the update.
- **4.** Double-click the file that has an .exe extension (for example, *filename.*exe).

The BIOS installation begins.

- **5.** Complete the installation by following the on-screen instructions.
- **X NOTE:** After a message on the screen reports a successful installation, you can delete the downloaded file from your hard drive.

### **Changing the boot order using the f9 prompt**

To dynamically choose a boot device for the current startup sequence, follow these steps:

- **1.** Access the Boot Device Options menu:
	- Computers or tablets with keyboards:
		- **▲** Turn on or restart the computer, and when the HP logo appears, press f9 to enter the **Boot Device Options** menu.
	- Computers or tablets without keyboards:
		- ▲ Turn off the computer. Press the power button, quickly press the volume down button until the Startup menu is displayed, and then press f9 to enter the **Boot Device Options** menu.
- **2.** Select a boot device, press enter, and then follow the on-screen instructions.

## **TPM BIOS settings (select products only)**

**IMPORTANT:** Before enabling Trusted Platform Module (TPM) functionality on this system, you must ensure that your intended use of TPM complies with relevant local laws, regulations and policies, and approvals or licenses must be obtained if applicable. For any compliance issues arising from your operation/usage of TPM which violates the above mentioned requirement, you shall bear all the liabilities wholly and solely. HP will not be responsible for any related liabilities.

TPM provides additional security for your computer. You can modify the TPM settings in Computer Setup (BIOS).

*W* NOTE: If you change the TPM setting to Hidden, TPM is not visible in the operating system.

To access TPM settings in Computer Setup:

- **1.** Start Computer Setup. See [Starting Computer Setup on page 77.](#page-82-0)
- **2.** Select **Security**, select **TPM Embedded Security**, and then follow the on-screen instructions.

## <span id="page-86-0"></span>**Using HP Sure Start (select products only)**

Select computer models are configured with HP Sure Start, a technology that monitors the computer's BIOS for attacks or corruption. If the BIOS becomes corrupted or is attacked, HP Sure Start automatically restores the BIOS to its previously safe state, without user intervention.

HP Sure Start is configured and already enabled so that most users can use the HP Sure Start default configuration. The default configuration can be customized by advanced users.

To access the latest documentation on HP Sure Start, go to <http://www.hp.com/support>. Select **Find your product**, and then follow the on-screen instructions.

# <span id="page-87-0"></span>**9 Using HP PC Hardware Diagnostics (UEFI)**

HP PC Hardware Diagnostics is a Unified Extensible Firmware Interface (UEFI) that allows you to run diagnostic tests to determine whether the computer hardware is functioning properly. The tool runs outside the operating system so that it can isolate hardware failures from issues that are caused by the operating system or other software components.

When HP PC Hardware Diagnostics UEFI detects a failure that requires hardware replacement, a 24-digit Failure ID code is generated. This ID code can then be provided to support to help determine how to correct the problem.

To start HP PC Hardware Diagnostics (UEFI), follow these steps:

- **1.** Start BIOS.
	- Tablets with keyboards
		- **▲** Turn on or restart the computer, quickly press esc.
	- Tablets without keyboards
		- **▲** Turn on or restart the computer, and then quickly hold down the volume down button.
- **2.** Press or tap f2.

The BIOS searches three places for the diagnostic tools, in the following order:

- **a.** Connected USB drive
- **NOTE:** To download the HP PC Hardware Diagnostics (UEFI) tool to a USB drive, see Downloading HP PC Hardware Diagnostics (UEFI) to a USB device on page 82.
- **b.** Hard drive
- **c.** BIOS
- **3.** When the diagnostic tool opens, select the type of diagnostic test you want to run, and then follow the on-screen instructions.

**NOTE:** To stop a test, press the button you used to access UEFI.

## **Downloading HP PC Hardware Diagnostics (UEFI) to a USB device**

**X NOTE:** The HP PC Hardware Diagnostics (UEFI) download instructions are provided in English only, and you must use a Windows computer to download and create the HP UEFI support environment because only .exe files are offered.

There are two options to download HP PC Hardware Diagnostics to a USB device.

### **Download the latest UEFI version**

- **1.** Go to <http://www.hp.com/go/techcenter/pcdiags>. The HP PC Diagnostics home page is displayed.
- **2.** In the HP PC Hardware Diagnostics section, select the **Download** link, and then select **Run**.

### **Download any version of UEFI for a specific product**

- 1. Go to [http://www.hp.com/support.](http://www.hp.com/support)
- **2.** Select **Get software and drivers**.
- **3.** Enter the product name or number.

 $-$  or  $-$ 

Select **Identify now** to let HP automatically detect your product.

- **4.** Select your computer, and then select your operating system.
- **5.** In the **Diagnostic** section, follow the on-screen instructions to select and download the UEFI version you want.

# <span id="page-89-0"></span>**10** Specifications

## **Computer specifications**

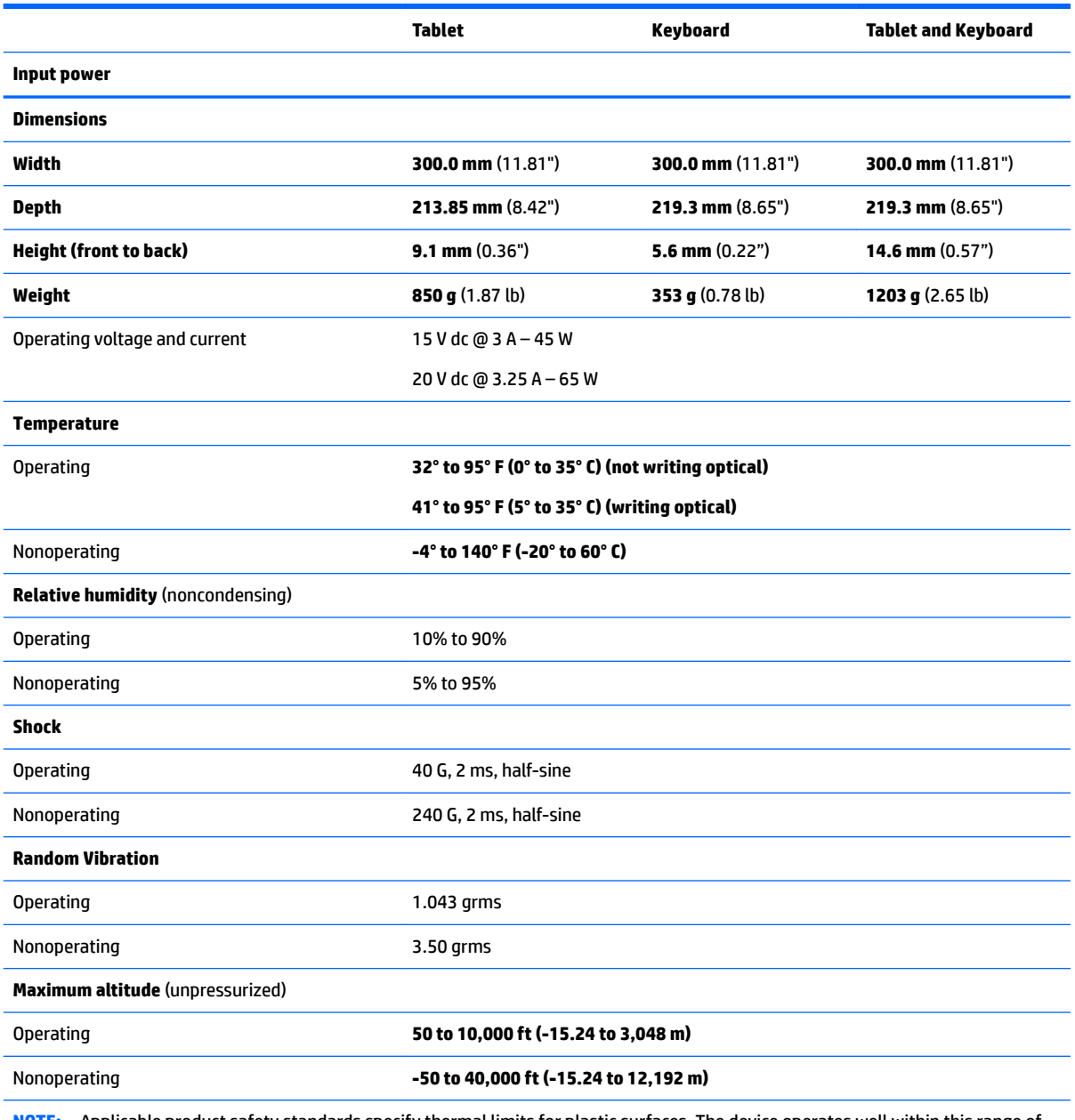

**NOTE:** Applicable product safety standards specify thermal limits for plastic surfaces. The device operates well within this range of temperatures.

# <span id="page-90-0"></span>**Display specifications**

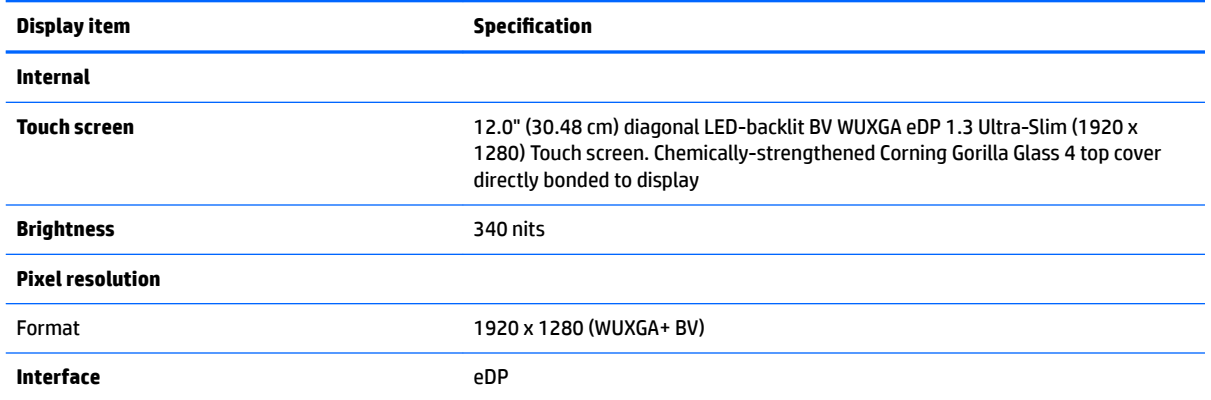

# <span id="page-91-0"></span>**11 Power cord set requirements**

The wide-range input feature of the computer permits it to operate from any line voltage from 100 to 120 V ac, or from 220 to 240 V ac.

The 3-conductor power cord set included with the computer meets the requirements for use in the country or region where the equipment is purchased.

Power cord sets for use in other countries or regions must meet the requirements of the country and region where the computer is used.

## **Requirements for all countries**

The following requirements are applicable to all countries and regions:

- The length of the power cord set must be at least **1.0 m** (3.3 ft) and no more than **2.0 m** (6.5 ft).
- All power cord sets must be approved by an acceptable accredited agency responsible for evaluation in the country or region where the power cord set will be used.
- The power cord sets must have a minimum current capacity of 10 A and a nominal voltage rating of 125 or 250 V ac, as required by the power system of each country or region.
- **The appliance coupler must meet the mechanical configuration of an EN 60 320/IEC 320 Standard Sheet** C13 connector for mating with the appliance inlet on the back of the computer.

## <span id="page-92-0"></span>**Requirements for speciƭc countries and regions**

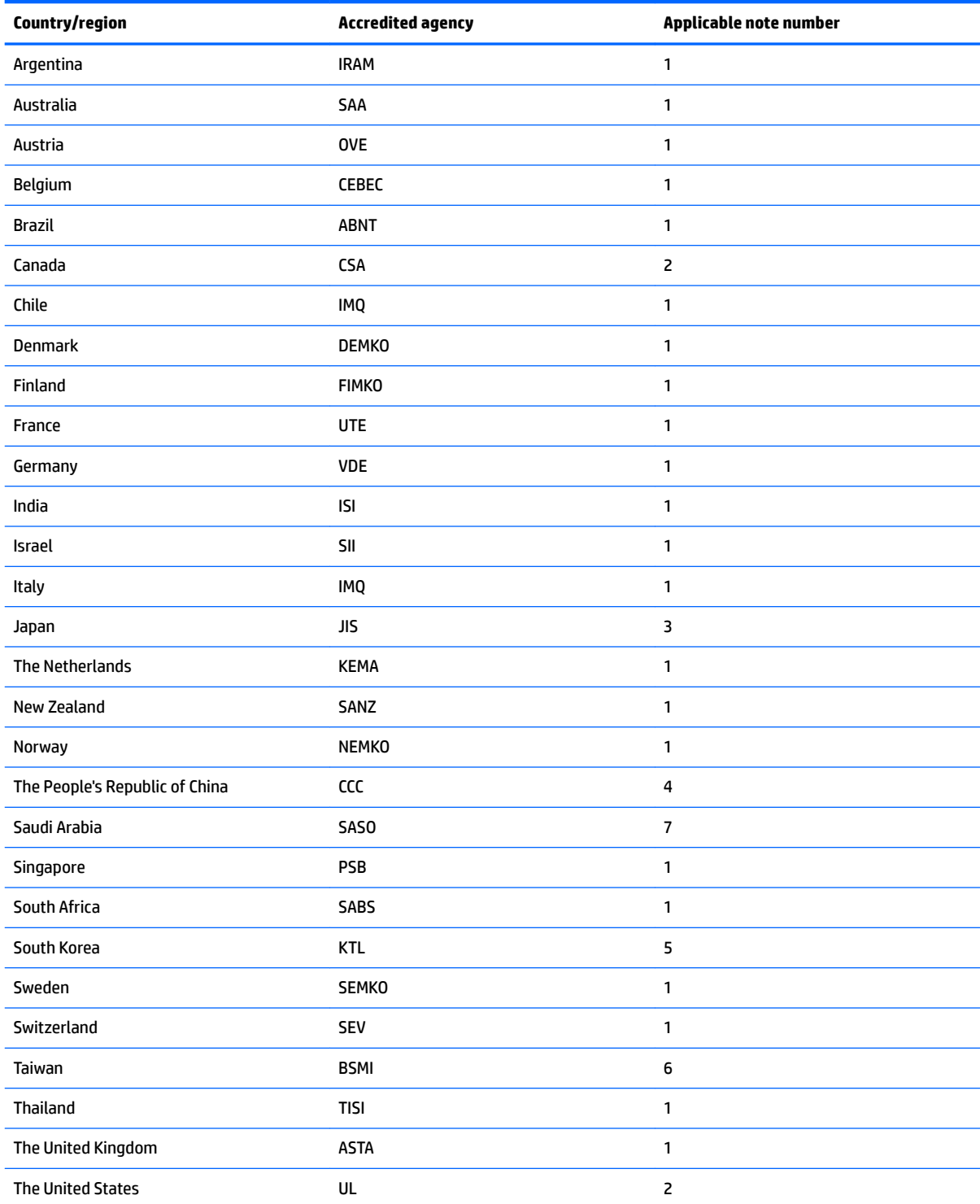

**1.** The flexible cord must be Type HO5VV-F, 3-conductor, 0.75 mm<sup>2</sup> conductor size. Power cord set fittings (appliance coupler and wall plug) must bear the certification mark of the agency responsible for evaluation in the country or region where it will be used.

**2.** The flexible cord must be Type SVT/SJT or equivalent, No. 18 AWG, 3-conductor. The wall plug must be a two-pole grounding type with a NEMA 5-15P (15 A, 125 V ac) or NEMA 6-15P (15 A, 250 V ac) configuration. CSA or C-UL mark. UL file number must be on each element.

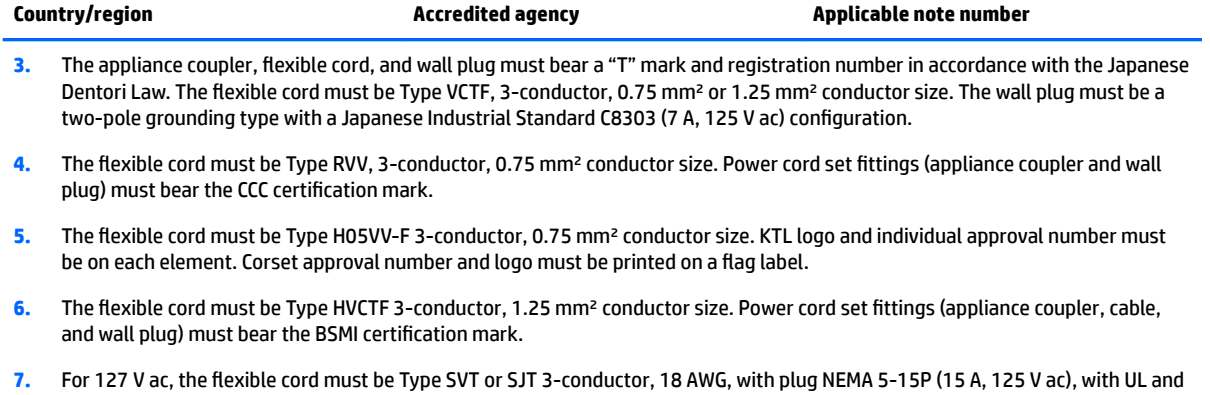

CSA or C-UL marks. For 240 V ac, the flexible cord must be Type H05VV-F 3-conductor, 0.75 mm² or 1.00 mm2 conductor size, with plug BS 1363/A with BSI or ASTA marks.

# <span id="page-94-0"></span>**12 Statement of memory volatility**

The purpose of this chapter is to provide general information regarding nonvolatile memory in HP Business computers. This chapter also provides general instructions for restoring nonvolatile memory that can contain personal data after the system has been powered off and the hard drive has been removed.

HP Business computer products that use Intel®-based or AMD®-based system boards contain volatile DDR memory. The amount of nonvolatile memory present in the system depends upon the system configuration. Intel-based and AMD-based system boards contain nonvolatile memory subcomponents as originally shipped from HP, assuming that no subsequent modifications have been made to the system and assuming that no applications, features, or functionality have been added to or installed on the system.

Following system shutdown and removal of all power sources from an HP Business computer system, personal data can remain on volatile system memory (DIMMs) for a finite period of time and will also remain in nonvolatile memory. Use the steps below to remove personal data from the computer, including the nonvolatile memory found in Intel-based and AMD-based system boards.

**NOTE:** If your tablet has a keyboard base, connect to the keyboard base before beginning steps in this chapter.

- **1.** Follow steps (a) through (l) below to restore the nonvolatile memory that can contain personal data. Restoring or reprogramming nonvolatile memory that does not store personal data is neither necessary nor recommended.
	- **a.** Computers or tablets with keyboards:
		- **▲** Turn on or restart the computer, and when the HP logo appears, press f10 to enter Computer Setup.
		- Computers or tablets without keyboards:
			- ▲ Turn off the computer. Press the power button, quickly press the volume down button until the Startup menu is displayed, and then tap f10 to enter Computer Setup.

**X** NOTE: If the system has a BIOS administrator password, enter the password at the prompt.

**b.** Select **Main**, select **Apply Factory Defaults and Exit**, and then select **Yes** to load defaults.

The computer will reboot.

**c.** During the reboot, press esc (for tablets without keyboards press the volume down button) while the "Press the ESC key for Startup Menu" message is displayed at the bottom of the screen.

**BY NOTE:** If the system has a BIOS administrator password, enter the password at the prompt.

**d.** Select the **Security** menu, select **Restore Security Settings to Factory Defaults**, and then select **Yes** to restore security level defaults.

The computer will reboot.

**e.** During the reboot, press esc (for tablets without keyboards press the volume down button) while the "Press the ESC key for Startup Menu" message is displayed at the bottom of the screen.

**If the system has a BIOS administrator password, enter the password at the prompt.** 

- **f.** If an asset or ownership tag is set, select the **Security** menu and scroll down to the **Utilities** menu. Select **System IDs**, and then select **Asset Tracking Number**. Clear the tag, and then make the selection to return to the prior menu.
- **g.** If a DriveLock password is set, select the **Security** menu, and scroll down to **Hard Drive Utilities**  under the **Utilities** menu. Select **Hard Drive Utilities**, select **DriveLock**, then uncheck the checkbox for **DriveLock password on restart**. Select **OK** to proceed.
- **h.** Select the **Main** menu, and then select **Reset BIOS Security to factory default**. Click **Yes** at the warning message.

The computer will reboot.

**i.** During the reboot, press esc (for tablets without keyboards press the volume down button) while the "Press the ESC key for Startup Menu" message is displayed at the bottom of the screen.

**NOTE:** If the system has a BIOS administrator password, enter the password at the prompt.

- **j.** Select the **Main** menu, select **Apply Factory Defaults and Exit**, select **Yes** to save changes and exit, and then select **Shutdown**.
- **k.** Reboot the system. If the system has a Trusted Platform Module (TPM) and/or fingerprint reader, one or two prompts will appear—one to clear the TPM and the other to Reset Fingerprint Sensor; press F1 to accept or F2 to reject (for tablets without keyboards select **Accept** or **Reject** on the screen).
- **l.** Remove all power and system batteries for at least 24 hours.
- **2.** Complete one of the following:
	- Remove and retain the storage drive.

 $-$  or  $-$ 

● Clear the drive contents by using a third party utility designed to erase data from an SSD.

 $-$  or  $-$ 

● Clear the contents of the drive by using the following BIOS Setup Secure Erase command option steps:

**IMPORTANT:** If you clear data using Secure Erase, it cannot be recovered.

- **a.** ● Computers or tablets with keyboards:
	- **▲** Turn on or restart the computer, and when the HP logo appears, press f10 to enter Computer Setup.
	- Computers or tablets without keyboards:
		- ▲ Turn off the computer. Press the power button, quickly press the volume down button until the Startup menu is displayed, and then tap f10 to enter Computer Setup.
- **b.** Select the **Security** menu and scroll down to the **Utilities** menu.
- **c.** Select **Hard Drive Utilities**.
- **d.** Under **Utilities**, select **Secure Erase**, select the hard drive storing the data you want to clear, and then follow the on-screen instructions to continue.

# **Nonvolatile memory usage**

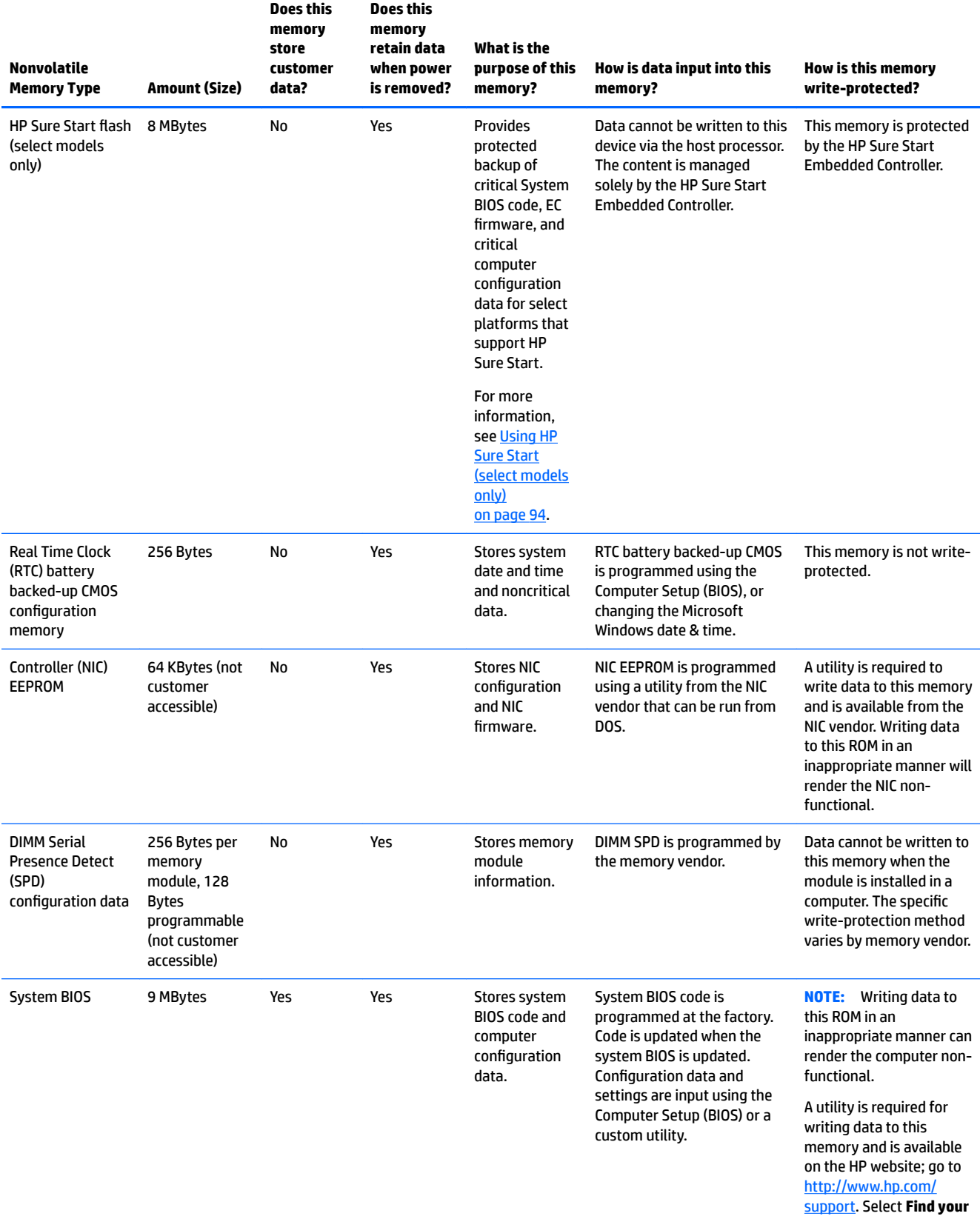

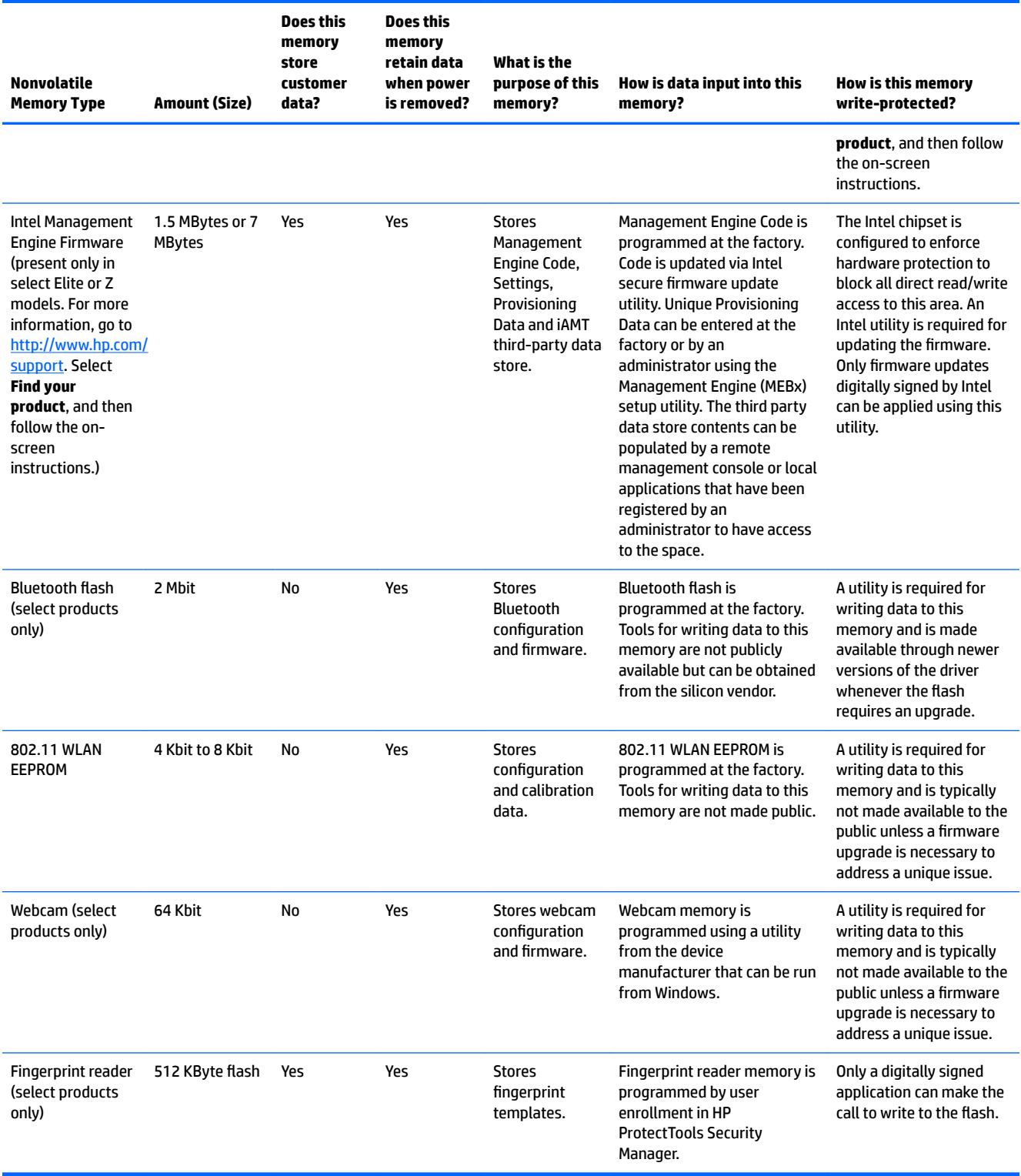

## **Questions and answers**

#### **1. How can the BIOS settings be restored (returned to factory settings)?**

**IMPORTANT:** Restore defaults does not securely erase any data on your hard drive. See question and answer 6 for steps to securely erase data.

Restore defaults does not reset the Custom Secure Boot keys. See question and answer 7 for information about resetting the keys.

- **a.**  $\circ$  Computers or tablets with keyboards:
	- **▲** Turn on or restart the computer, and when the HP logo appears, press f10 to enter Computer Setup.
	- Computers or tablets without keyboards:
		- Turn off the computer. Press the power button, quickly press the volume down button until the Startup menu is displayed, and then tap f10 to enter Computer Setup.

**X** NOTE: If the system has a BIOS administrator password, enter the password at the prompt.

- **b.** Select **Main**, and then select **Apply Factory Defaults and Exit**.
- **c.** Follow the on-screen instructions.
- **d.** Select **Main**, select **Save Changes and Exit**, and then follow the on-screen instructions.

#### **2. What is a UEFI BIOS, and how is it diƫerent from a legacy BIOS?**

The Unified Extensible Firmware Interface (UEFI) BIOS is an industry-standard software interface between the platform firmware and an operating system (OS). It is a replacement for the older BIOS architecture, but supports much of the legacy BIOS functionality.

Like the legacy BIOS, the UEFI BIOS provides an interface to display the system information and configuration settings and to change the configuration of your computer before an OS is loaded. BIOS provides a secure run-time environment that supports a Graphic User Interface (GUI). In this environment, you can use either a pointing device (Touchscreen, TouchPad, pointing stick, or USB mouse) or the keyboard to navigate and make menu and configuration selections. The UEFI BIOS also contains basic system diagnostics.

The UEFI BIOS provides functionality beyond that of the legacy BIOS. In addition, the UEFI BIOS works to initialize the computer's hardware before loading and executing the OS; the run-time environment allows the loading and execution of software programs from storage devices to provide more functionality, such as advanced hardware diagnostics (with the ability to display more detailed system information) and advanced firmware management and recovery software.

HP has provided options in Computer Setup (BIOS) to allow you to run in legacy BIOS, if required by the operating system. Examples of this requirement would be if you upgrade or downgrade the OS.

### **3. Where does the UEFI BIOS reside?**

The UEFI BIOS resides on a flash memory chip. A utility is required to write to the chip.

#### **4.** What kind of configuration data is stored on the DIMM Serial Presence Detect (SPD) memory **module? How would this data be written?**

The DIMM SPD memory contains information about the memory module, such as size, serial number, data width, speed/timing, voltage, and thermal information. This information is written by the module manufacturer and stored on an EEPROM. This EEPROM cannot be written to when the memory module is installed in a computer. Third-party tools do exist that can write to the EEPROM when the memory module is not installed in a computer. Various third-party tools are available to read SPD memory.

#### <span id="page-99-0"></span>**5. What is meant by "Restore the nonvolatile memory found in Intel-based system boards"?**

This message relates to clearing the Real Time Clock (RTC) CMOS memory that contains computer configuration data.

### **6. How can the BIOS security be reset to factory defaults and data erased?**

**IMPORTANT:** Resetting will result in the loss of information.

These steps will not reset Custom Secure Boot Keys. See question and answer 7 for information about resetting the keys.

- **a.**  $\circ$  Computers or tablets with keyboards:
	- **▲** Turn on or restart the computer, and when the HP logo appears, press f10 to enter Computer Setup.
	- Computers or tablets without keyboards:
		- ▲ Turn off the computer. Press the power button, quickly press the volume down button until the Startup menu is displayed, and then tap f10 to enter Computer Setup.

**MOTE:** If the system has a BIOS administrator password, enter the password at the prompt.

- **b.** Select **Main**, and then select **Reset Security to Factory Defaults**.
- **c.** Follow the on-screen instructions.
- **d.** Select **Main**, select **Save Changes and Exit**, and then follow the on-screen instructions.

#### **7. How can the Custom Secure Boot Keys be reset?**

Secure Boot is a feature to ensure that only authenticated code can start on a platform. If you enabled Secure Boot and created Custom Secure Boot Keys, simply disabling Secure Boot will not clear the keys. You must also select to clear the Custom Secure Boot Keys. Use the same Secure Boot access procedure you used to create the Custom Secure Boot Keys, but make the selection to clear or delete all Secure Boot Keys.

- **a.** Computers or tablets with keyboards:
	- **▲** Turn on or restart the computer, and when the HP logo appears, press f10 to enter Computer Setup.
	- Computers or tablets without keyboards:
		- ▲ Turn off the computer. Press the power button, quickly press the volume down button until the Startup menu is displayed, and then tap f10 to enter Computer Setup.
- **W** NOTE: If the system has a BIOS administrator password, enter the password at the prompt.
- **b.** Select the **Security** menu, select **Secure Boot Configuration**, and then follow the on-screen instructions.
- **c.** At the **Secure Boot Configuration** window, select **Secure Boot**, select **Clear Secure Boot Keys**, and then follow the on-screen instructions to continue.

## **Using HP Sure Start (select models only)**

Select computer models are configured with HP Sure Start, a technology that continuously monitors your computer's BIOS for attacks or corruption. If the BIOS becomes corrupted or is attacked, HP Sure Start restores the BIOS to its previously safe state, without user intervention. Those select computer models ship with HP Sure Start configured and enabled. HP Sure Start is configured and already enabled so that most

users can use the HP Sure Start default configuration. The default configuration can be customized by advanced users.

To access the latest documentation on HP Sure Start, go to <http://www.hp.com/support>. Select **Find your product**, and then follow the on-screen instructions.

# **13 Recycling**

When a non-rechargeable or rechargeable battery has reached the end of its useful life, do not dispose of the battery in general household waste. Follow the local laws and regulations in your area for battery disposal.

HP encourages customers to recycle used electronic hardware, HP original print cartridges, and rechargeable batteries.

# **Index**

### **A**

AC adapter, spare part numbers spare part number [23](#page-28-0) answer calls [19](#page-24-0) antennas [70](#page-75-0) spare part number [22](#page-27-0) spare part numbers [70](#page-75-0) audio, product description [2](#page-7-0) audio-out (headphone)/audio-in (microphone) combo jack, identifying [6](#page-11-0)

### **B**

backups [72](#page-77-0) battery [49](#page-54-0) spare part numbers [23](#page-28-0), [35,](#page-40-0) [49](#page-54-0) battery light [5](#page-10-0) battery, disconnecting [35](#page-40-0) BIOS determining version [79](#page-84-0) downloading an update [79](#page-84-0) updating [79](#page-84-0) Bluetooth label [20](#page-25-0) boot order changing [75](#page-80-0) bottom [20](#page-25-0) button volume down [7](#page-12-0) volume up [7](#page-12-0) buttons left TouchPad [14](#page-19-0) power [6](#page-11-0) right TouchPad [14](#page-19-0)

### **C**

call answer light [15](#page-20-0) call end light [15](#page-20-0) camera flash, identifying [11](#page-16-0) caps lock light, identifying [15](#page-20-0) chipset, product description [1](#page-6-0) components bottom [10](#page-15-0) front [8](#page-13-0) keyboard [13](#page-18-0) left side [6](#page-11-0)

rear [11](#page-16-0) right side [5](#page-10-0) top [9](#page-14-0) computer major components [21](#page-26-0) Computer Setup navigating and selecting [78](#page-83-0) restoring factory settings [78](#page-83-0) computer specifications [84](#page-89-0)

### **D**

display specifications [85](#page-90-0) display cable kit spare part numbers [23,](#page-28-0) [45](#page-50-0) display panel [45](#page-50-0) product description [1](#page-6-0) docking connector, identifying [10](#page-15-0) docking station product description [3](#page-8-0)

### **E**

embedded numeric keypad, identifying [17](#page-22-0) end calls [19](#page-24-0) esc key, identifying [17](#page-22-0) Ethernet, product description [2](#page-7-0)

### **F**

fingerprint board spare part numbers [59](#page-64-0) fingerprint reader spare part number [22](#page-27-0) fingerprint reader board [59](#page-64-0) fingerprint reader, identifying [11](#page-16-0) fn key, identifying [17](#page-22-0) fn lock light, identifying [16](#page-21-0) Front webcam [59](#page-64-0) front webcam [55](#page-60-0) spare part number [22](#page-27-0), [59](#page-64-0)

### **G**

GPS module [41](#page-46-0) graphics, product description [1](#page-6-0)

#### **H**

Hall effects sensor board [51](#page-56-0) spare part numbers [23,](#page-28-0) [51](#page-56-0) hard drive product description [1](#page-6-0) hinges spare part number [22](#page-27-0) spare part numbers [36](#page-41-0) hot keys answering calls [19](#page-24-0) break an operation [19](#page-24-0) calendar display [18](#page-23-0) ending calls [19](#page-24-0) insert [19](#page-24-0) microphone mute [18](#page-23-0) screen shot [19](#page-24-0) scroll lock [19](#page-24-0) sharing or presenting [19](#page-24-0) using [18](#page-23-0) volume decrease [18](#page-23-0) volume increase [18](#page-23-0) HP PC Hardware Diagnostics (UEFI) Failure ID code [82](#page-87-0) using [82](#page-87-0) HP Recovery Manager correcting boot problems [75](#page-80-0) starting [75](#page-80-0) HP Recovery media creating [72](#page-77-0) recovery [75](#page-80-0) HP Recovery partition recovery [75](#page-80-0) removing [76](#page-81-0) HP Sure Start [94](#page-99-0)

### **I**

insert [19](#page-24-0) integrated camera flash, identifying [11](#page-16-0) integrated webcam light, identifying [8](#page-13-0) internal microphones, identifying [9](#page-14-0)

### **J**

jacks audio-out (headphone)/audio-in (microphone) combo [6](#page-11-0)

### **K**

keyboard components [13](#page-18-0) connecting [13](#page-18-0) product description [3](#page-8-0) removal [31](#page-36-0) removing [14](#page-19-0) spare part numbers [23](#page-28-0), [31](#page-36-0) keypad embedded numeric [17](#page-22-0) keys esc [17](#page-22-0) fn [17](#page-22-0) Windows key [17](#page-22-0) kickstand [36](#page-41-0) spare part number [22](#page-27-0) spare part numbers [36](#page-41-0) kickstand tabs, identifying [11](#page-16-0) kickstand, identifying [11](#page-16-0)

### **L**

labels Bluetooth [20](#page-25-0) regulatory [20](#page-25-0) serial number [19](#page-24-0) service [19](#page-24-0) wireless certification [20](#page-25-0) WLAN [20](#page-25-0) lights battery [5](#page-10-0) call answer [15](#page-20-0) call end [15](#page-20-0) caps lock [15](#page-20-0) fn lock [16](#page-21-0) microphone mute [15](#page-20-0) num lock [15](#page-20-0) sharing [15](#page-20-0) webcam [8,](#page-13-0) [11](#page-16-0) wireless [15](#page-20-0) locating information hardware [5](#page-10-0) software [5](#page-10-0)

### **M**

memory nonvolatile [89](#page-94-0) volatile [89](#page-94-0) memory card reader, identifying [7](#page-12-0) memory module product description [1](#page-6-0) micro SIM card tray spare part numbers [32](#page-37-0) Microphone board [58](#page-63-0) microphone board [55](#page-60-0) spare part number [22](#page-27-0), [58](#page-63-0) microphone mute key, identifying [18](#page-23-0) microphone mute light, identifying [15](#page-20-0) microSD memory card tray removing [33](#page-38-0) spare part numbers [33](#page-38-0) middle frame [71](#page-76-0) spare part number [22](#page-27-0) spare part numbers [71](#page-76-0) minimized image recovery [75](#page-80-0) minimized image, creating [74](#page-79-0) model name [1](#page-6-0)

### **N**

near field communication antenna, identifying [11](#page-16-0) NFC antenna, identifying [11](#page-16-0) NFC module [53](#page-58-0) spare part numbers [53](#page-58-0) NFC module and antenna spare part number [22](#page-27-0) NFC tapping area, identifying [11](#page-16-0) nonvolatile memory [89](#page-94-0) num lock light [15](#page-20-0)

### **O**

operating system, product description [4](#page-9-0) original system recovery [74](#page-79-0)

### **P**

panel spare part numbers [23,](#page-28-0) [45](#page-50-0) pen spare part number [23](#page-28-0) pen lanyard slot, identifying [7](#page-12-0) plastics kit spare part number [23](#page-28-0), [59](#page-64-0)

POGO connector [55](#page-60-0), [58](#page-63-0) spare part number [58](#page-63-0) spare part numbers [23](#page-28-0) POGO pin connector, identifying [10](#page-15-0) pointing device, product description [3](#page-8-0) ports product description [3](#page-8-0) USB 3.x charging [6](#page-11-0) USB Type-C power connector and charging [5](#page-10-0) power button [66](#page-71-0) spare part number [22](#page-27-0) power button, identifying [6](#page-11-0) power cord requirements for all countries [86](#page-91-0) requirements for specific countries and regions [87](#page-92-0) set requirements [86](#page-91-0) spare part number [23](#page-28-0) power cord with duck head spare part number [24](#page-29-0) power requirements, product description [3](#page-8-0) processor product description [1](#page-6-0) product description audio [2](#page-7-0) camera [2](#page-7-0) chipset [1](#page-6-0) display panel [1](#page-6-0) docking station [3](#page-8-0) Ethernet [2](#page-7-0) external media cards [3](#page-8-0) graphics [1](#page-6-0) keyboard [3](#page-8-0) memory module [1](#page-6-0) microphone [2](#page-7-0) operating system [4](#page-9-0) pointing device [3](#page-8-0) ports [3](#page-8-0) power requirements [3](#page-8-0) processors [1](#page-6-0) product name [1](#page-6-0) security [3](#page-8-0) sensors [3](#page-8-0) serviceability [4](#page-9-0) storage [1](#page-6-0) wireless [2](#page-7-0)

product name [1](#page-6-0) product name and number, computer [19](#page-24-0)

#### **R**

rear cover spare part number [22](#page-27-0) spare part numbers [34](#page-39-0) rear cover, removing [34](#page-39-0) rear webcam and flash spare part number [22](#page-27-0) recover options [74](#page-79-0) recovery discs [73](#page-78-0), [75](#page-80-0) HP Recovery Manager [74](#page-79-0) media [75](#page-80-0) starting [75](#page-80-0) supported discs [73](#page-78-0) system [74](#page-79-0) USB flash drive [75](#page-80-0) using HP Recovery media [73](#page-78-0) recovery media creating [72](#page-77-0) creating using HP Recovery Manager [73](#page-78-0) recovery partition removing [76](#page-81-0) regulatory information regulatory label [20](#page-25-0) wireless certification labels [20](#page-25-0) removal/replacement procedures [30,](#page-35-0) [40](#page-45-0) removing personal data from volatile system memory [89](#page-94-0)

### **S**

screen shot [19](#page-24-0) screw kit spare part number [24](#page-29-0) scroll lock [19](#page-24-0) SD card tray spare part number [22](#page-27-0) security cable slot, identifying [7](#page-12-0) security, product description [3](#page-8-0) sensors product description [3](#page-8-0) serial number [19](#page-24-0) serial number, computer [19](#page-24-0) service labels, locating [19](#page-24-0)

serviceability, product description [4](#page-9-0) setup utility navigating and selecting [78](#page-83-0) restoring factory settings [78](#page-83-0) sharing light [15](#page-20-0) sharing or presenting [19](#page-24-0) SIM card inserting [6](#page-11-0) removing [6](#page-11-0) SIM card slot, identifying [6](#page-11-0) SIM card tray spare part number [22](#page-27-0) slots security cable [7](#page-12-0) SIM card [6](#page-11-0) smart card [9](#page-14-0) smart card slot [9](#page-14-0) Smart card reader board and bracket spare part numbers [22,](#page-27-0) [61](#page-66-0) smart card reader board and bracket [61](#page-66-0) speakers [68](#page-73-0) spare part number [22](#page-27-0) spare part numbers [68](#page-73-0) speakers, identifying [9](#page-14-0) special keys [17](#page-22-0) **specifications** computer [84](#page-89-0) display [85](#page-90-0) SSD [38](#page-43-0) spare part number [22](#page-27-0) spare part numbers [38](#page-43-0) supported discs, recovery [73](#page-78-0) Sure Start using [81](#page-86-0) system board [55](#page-60-0) spare part numbers [22,](#page-27-0) [55](#page-60-0) system memory, removing personal data from volatile [89](#page-94-0) system recovery [74](#page-79-0) system restore point creating [73](#page-78-0) system restore point, creating [72](#page-77-0)

### **T**

**TouchPad** buttons [14](#page-19-0) TouchPad zone identifying [14](#page-19-0) TPM settings [80](#page-85-0) traveling with the computer [20](#page-25-0)

### **U**

USB 3.x charging port, identifying [6](#page-11-0) USB Type-C bracket [55](#page-60-0) USB type-C bracket spare part number [22](#page-27-0) spare part numbers [64,](#page-69-0) [66](#page-71-0) USB Type-C power connector and charging port, identifying [5](#page-10-0)

### **V**

volume button [64](#page-69-0) spare part number [22](#page-27-0) volume button, identifying [7](#page-12-0)

### **W**

webcam [8](#page-13-0) identifying [11](#page-16-0) rear [43](#page-48-0) spare part numbers [43](#page-48-0) webcam light, identifying [8](#page-13-0) webcam, identifying [8](#page-13-0) Windows system restore point [72,](#page-77-0) [73](#page-78-0) Windows key, identifying [17](#page-22-0) Windows tools using [73](#page-78-0) wireless antennas, identifying [8](#page-13-0) wireless certification label [20](#page-25-0) wireless light [15](#page-20-0) wireless, product description [2](#page-7-0) WLAN antennas, identifying [8](#page-13-0) WLAN device [20](#page-25-0) WLAN label [20](#page-25-0) WWAN antennas, identifying [8](#page-13-0) WWAN module [41](#page-46-0) spare part number [22](#page-27-0) spare part numbers [41](#page-46-0)